# FeatureStation GeoEX 地理国情要素提取与解译系统 作业指导书

中国测绘科学研究院

2013年4月

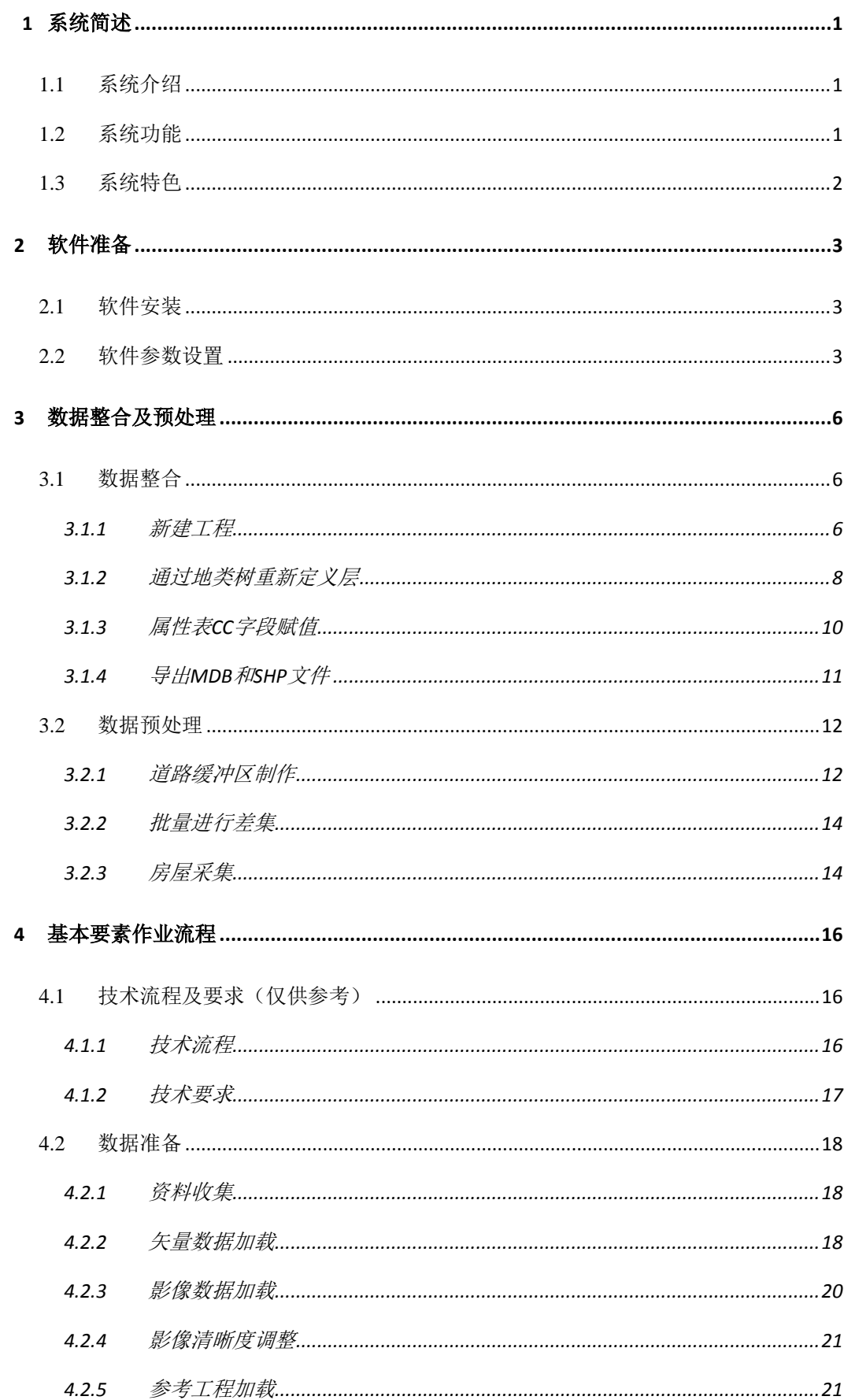

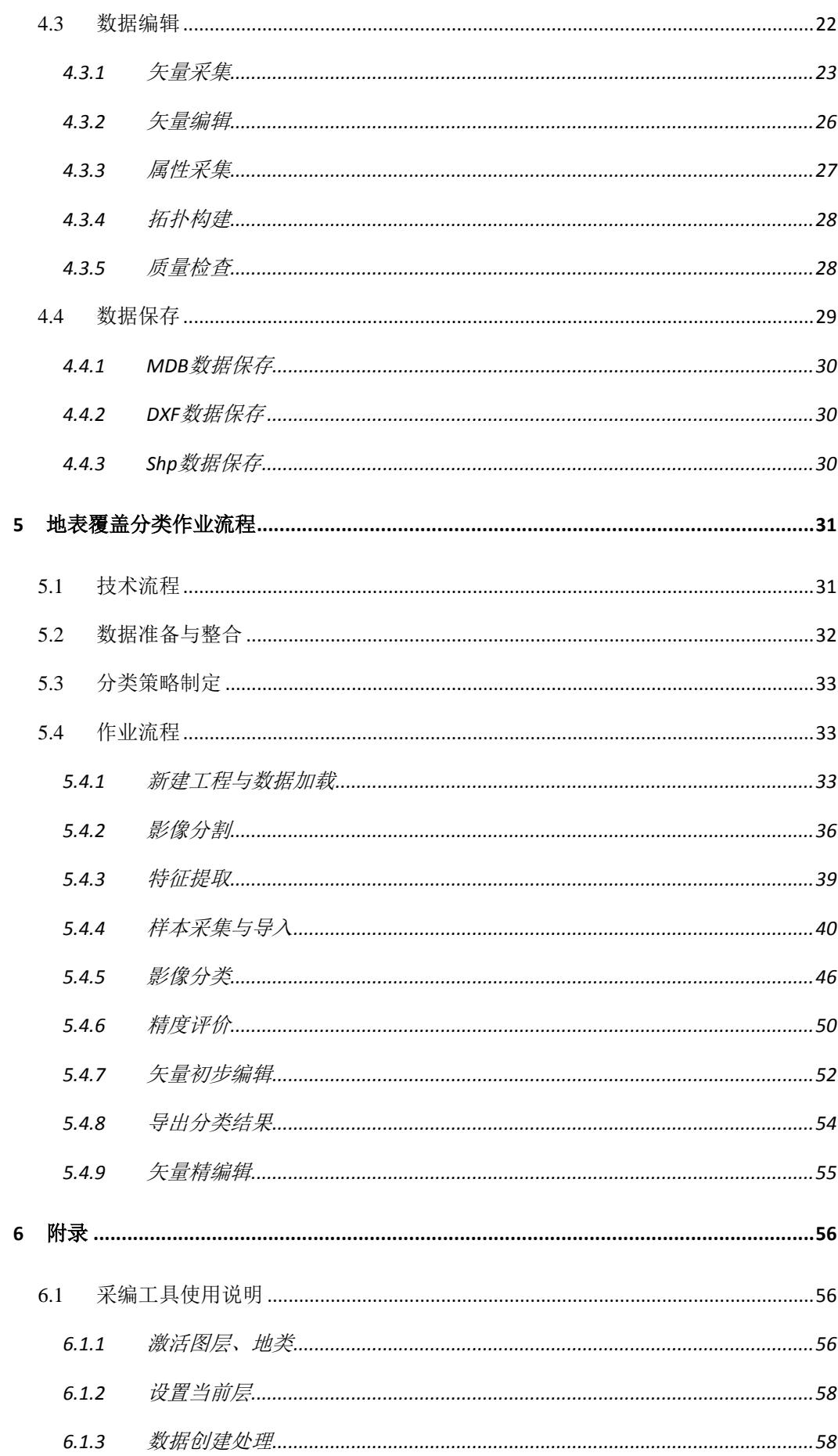

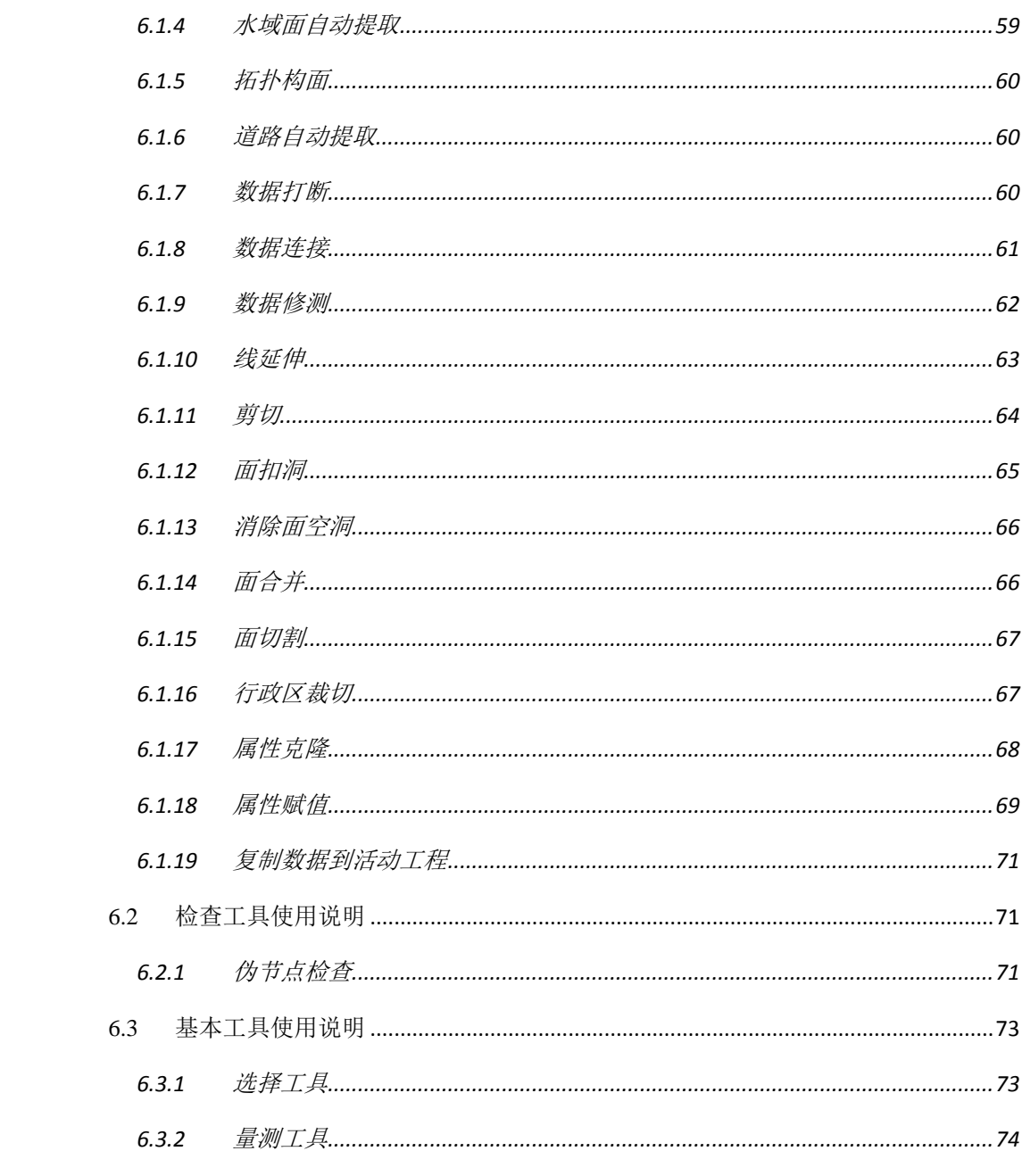

# <span id="page-4-0"></span>1 系统简述

# <span id="page-4-1"></span>1.1 系统介绍

FeatureStation地理国情要素智能解译与提取系统是中国测绘科学研究院 设计研发的多源遥感影像智能解译的一体化测图系统,建立了以航空影像、卫星 影像、无人机影像、SAR影像等为主要数据源的要素采集编辑、影像解译分类系 统。FeatureStation凭借其工程化的测图管理、多源数据的测图支持、快速分割与 特征提取、面向对象智能解译分类、海量影像数据漫游、灵活丰富的交互方式、 一体化的采编工具、美观清晰的用户界面等方面的独特优势,可以出色的完成地 理国情普查的作业生产任务。

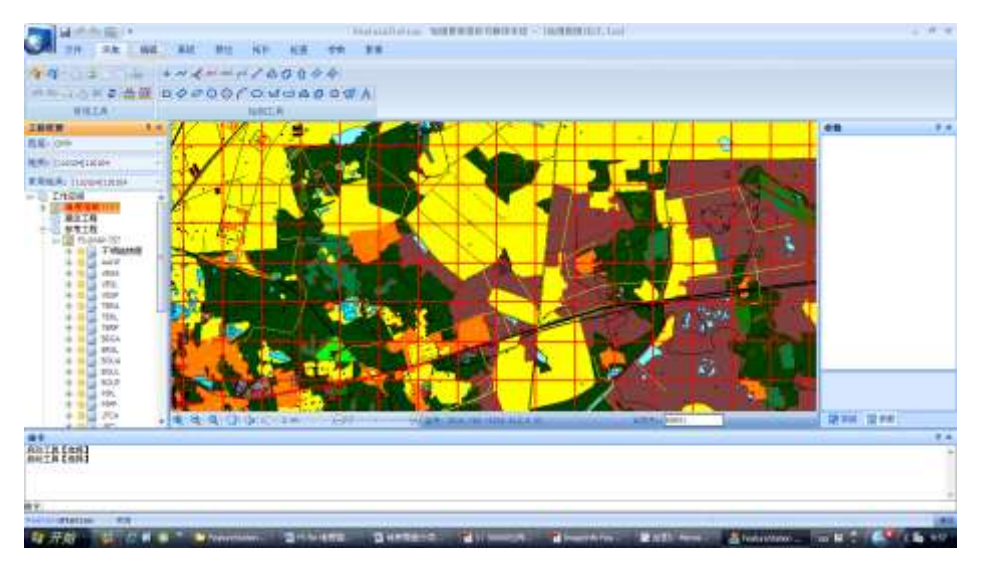

# <span id="page-4-2"></span>1.2 系统功能

FeatureStation地理国情要素智能解译与提取系统包括地理国情基本要素 提取和地表覆盖解译分类两个主要系统模块。基本要素提取模块包括文件转换、 要素采集、要素编辑、批处理、自动接边、拓扑工具、检查、系统设置八个功能 模块,地表覆盖解译分类系统模块主要包括影像分割、特征提取、样本采集、要 素分类、后处理编辑五个功能模块。可完成从历史数据整合,到数据预处理、矢 量采编、属性编辑、拓扑联动编辑、质量检查等的基本要素提取业务,和从影像

分割,到特征提取、样本采集、要素分类、后处理编辑等地表覆盖要素解译分类 业务,同时还可完成分类所需参考数据的预处理、分类结果后处理编辑等业务。 系统模块构成如下图:

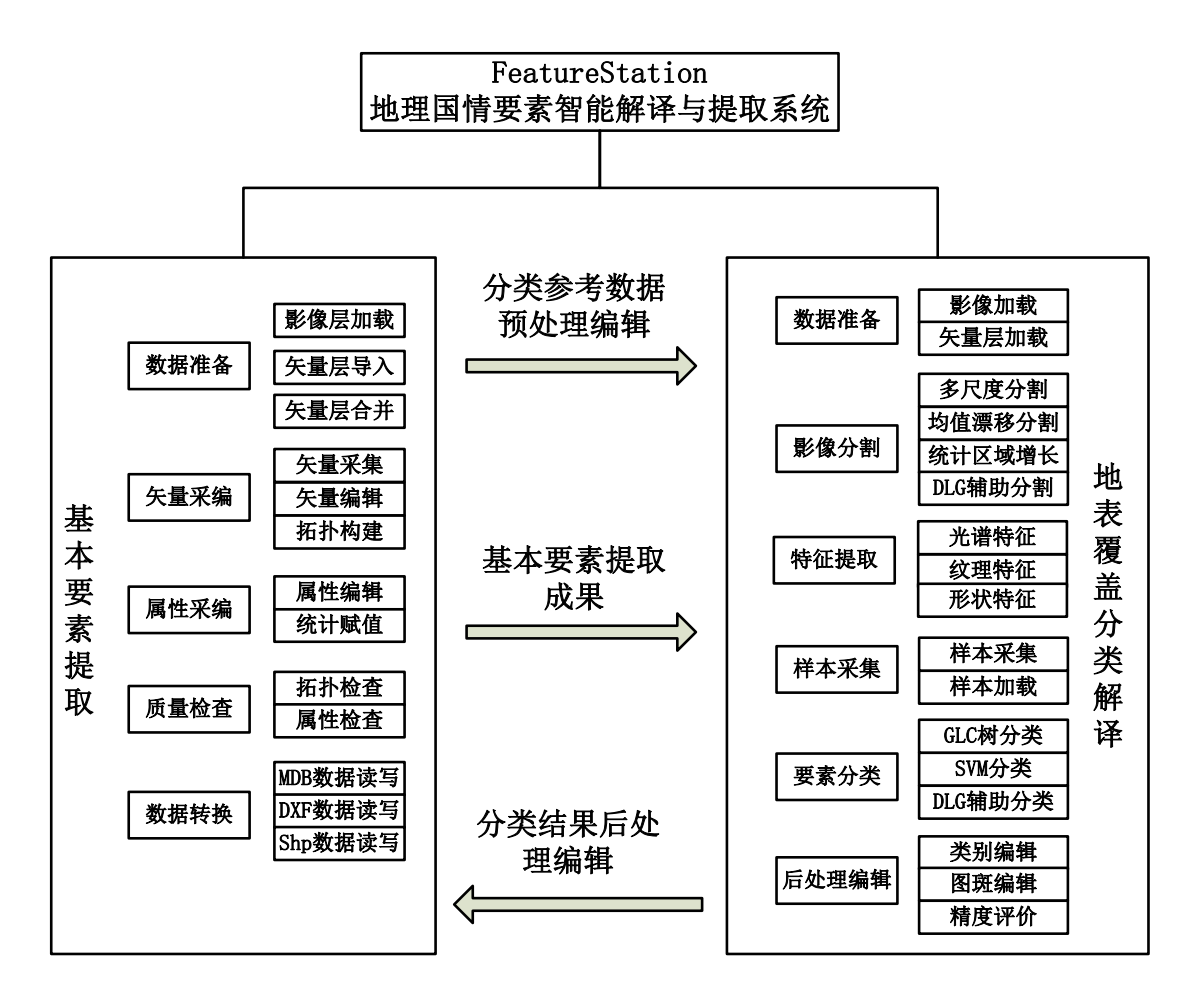

## <span id="page-5-0"></span>1.3 系统特色

FeatureStation地理国情要素智能解译与提取系统,在地理国情基本要素提 取和地表覆盖解译分类方面有自己特有的优势,从而使作业更加简单:

#### (1)在基本要素提取方面的软件特色

海量数据快速浏览功能:具有TB级海量影像及矢量快速显示与漫游。

ArcGIS数据无缝对接:具有GDB/MDB数据直接读写功能,保证空间信息、 属性信息无损交换

多源数据加载:具有常用影像、矢量等多源空间数据的加载、浏览、空间显

示,及属性数据提取等功能

具有线、面联动编辑功能:具有线、面联动灵活编辑功能,保证快速编辑过 程的数据一致性

质量检查功能:具有数据编辑、接边生成作业的空间、属性数据质量检查功 能。

实时跨带浏览与编辑:具有高精度的影像的实时跨带漫游,矢量的实时跨带 显示与编辑

#### (2)在地表覆盖分类解译方面的软件特色

高性能并行快速处理:具有真正意义的多核并行高性能处理能力,大大加速 海量数据量处理过程。

多尺度分割:具有满足地理国情地表覆盖分类的多尺度分割算法、自适应尺 度的均值漂移算法、快速的统计区域增长算法。

二次分类模式:支持更符合作业人员思维的类别逐级细分策略,通过人的目 视解译和决策树的思维模式,将要素类别尽最大可能分到最好。

便捷高效的分类后处理编辑:具有类别编辑、图斑裁分合并、拓扑联动修线、 扣洞与清除、小图斑剔除、属性刷和分类精度评价等工具,是分类后编辑变得更 加简单。

# <span id="page-6-0"></span>2 软件准备

## <span id="page-6-1"></span>2.1 软件安装

- (1) 软件安装包
- <span id="page-6-2"></span> $(2)$  Arcgis Engine 9.3/10.0

## 2.2 软件参数设置

(1) 进行自动备份设置

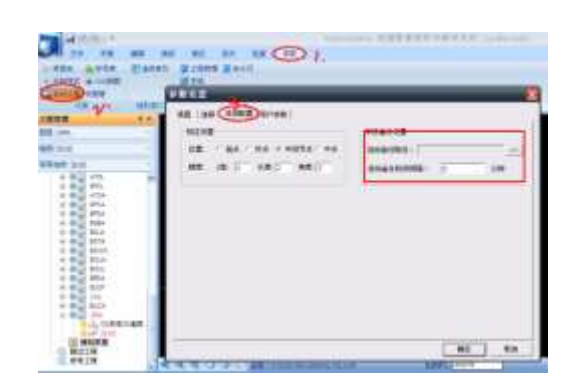

(2) 进行视图设置

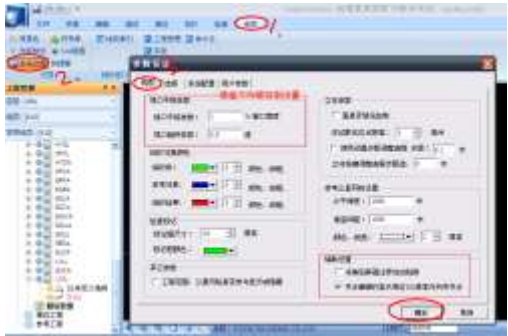

(3) 右键默认工具设置

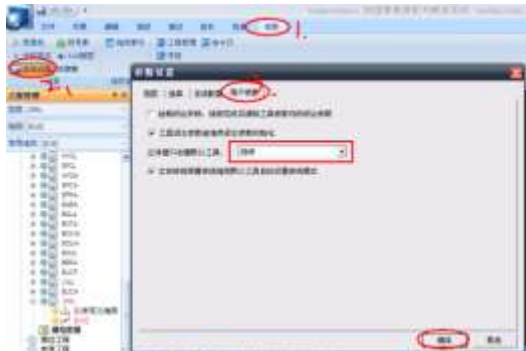

(4) 捕捉设置

捕捉设置的热键为F3,捕捉开关热键为F4,软件的捕捉方式有:捕捉节点、 交点、最近点,还有捕捉信息显示等辅助功能。

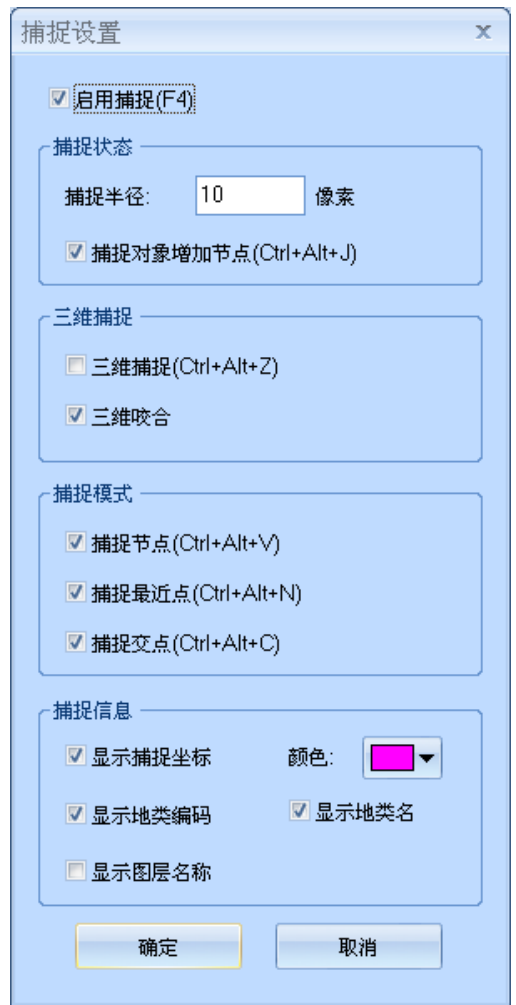

(5) 快捷键设置

在参数SHEET中,找到快捷键设置按钮,弹出对话框,如下图:

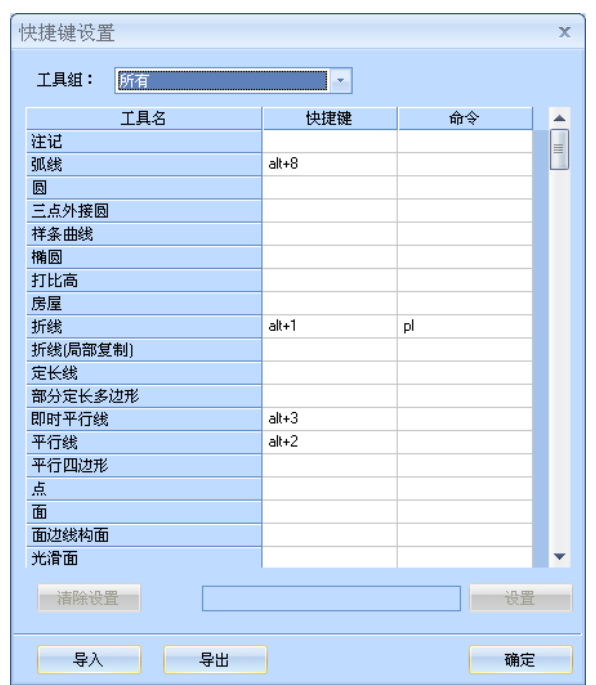

支持两种操作方式: 1.键盘直接进行快捷操作

2.输入命令形式

支持导入和导出快捷键列表

# <span id="page-9-0"></span>3 数据整合及预处理

# <span id="page-9-1"></span>3.1 数据整合

# <span id="page-9-2"></span>3.1.1 新建工程

A.打开软件,点击【新建工程】按钮弹出,如图1,新建工程对话框, 输入工程名、工程保存路径,如图2;

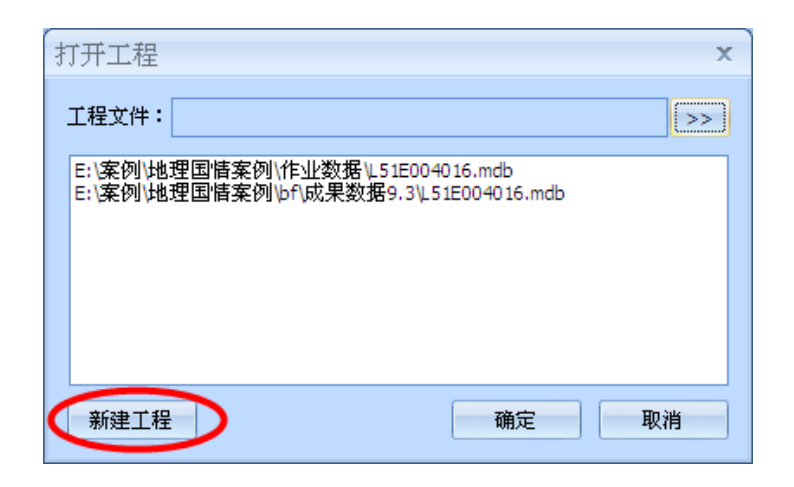

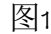

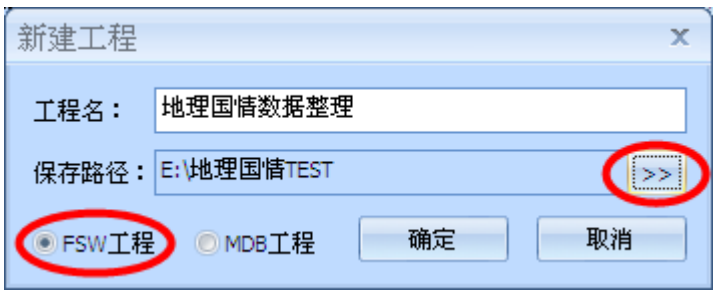

图2

点击确定,弹出工程参数设置对话框,依次填写,先选择工程方案,如 图3

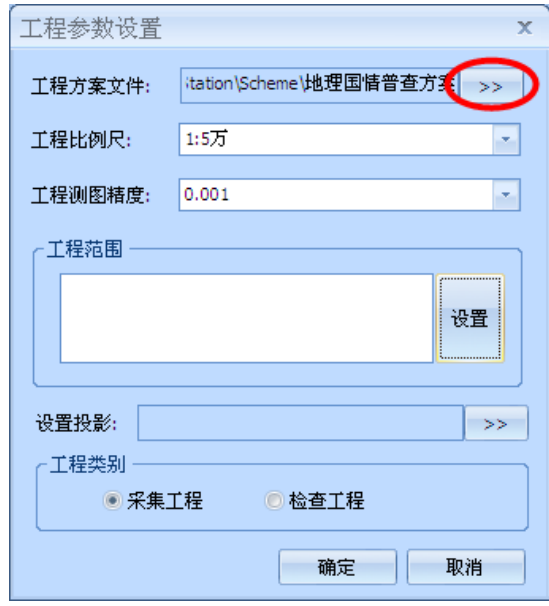

注:在软件安装目录..\Image Info\FeatureStation\Scheme下有已经有 做好的方案文件。

工程比例尺、工程测图精度都可保持默认。

B.工程范围设置:工程范围设置有两种方式,一种是通过图幅号,一种 是通过文件,包括:影像文件、TXT坐标文件、有闭合范围的DXF文件, 一般选择文件方式,点击文件的设置按钮,选择影像文件,如图:

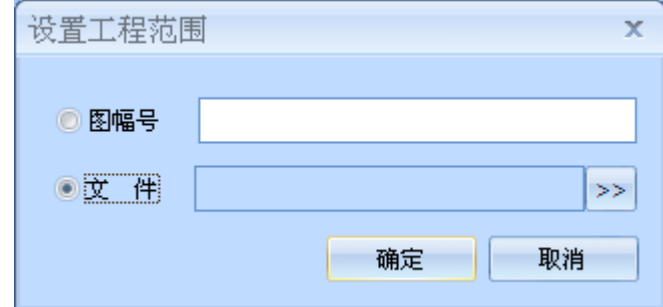

C.投影设置:如果影像有投影参数,系统会自动提取,如果没有,可以 进行选择,如图:

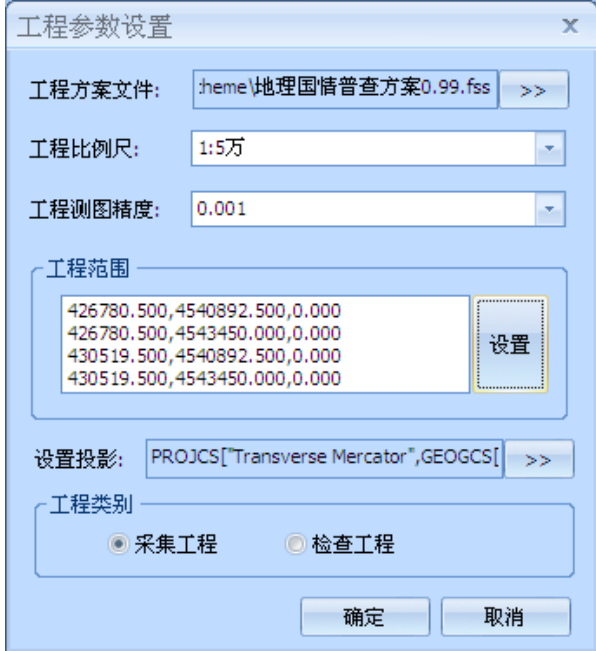

D.选择采集工程,点击【确定】按钮,再点击打开工程页的【确定】。

 $\begin{array}{c} \end{array}$ 

## <span id="page-11-0"></span>3.1.2 通过地类树重新定义层

按照层对应关系导入已有的 1 万或者 5 万数据 (MDB 格式), 附对照关

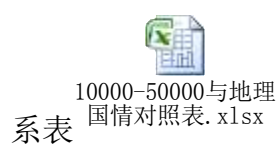

1) 点击文件 SHEET 下,数据转换栏中的【MDB 导入】按钮

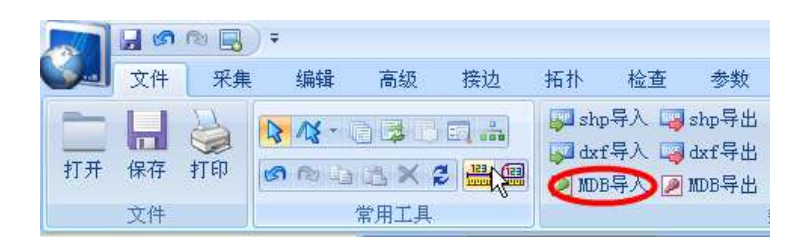

2)弹出 MDB 导入设置,按照基础测绘数据与地理国情数据的层对应关 系将 MDB 数据导入新建工程中,先选择要导入的数据,再选择层对应 关系,如下图:

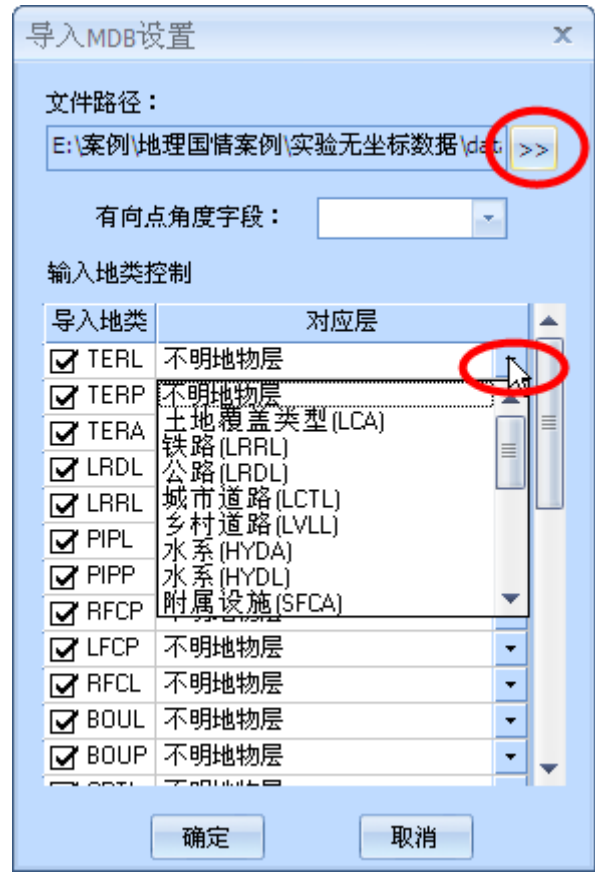

注:将不需要的数据放入不明地物层,导入后直接删除

3) 点击确定按钮,导入数据

## <span id="page-13-0"></span>3.1.3 属性表CC字段赋值

通过属性表工具,完成添加 CC 值, 以地表覆盖辅助数据 LCA1 层为例: 1)右键点击土地覆盖类型(LCA1),选择【属性表】项;

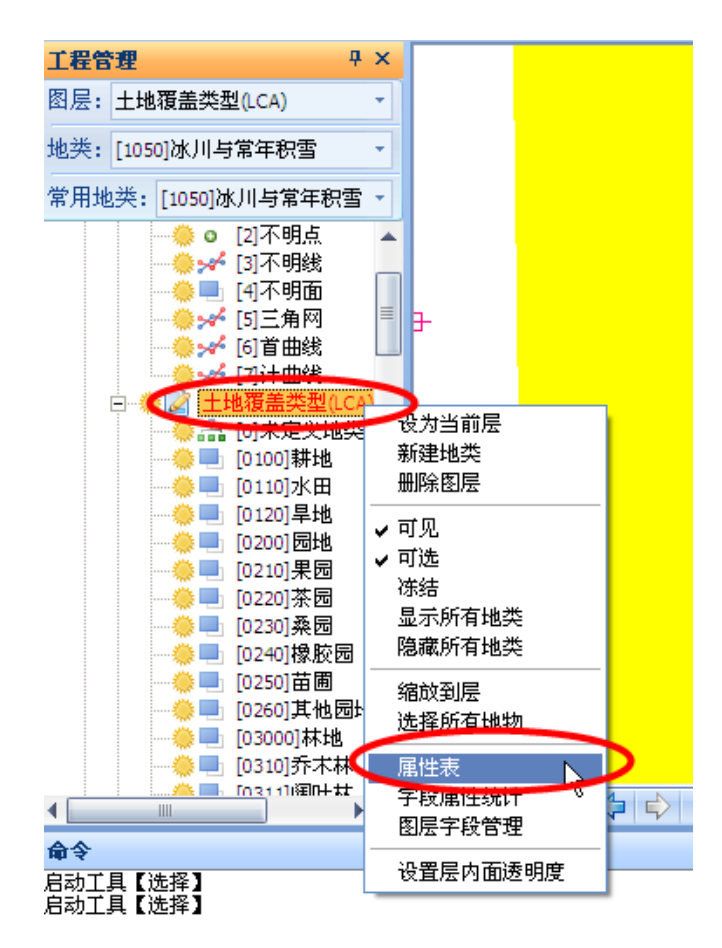

2) 弹出属性表,根据 GB 字段值,对 CC 字段进行批量修改

A开启批量修改模式,双击GB字段栏进行排序

| ID.          | Label    | 640<br>CC:     | SRCTH | <b>SAC</b> | CHKTM | PRCTAG |  |  |  |
|--------------|----------|----------------|-------|------------|-------|--------|--|--|--|
| 面312         | ü        | 7777<br>B3010L |       |            |       |        |  |  |  |
| 面313         | ۵        | B30100         |       |            |       |        |  |  |  |
| 面314         | Ü        | B30100         |       |            |       |        |  |  |  |
| 面315         | Ū        | 830100         |       |            |       |        |  |  |  |
| 面316         | ü        | 830100         |       |            |       |        |  |  |  |
| 面317         | ū        | 830108         |       |            |       |        |  |  |  |
| 面31日         | 0        | B30100         |       |            |       |        |  |  |  |
| 面319         | Ü        | 830100         |       |            |       |        |  |  |  |
| 面320         | o        | B30100         |       |            |       |        |  |  |  |
| 面321         | 0        | 830100         |       |            |       |        |  |  |  |
| 面322         | Ò        | 830100         |       |            |       |        |  |  |  |
| 面323         | ü        | 830100         |       |            |       |        |  |  |  |
| 面324         | ō        | B30100         |       |            |       |        |  |  |  |
| 面325         | ö        | 830100         |       |            |       |        |  |  |  |
| 面326         | $\bf{0}$ | 830100         |       |            |       |        |  |  |  |
| <b>Winds</b> | ñ        | painting       |       |            |       |        |  |  |  |

B左键按住,选择与GB值相对应需要填写的CC字段,选择完成后,松

开左键,输入CC字段值,输入完成按回车键或者如《830100\_盐碱地》对 应《0910\_盐碱地表》

# <span id="page-14-0"></span>3.1.4 导出MDB和SHP文件

1) 将 MDB 中的 LCA1 层关闭, 其余为地理国情基本要素所需层码, SHP

文件中的 LCA1 为地表覆盖分类的辅助数据,导出设置如下图:

| SHP导出<br>$\mathbf x$ |                      |           |      |        |    |           |        |  |  |  |  |  |  |
|----------------------|----------------------|-----------|------|--------|----|-----------|--------|--|--|--|--|--|--|
| 导出路径:                | E: 地理国情TEST 地理国情数据整理 |           |      |        |    |           |        |  |  |  |  |  |  |
| 导出属性精度:              |                      | 0.001     | ×,   | ▽ 导出3D |    | □坐标值X,Y对调 |        |  |  |  |  |  |  |
| 导出层                  |                      | 导出地类      | 属性   | 属性     | 属性 | 属性        | 属性 ▲   |  |  |  |  |  |  |
|                      |                      | 171_不明注记  | П    | □      | П  | □         | 冝<br>□ |  |  |  |  |  |  |
|                      |                      | ■2.不明点    | □    | □      | П  | □         | □      |  |  |  |  |  |  |
|                      |                      | ☑ 3_不明线   | П    | □      | П  | □         | □      |  |  |  |  |  |  |
|                      |                      | Ⅳ 4_不明面   | □    | □      | П  | $\Box$    | $\Box$ |  |  |  |  |  |  |
|                      |                      | ☑ 5_三角网   | □    | □      | П  | $\Box$    | Ò      |  |  |  |  |  |  |
|                      |                      | Ⅳ 6_首曲线   | П    | □      | П  | $\Box$    | $\Box$ |  |  |  |  |  |  |
|                      |                      | 7.计曲线     |      | П      | П  | П         | П      |  |  |  |  |  |  |
| 土地覆盖类型(LCA) 源字段 /属性  |                      |           | 地类编码 | 地类名称   | 2值 | 角度        | 比高     |  |  |  |  |  |  |
|                      |                      | 导出SHP字段名  |      |        |    |           |        |  |  |  |  |  |  |
|                      |                      | Ⅳ0未定义地类   | □    | □      | П  | □         | □      |  |  |  |  |  |  |
|                      |                      | Ⅳ 0100 耕地 | П    | □      | П  | □         | □      |  |  |  |  |  |  |
|                      |                      | Ⅳ 0110_水田 | П    | □      | П  | □         | □      |  |  |  |  |  |  |
|                      |                      | Ⅳ 0120_旱地 | П    | □      | П  | □         | □      |  |  |  |  |  |  |
|                      |                      | Ⅳ 0200_园地 | □    | □      | □  | □         | □      |  |  |  |  |  |  |
|                      |                      | Ⅳ 0210 果园 | П    | П      | П  | П         | П      |  |  |  |  |  |  |
| 珊                    |                      |           |      |        |    |           |        |  |  |  |  |  |  |
| 导出模板                 |                      | 导入模板      |      |        | 确定 |           | 取消     |  |  |  |  |  |  |

注:SHP导出时可以选择是否导出3D、是否进行X-Y对调

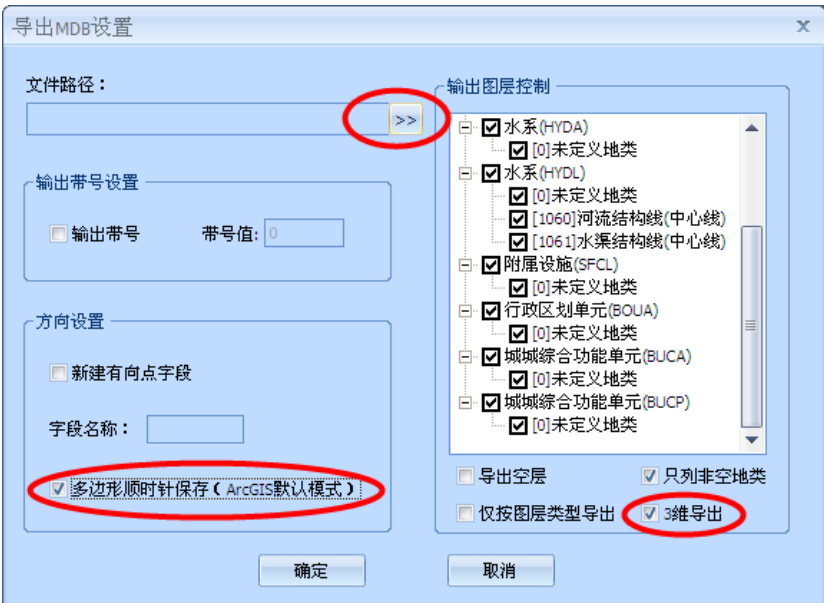

注:需选择ARCGIS默认多边形模式、可选择是否三维导出

在打开 MDB 文件进行地理国情基本要素作业时,可以修改可能混淆的数 据

## <span id="page-15-0"></span>3.2 数据预处理

# <span id="page-15-1"></span>3.2.1 道路缓冲区制作

A 点击【高级】SHEET中批处理工具的【线缓冲区构面】工具,弹出 参数设置框

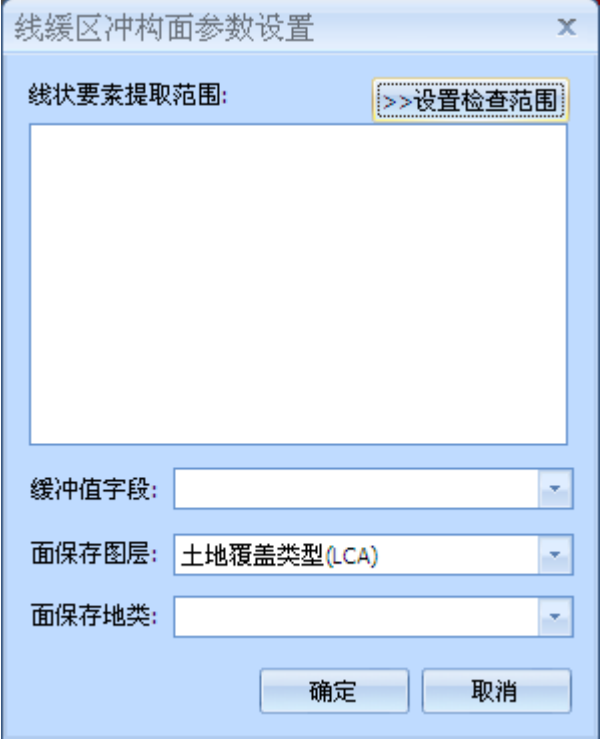

B 点击范围设置按钮添加,选择需要构面的线要素

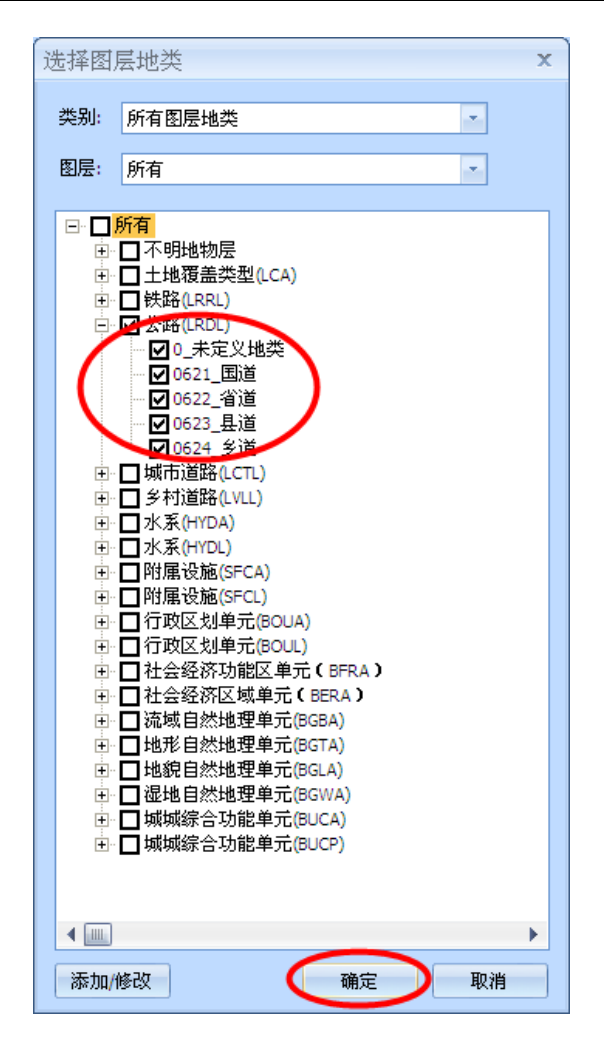

C 选择存储要缓冲宽度值的字段,生成面保存的层和地类

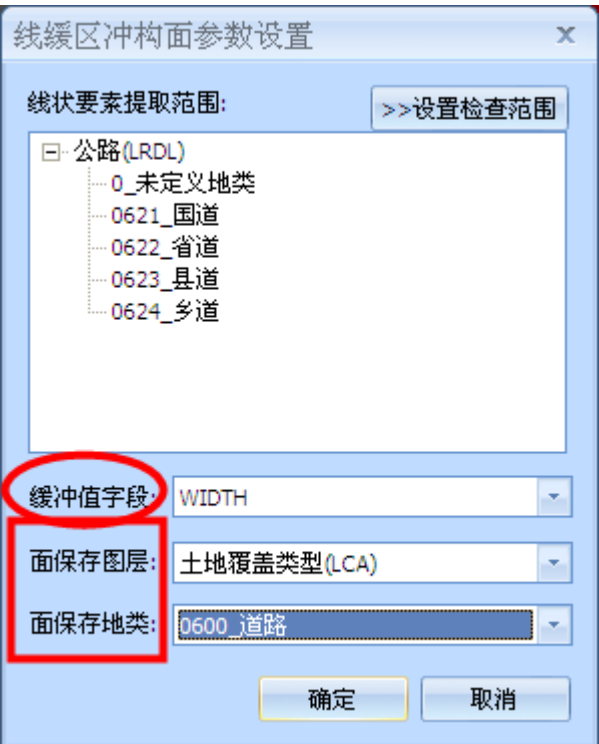

D 点击确定完成操作

#### <span id="page-17-0"></span>3.2.2批量进行差集

A 点击【高级】SHEET中批处理工具的【批量差集】工具,弹出参数 设置框

首先设置目标地类,即被裁切的地类,点击确定

B选择参考地类,即已哪个地类为标准进行裁切,点击确定,开始执行 命令

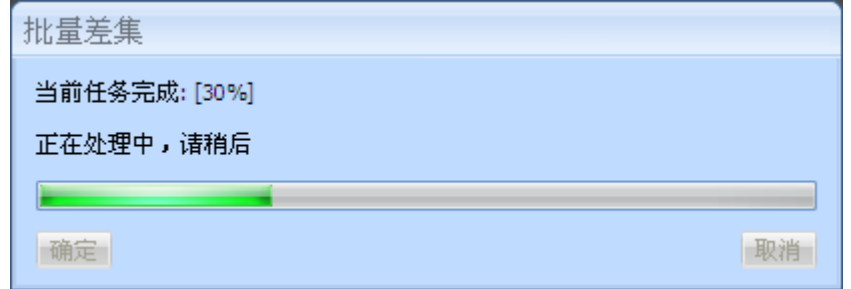

## <span id="page-17-1"></span>3.2.3房屋采集

对于城区,为了又更好的分割效果,我们可能会采集一些房屋辅助分割 A 将LCA1中的房屋建筑区0500设置为当期层(可以自己设置存放在哪 层)

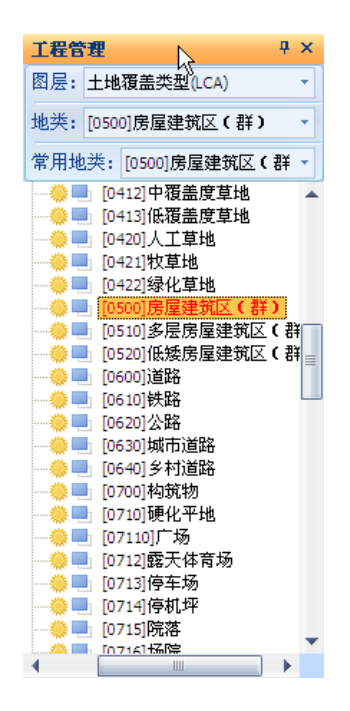

B 启动采集SHEET中,绘制工具栏的【直角建筑面】工具

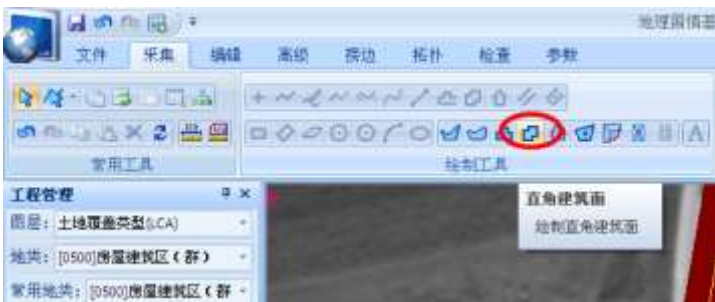

C 参数设置:在采集工程中,可以用快捷键【H】或者鼠标点击来设置是 否开启绘制直角线

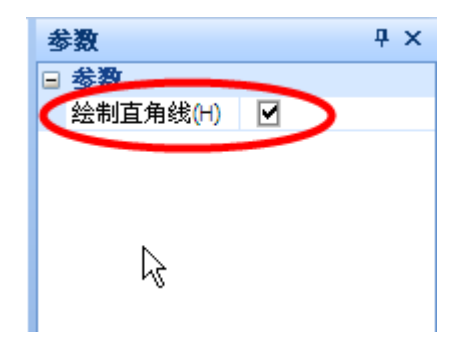

D 左键开始---右键结束,开始采集房屋面

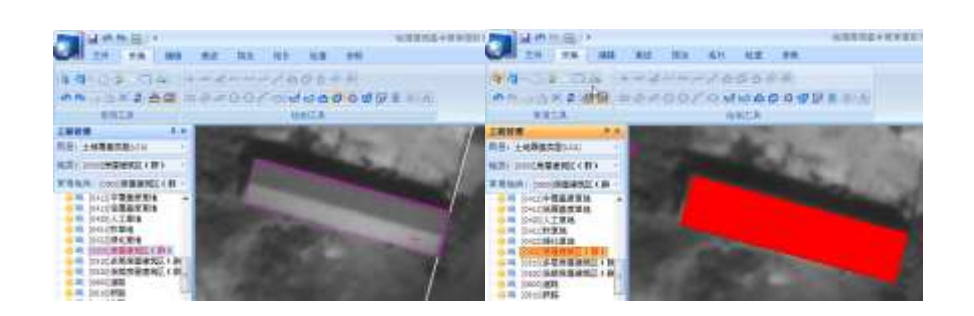

# <span id="page-19-0"></span>4 基本要素作业流程

# <span id="page-19-1"></span>4.1 技术流程及要求(仅供参考)

## <span id="page-19-2"></span>4.1.1 技术流程

利用此软件的功能特性,根据地理国情基本要素的方案和技术要求,指定最 简单有效的技术方案,进行生产作业。

基本要素生产的主要流程有:

- 数据收集:包括影像、参考数据、作业技术标准等文件
- 数据准备:包括影像加载,判断数据的现势性
- 数据编辑:包括数据的矢量编辑、拓扑编辑、属性编辑
- 数据接边: 对进行修改的要素与相邻要素进行接边修改
- 数据检查:利用目视和程序相结合的方法,对图幅质量进行控制

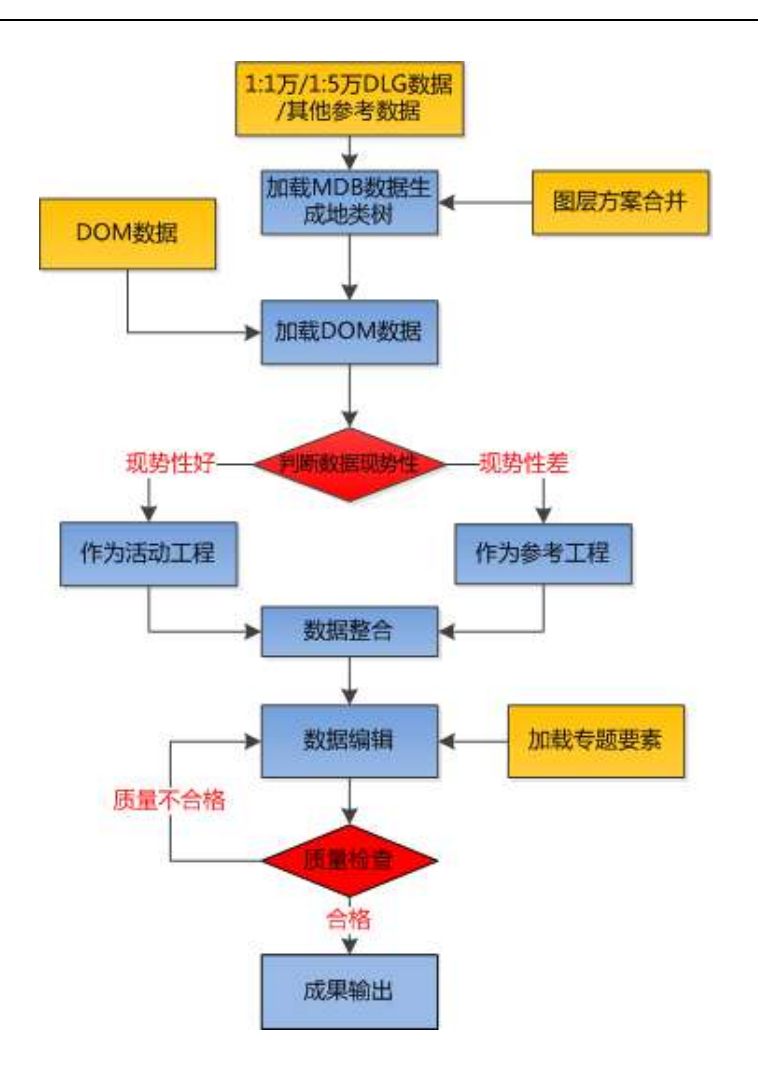

#### <span id="page-20-0"></span>4.1.2 技术要求

- (1) 利用基础地理信息数据和专业资料,将提取的基础数据与正射影像 套合,进行地理国情基本要素采集和更新
- (2) 更新标准:数据无变化或变化较小时,依据基础地理信息数据表示, 变化部分大于5M的按照影像表示
- (3) 注意基本要素与地表覆盖数据的套合,如:基础数据的单线河流应 该在地表覆盖河流面内
- (4) 地理国情基本要素属性可参考基础地理信息数据、相关专业资料表 示,无法确认时需外业核查。
- (5) 注意采集要素的合理性,周围要素之间的关系,如道路网、水系网 等。

# <span id="page-21-0"></span>4.2 数据准备

## <span id="page-21-1"></span>4.2.1 资料收集

1. 技术标准及规范:

《地理国情普查试点统计分析方法与预期成果(试行稿)》; 《基础地理信息要素分类与代码》(GB/T 13923-2006); 《基础地理信息数字产品元数据》CH/T 1007-2001

- 2. 参考数据:1:1万及1:5万基础测绘数据及各部门专题要素
- <span id="page-21-2"></span>3. 影像数据: WorldView-2全色和多光谱影像; DOM;

#### 4.2.2矢量数据加载

第一种方式:

根据引导步骤打开MDB文件或者FSW文件 启动软件后,会弹出引导框,如下图:

点击浏览

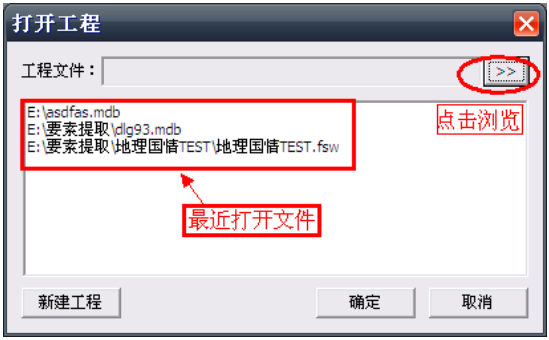

选中文件,点击打开

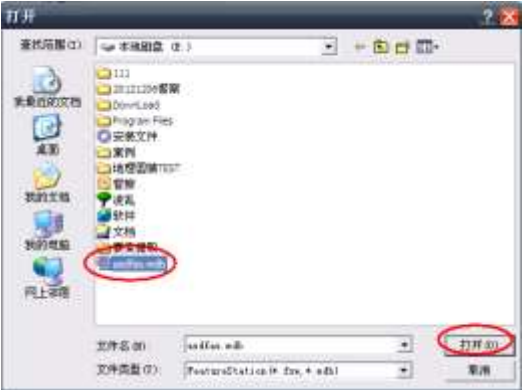

点击确定

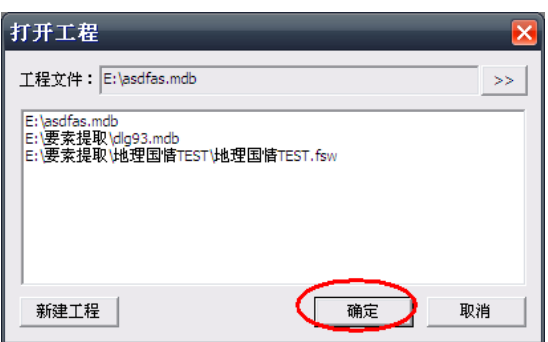

稍等片刻,软件弹出加载MDB设置页面,选择存放地类编码的字段,(软件会 自动检索CC字段,无CC会检索GB字段,如果都没有,默认为空,进行手动选择) 点击确定MDB加载完成

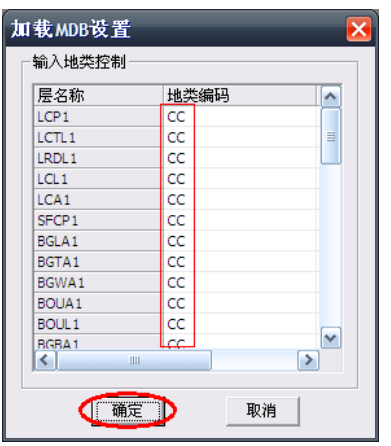

软件会根据字段自动生成地类树. MDB加载完成

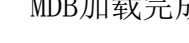

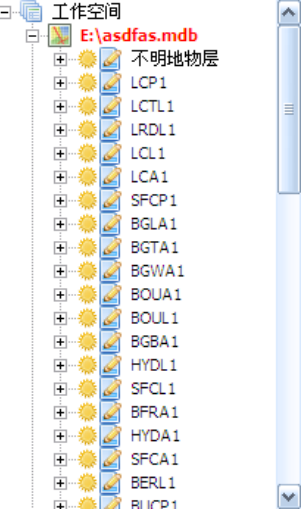

第二种方式:直接打开,之后进入浏览界面,同第一种方式。

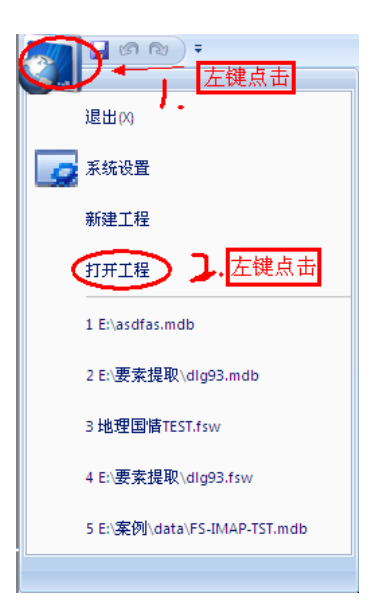

## <span id="page-23-0"></span>4.2.3影像数据加载

鼠标右键点击 工程管理 中的 栅格数据,弹出加载影像按钮

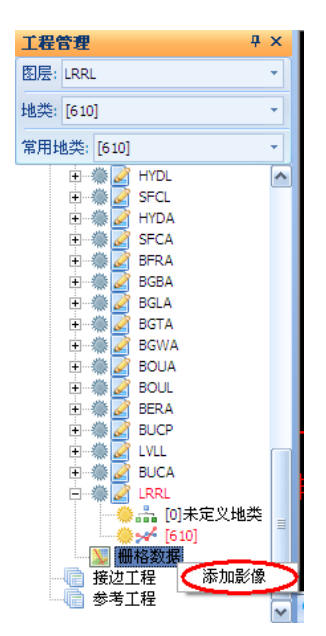

软件识别通用影像格式,选中文件后,点击打开,即完成影像加载

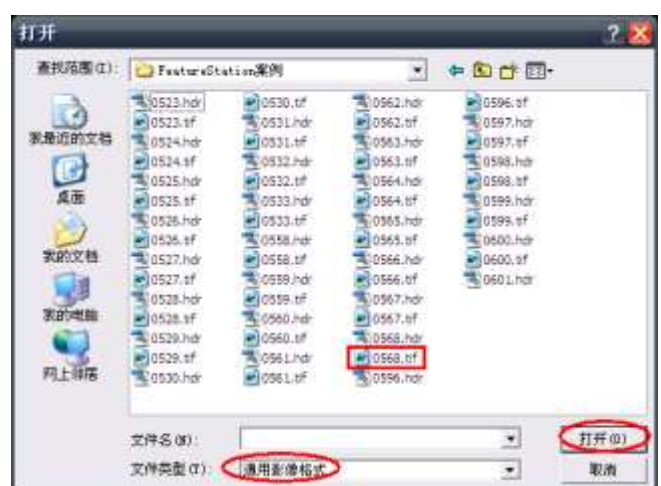

<span id="page-24-0"></span>在第一次打开影像时,软件会进行金字塔创建,根据文件大小不同,所用时 间不同,请稍等。

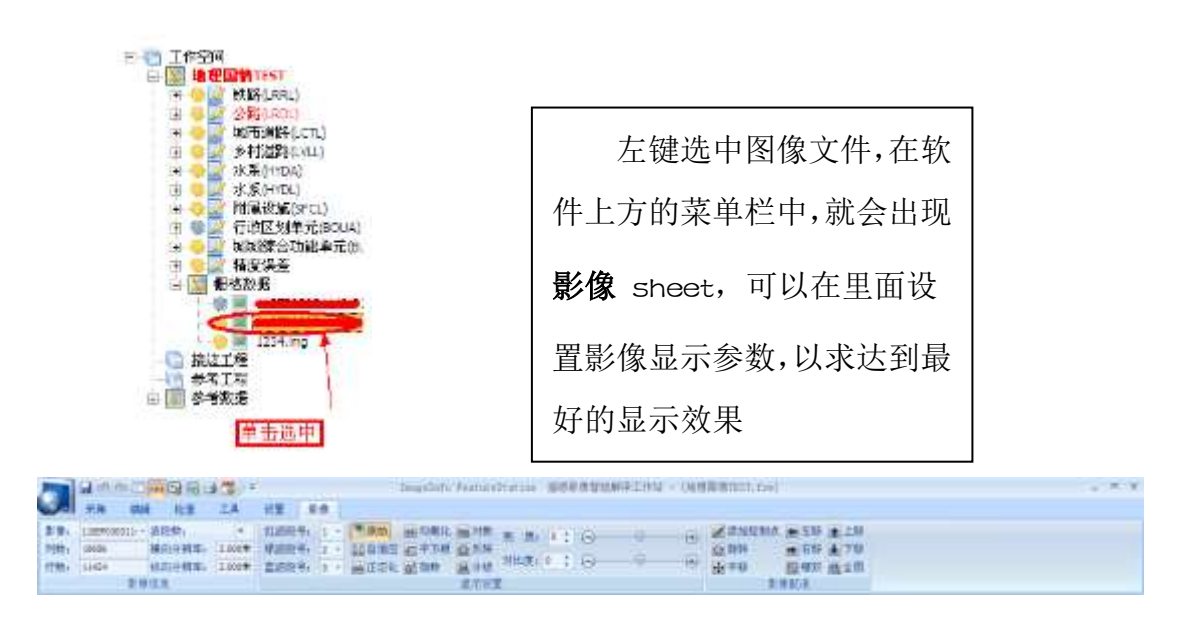

#### 4.2.4 影像清晰度调整

## <span id="page-24-1"></span>4.2.5参考工程加载

右键点击参考工程,弹出"加载参考工程"按钮,点击,弹出浏览对话框

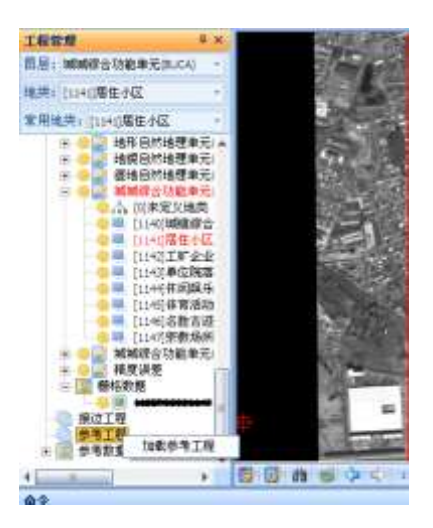

选中需要加载的工程,选中后,点击"打开"按钮

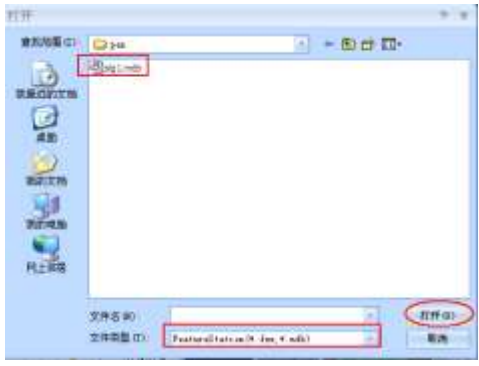

<span id="page-25-0"></span>4.3 数据编辑

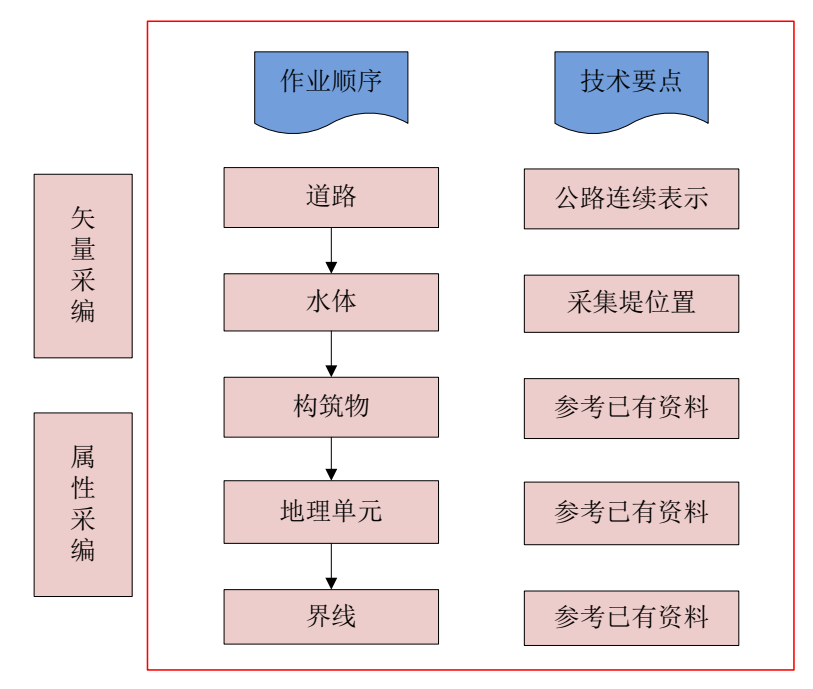

编辑流程及技术要点

# <span id="page-26-0"></span>4.3.1 矢量采集

▶道路层编辑案例

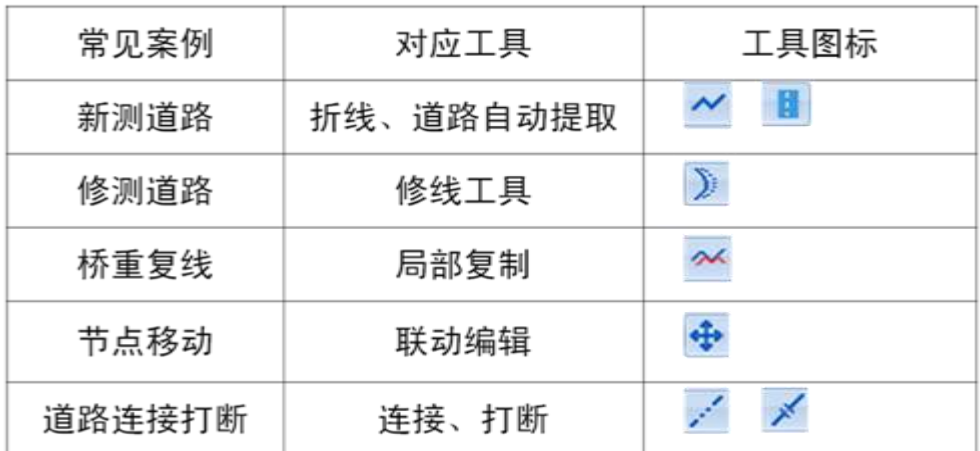

▶ 水体编辑案例

水体: 河流、坑塘、湖泊、水库

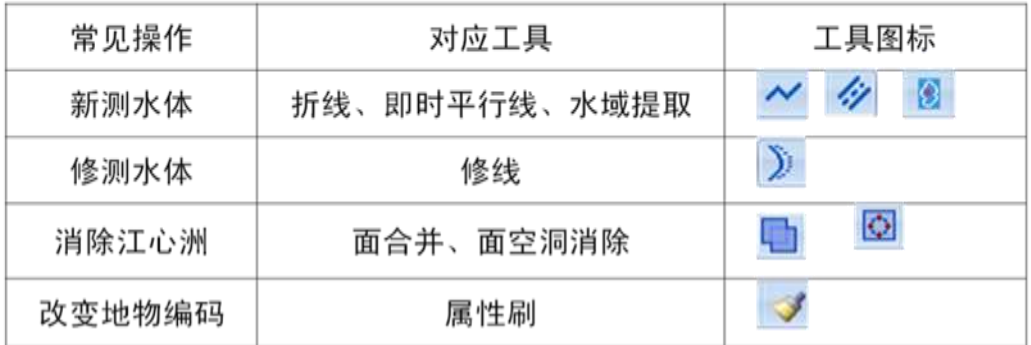

▶ 构筑物编辑案例

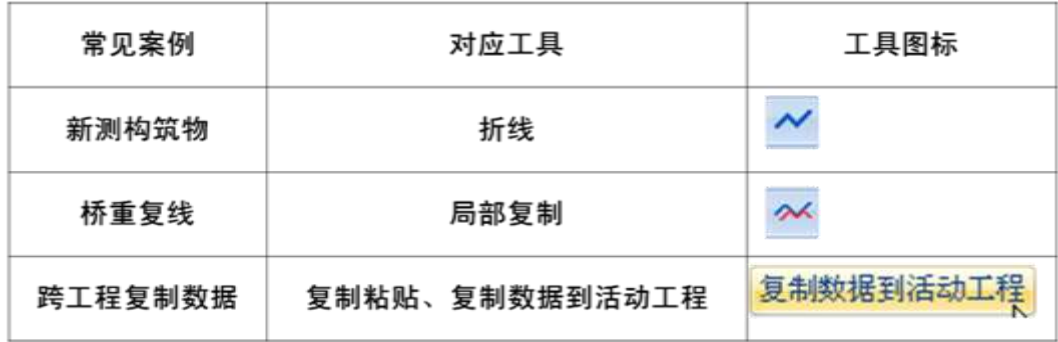

- ▶ 地理单元编辑案例
- ▶ 地理单元多为新测面数据、流域面等为拷贝原有数据

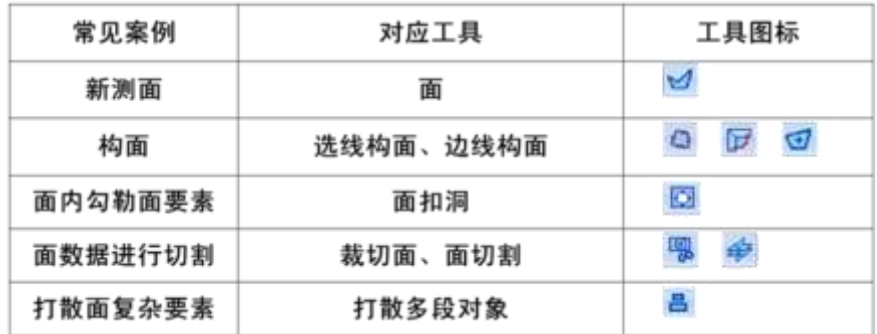

- ▶ 属性采集
- ▶ 要素的属性信息主要有以下来源:
- 原有数据的属性信息 网上搜集信息 专题资料: 流域等 k in
- ▶ 属性录入方法:

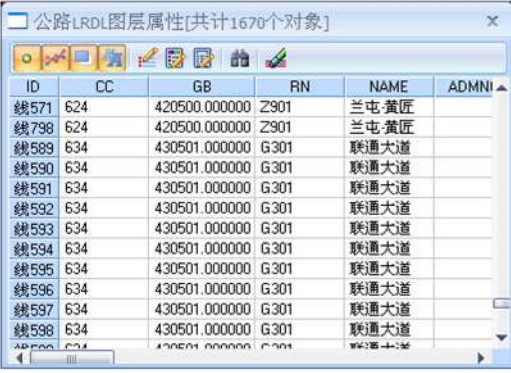

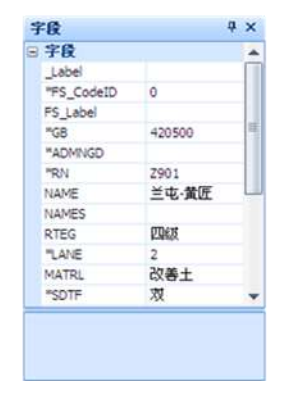

- ▶ 属性采集
- ▶ 要素的属性信息主要有以下来源:
- ▶ 原有数据的属性信息 网上搜集信息 专题资料: 流域等
- ▶ 便捷工具:
- ▶ 属性统计 属性克隆

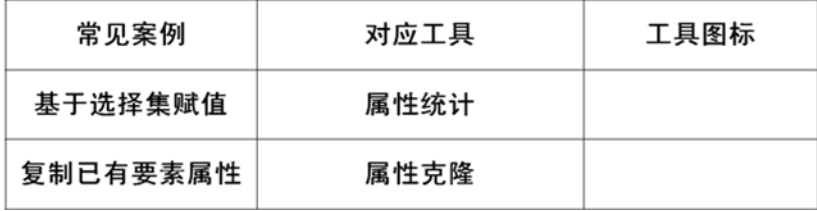

软件中除了提供常用的点线面采集工具外,还提供了道路专题采集工具:即 时平行线采集和道路半自动提取工具,房屋专题工具:直角房屋和两点房屋工具, 河流专题工具:水域面自动提取工具,详见附录1。

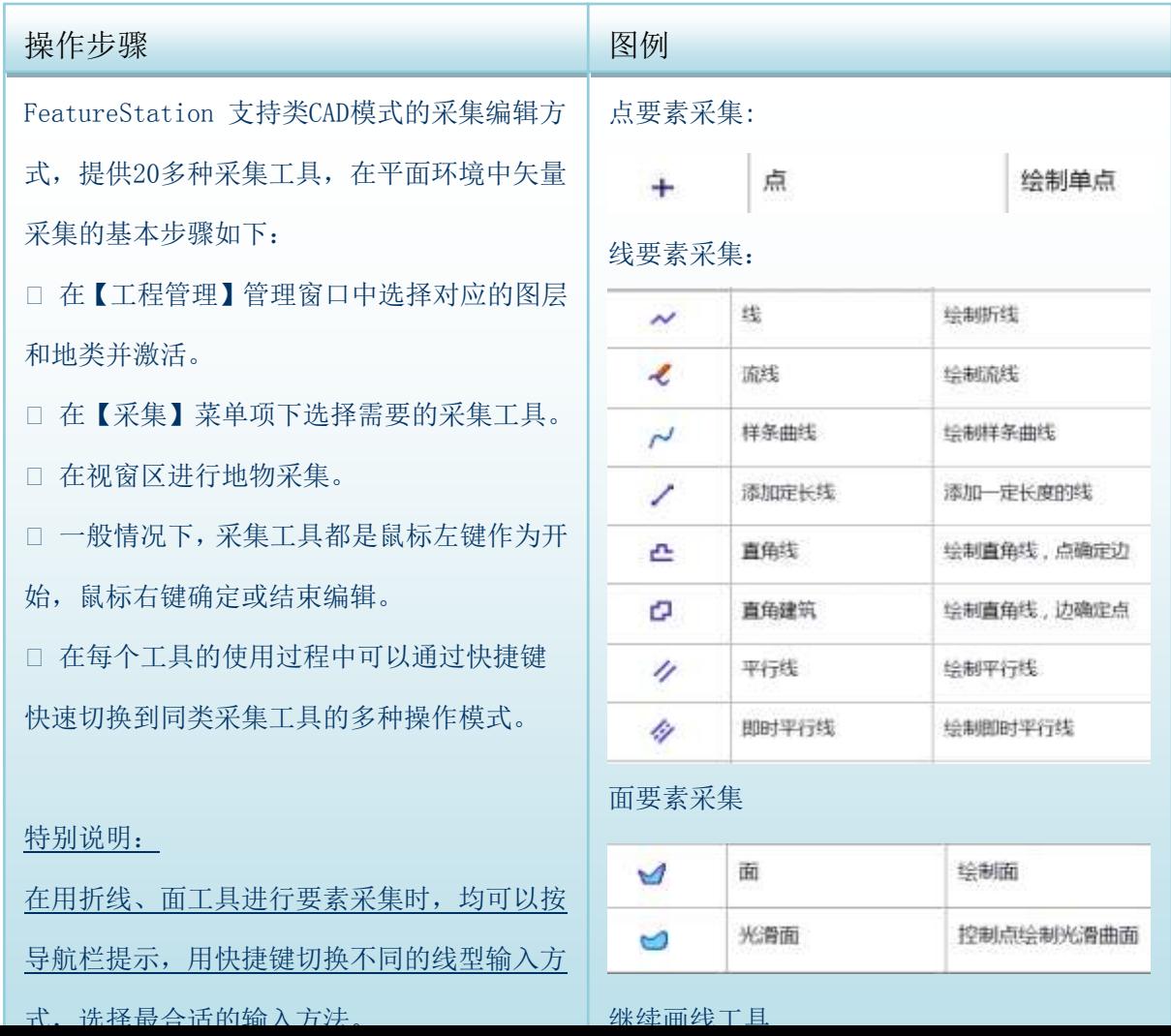

#### <span id="page-29-0"></span>4.3.2矢量编辑

软件提供了常用工具,如:打断、连接、修测、延伸、面合并等,还开发了 适用于地理国情项目的专题工具:面切割、面扣洞、行政区裁切等。

在本软件的环境中,支持数据的联动编辑和联动修测,适合拓扑关系严密的 编辑工作。

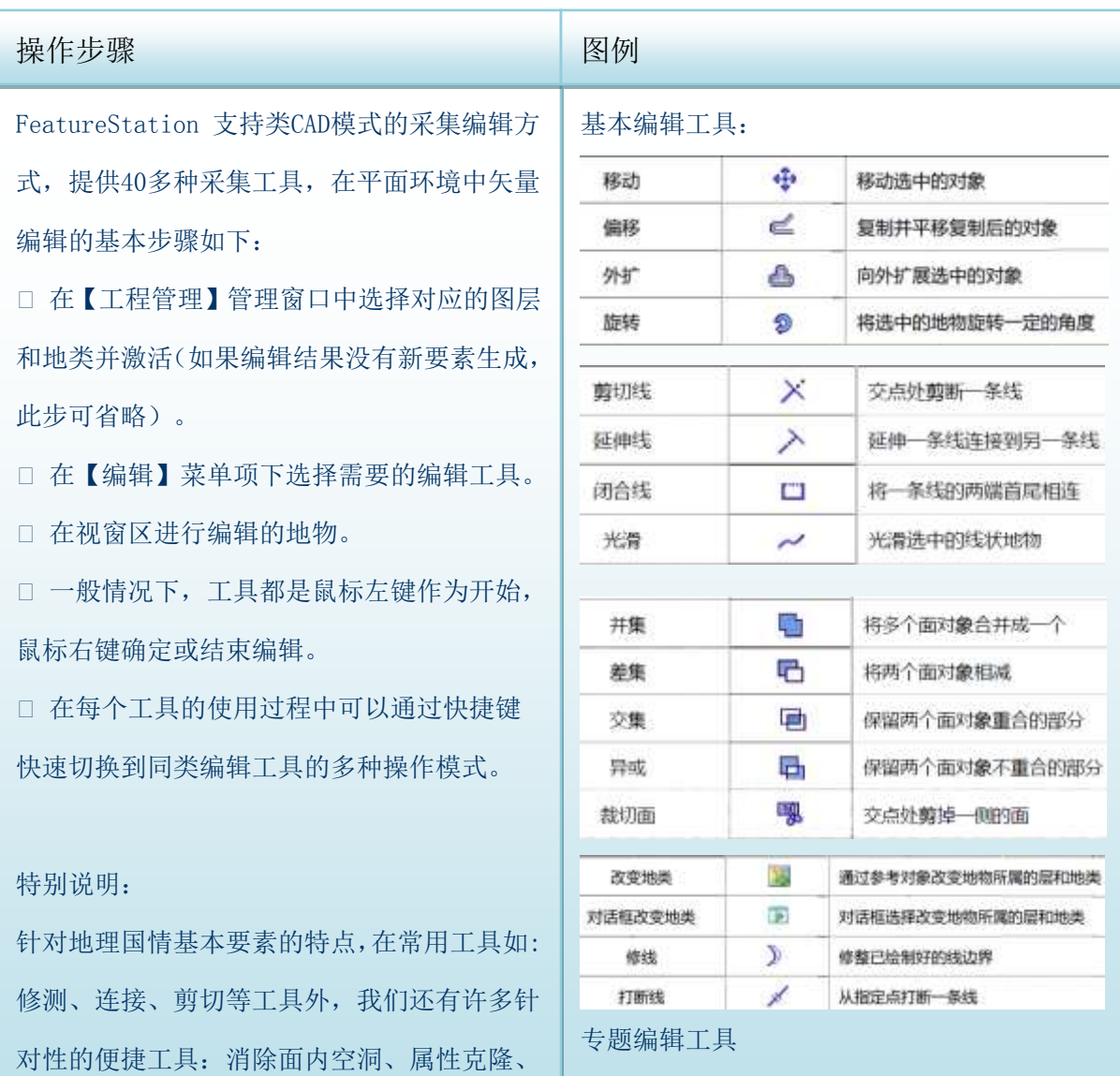

#### <span id="page-30-0"></span>4.3.3 属性采集

1) 在属性复制方面,软件提供了传统的单个要素复制、属性表批量赋值等 功能,还提供了基于选择集的属性统计赋值功能。

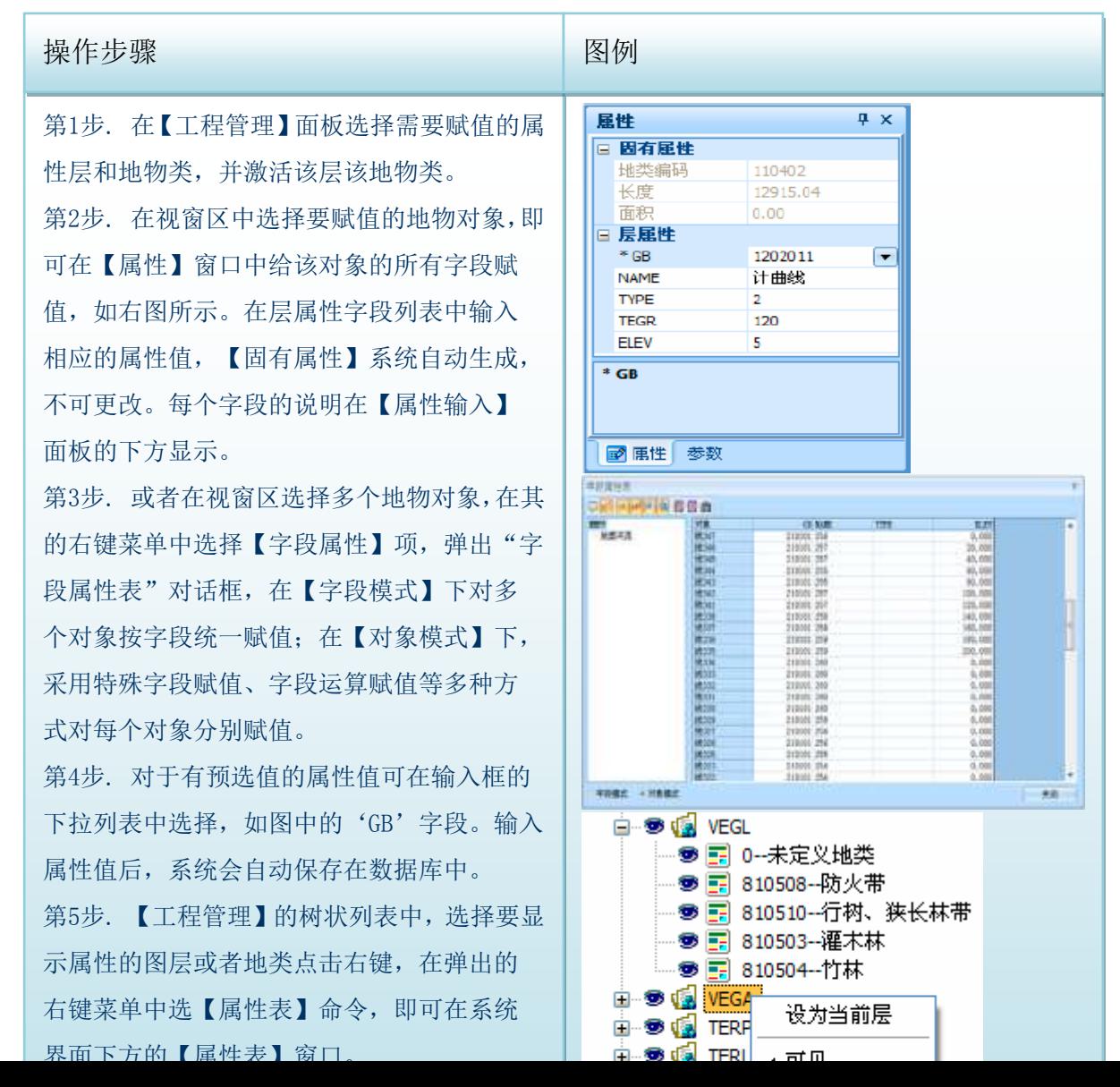

2)在属性采集方面,需要借助其他相关部门的参考资料,比如:医院名称 及分布、学校分布及分布

# 4.3.4拓扑构建

<span id="page-31-0"></span>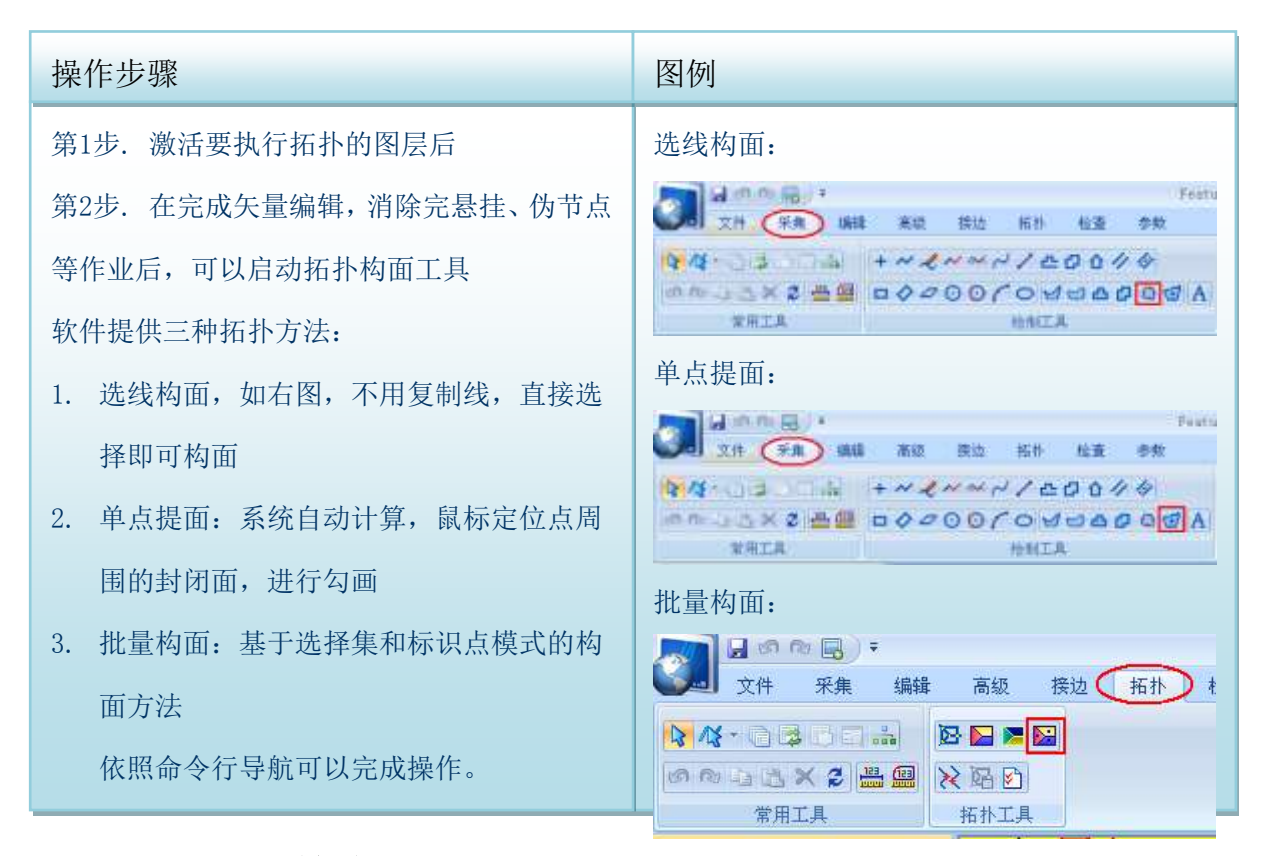

# <span id="page-31-1"></span>4.3.5质量检查

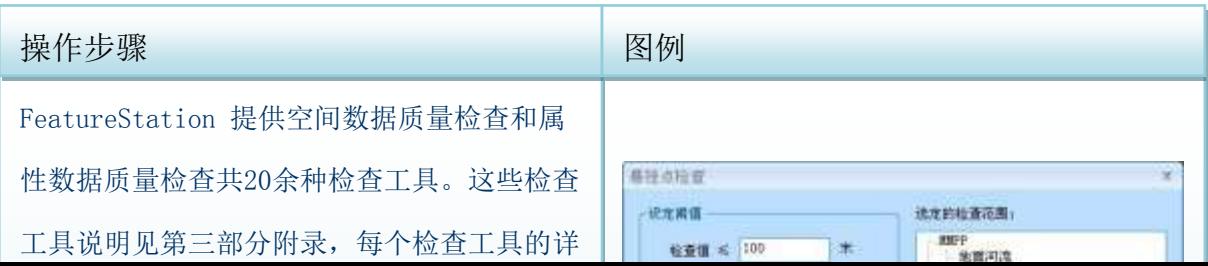

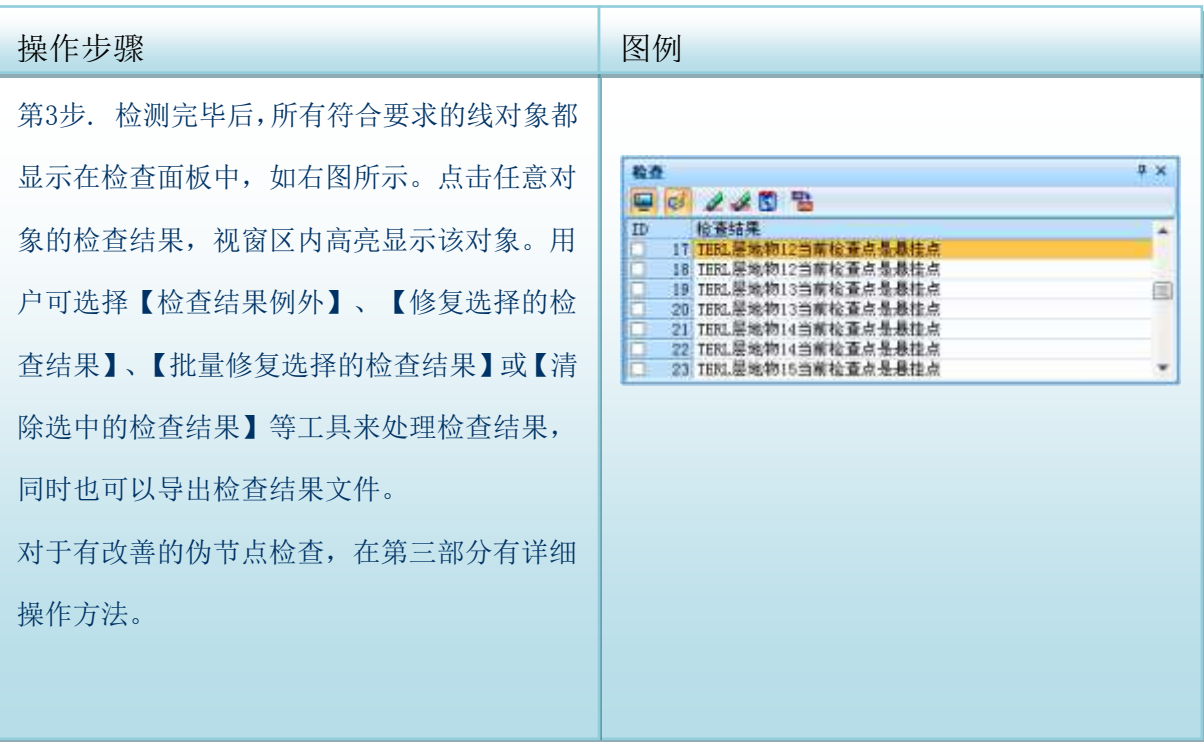

<span id="page-32-0"></span>在FeatureStation中,对于数据成果的保存提供了多种途径,可以直接进行 FSW(软件自有格式文件)、MDB文件的保存,也可以进行多种格式数据的导 入和导出,包括: DXF、SHP、MDB。

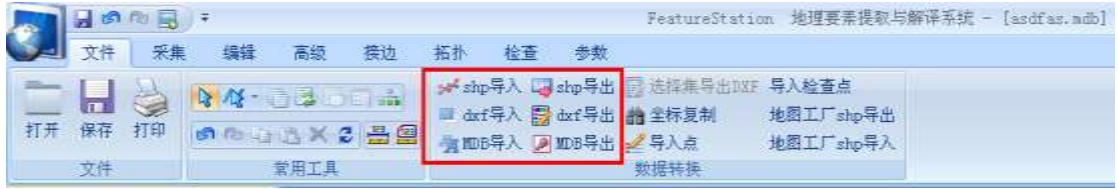

#### <span id="page-33-0"></span>4.4.1 MDB数据保存

FeatureStation地理要素提取与解译系统可以与ARCGIS数据进行无缝衔 接,避免数据格式转换带来的精度损失和风险。

在可以直接操作MDB文件的基础上,在FeatureStation中还可以导入和导出 MDB文件,为数据的灵活使用提供支持。

#### <span id="page-33-1"></span>4.4.2 DXF数据保存

为了增强FeatureStation的数据兼容性,对DXF数据进行了深度的解析和研 究。

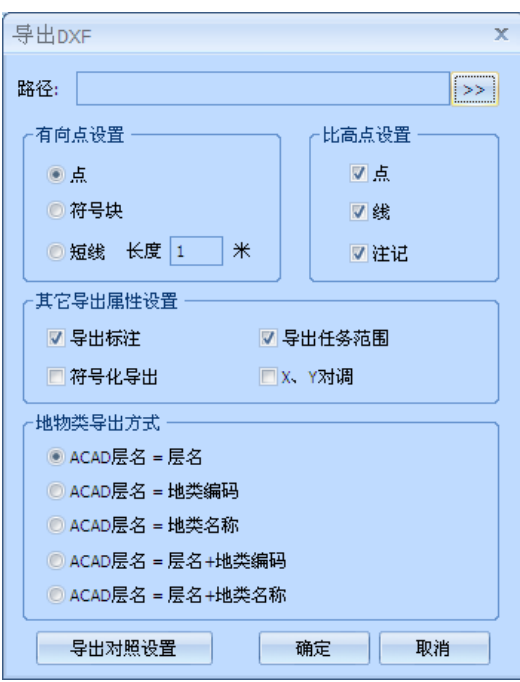

#### <span id="page-33-2"></span>4.4.3 Shp数据保存

FS软件可以挂载SHP文件,直接进行读写操作。

SHP格式数据的导入时,对于要素地类编码的设置,支持两种方法:

1. 地类字段:选中此项,在地类对照表中的源地类值一列,将显示

出源地类中的所有字段名称,在目标地类一列会显示当前任务中 一一匹配的字段。

2. 目标地类:选中此项,从文本框后的下拉菜单中选择目标地类名, 所有数据将被导入到所选的地类中,其中数据的字段值按照字段 对照列表中的对应关系同时导入。

# <span id="page-34-0"></span>5 地表覆盖分类作业流程

## <span id="page-34-1"></span>5.1 技术流程

依托地理国情普查内容与指标,利用此软件的功能特性,根据地理国情地表 覆盖分类的方案和技术要求,制定基于样本训练的面向对象分类策略的技术方 案,进行生产作业。

地表覆盖分类生产的主要流程有:

- 数据准备:包括影像、参考数据、作业技术标准等文件;
- 分类策略制定:针对特定影像,确定地物类别,制定切实可行的逐 级细分的分类策略;
- 影像分割:包括直接对影像进行分割和利用DLG参考矢量数据分割;
- 特征提取:通过特征分析,选择光谱、形状、纹理等特征,进行特 征提取;
- 样本采集与导入:包括手动采集样本、生成随机点与样本导入;
- 影像分类: 利用 GLC 树、SVM 等分类方法, 或参考 DLG 辅助分类, 完成影像的自动分类与二次分类;
- 矢量编辑: 利用外业核查数据等参考数据, 在分类解译模块和要素 提取模块对初步分类的结果进行分类后处理;
- **精度评价: 利用随机点, 计算分类精度和 Kappa 系数。**

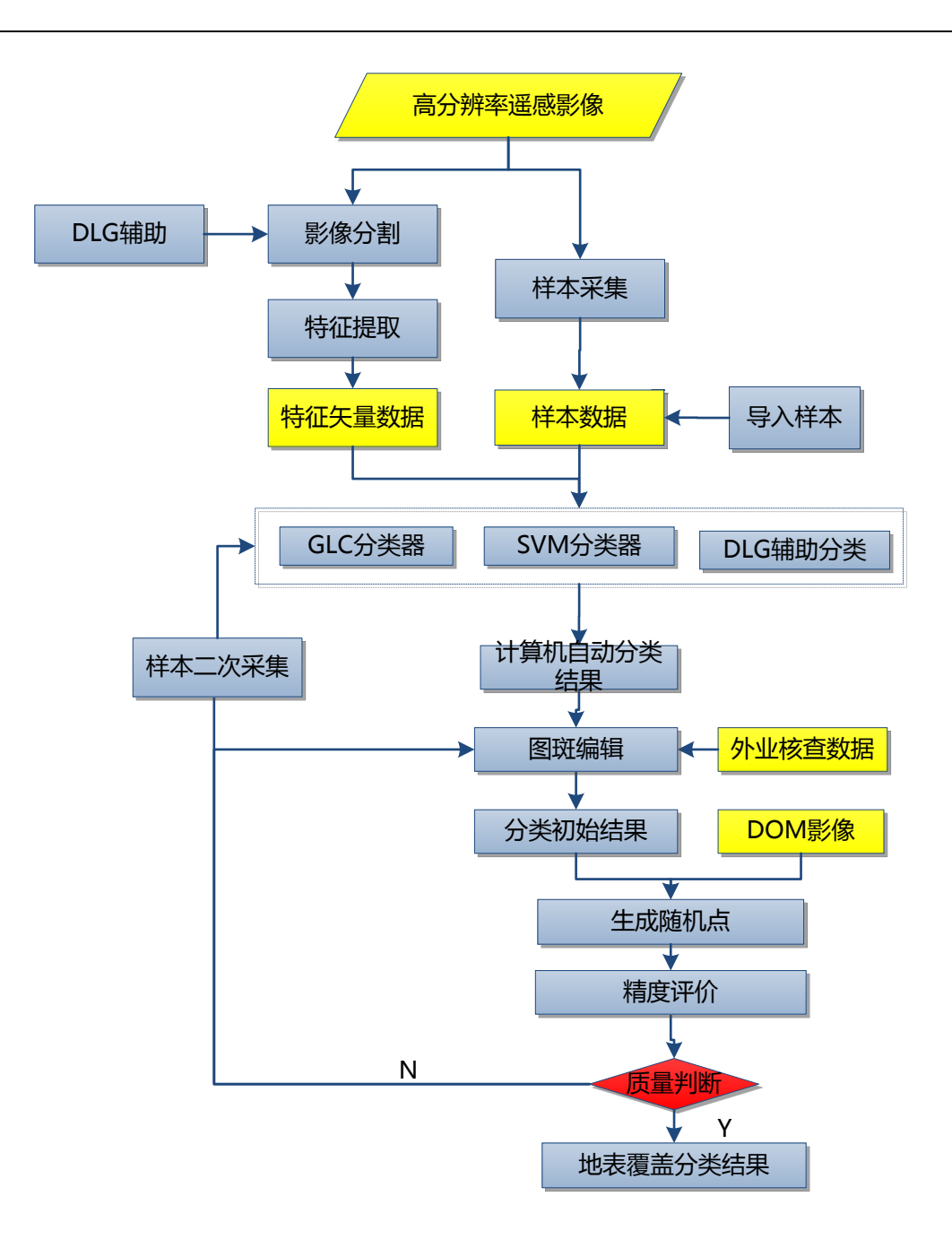

# <span id="page-35-0"></span>5.2 数据准备与整合

技术标准及规范:

《地理国情普查内容与指标(试行稿)》;

《地理国情普查试点统计分析方法与预期成果(试行稿)》;

《基础地理信息要素分类与代码》(GB/T 13923-2006):

《基础地理信息数字产品元数据》CH/T 1007-2001。

影像数据:
WorldView-2全色和多光谱影像;DOM;

参考数据:

1:1万及1:5万基础测绘数据及各部门专题要素。

# 5.3 分类策略制定

地表覆盖分类生产采用WorldView-2影像,四个波段,分别是蓝色波段、绿 色波段、红色波段和近红外波段。

通过目视判断,确定影像中的地物类别,制定切实可行的由易到难的逐级细 分的分类策略。

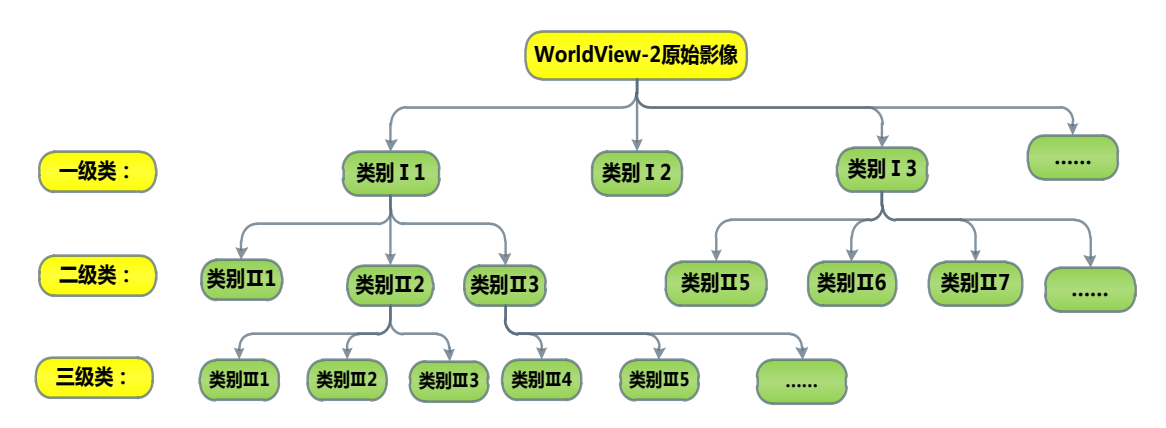

5.4 作业流程

## 5.4.1 新建工程与数据加载

双击图标,启动地理国情地表覆盖分类系统。

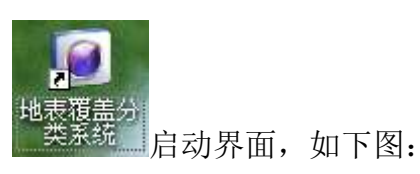

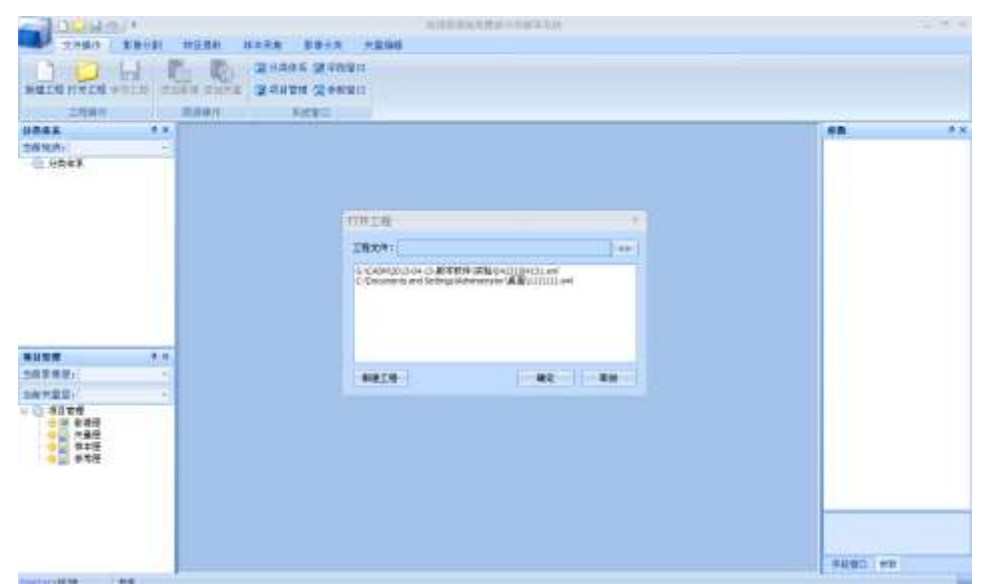

#### 创建新工程:

第一种方式:点击【打开工程】窗口中的【新建工程】,弹出【新建工程】 对话框,设置工程名和保存路径,点击【确定】,创建一个新工程;

第二种方式: 点击系统界面左上角的 D 按钮, 创建一个空工程;

第三种方式: 在【文件操作】菜单下,点击【新建工程】,创建一个新工程: 加载已有工程:

第一种方式: 通过点击【打开工程】→【工程文件】后的 22 按钮, 加载 已有工程;

第二种方式: 在【文件操作】菜单下,点击【打开工程】,加载已有工程。 加载影像:

第一种方式:单击【文件操作】菜单下的【添加影像】工具,在弹出的对话 框中,选择影像数据,单击【打开】按钮即可将所选择的影像添加到【项目管理】 窗口的影像层中。

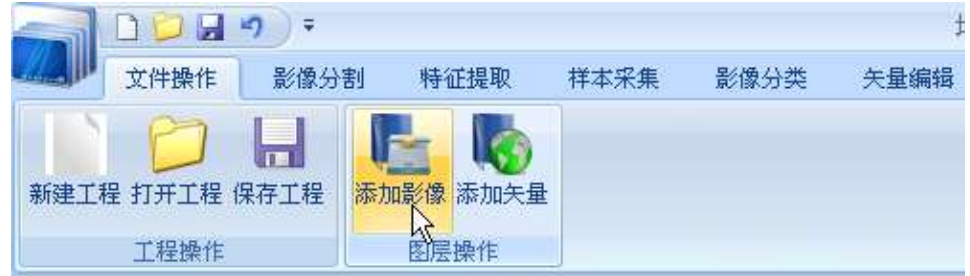

第二种方式: 在【项目管理】窗口中【影像层】上点击鼠标右键,选择【添 加影像】,在弹出的对话框中,选择影像数据,单击【打开】按钮,加载影像。

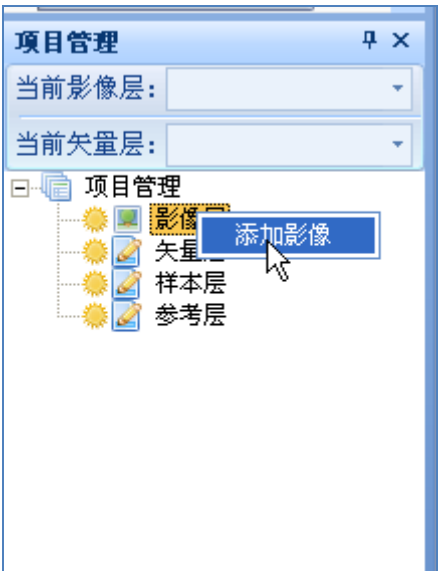

在【项目管理】中右键单击【影像层】里的影像文件,选择【缩放到层】, 可使工程范围充满整个视窗区显示。

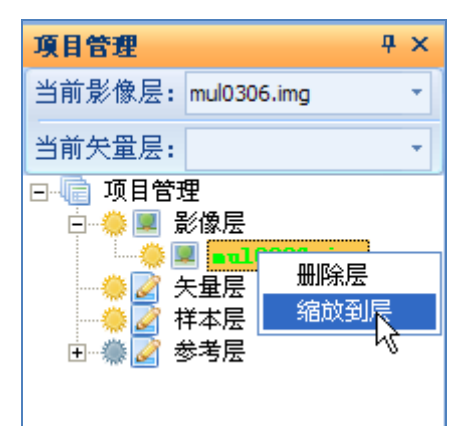

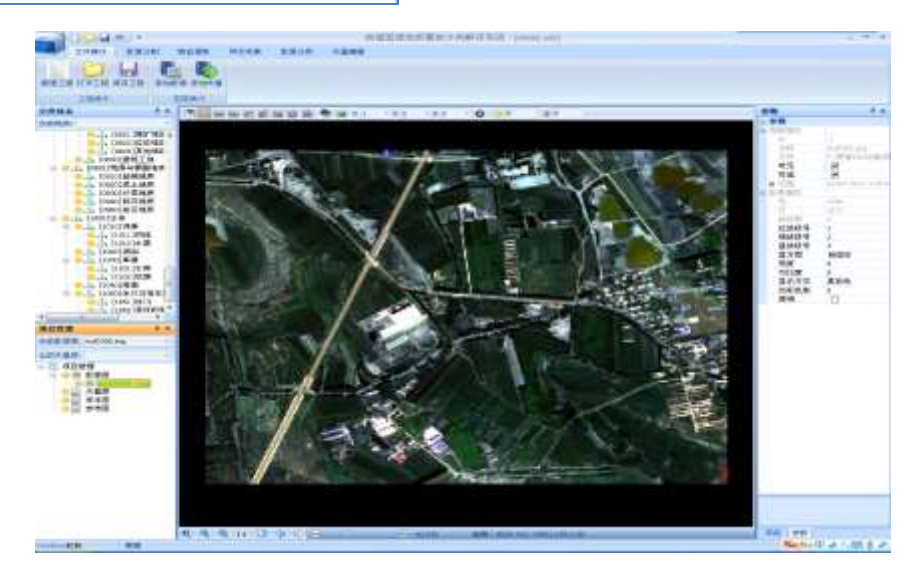

# 影像显示操作:

视图窗口上方是影像显示设置工具条,可以在里面设置影像显示参数,以求

达到增强显示不同的影像特征信息的目的。

#### 图 22 米田 20 图 公 图 卷 画 和 1 · 9 2 · 8 3 · 9 3 · 1 · 0

影像显示区下面有视窗操作按钮,提供了放大、缩小、全屏显示、1:1显示、 漫游等工具。拖动缩放指示器的滚动条,可以调整影像的放大、缩小。另外,滚 动鼠标滑轮也可以实现影像的放大、缩小。按住鼠标中键移动鼠标也可实现影像 的漫游操作。

点击【文件操作】菜单下的【分类体系】、【字段窗口】、【项目管理】、 【参数窗口】按钮,可以分别设置分类体系区、字段区、项目管理区和参数区的 显示和隐藏。

## 5.4.2影像分割

# 第一种分割方式(矢量不参与):

在【影像分割】菜单,选择一种分割算法,设置好参数后,单击【影像分割】 按钮,执行影像分割。分割的过程需耗费一定的时间,耐心等待。分割结束后, 生成的分割矢量文件自动添加到【项目管理】窗口中的矢量层中。

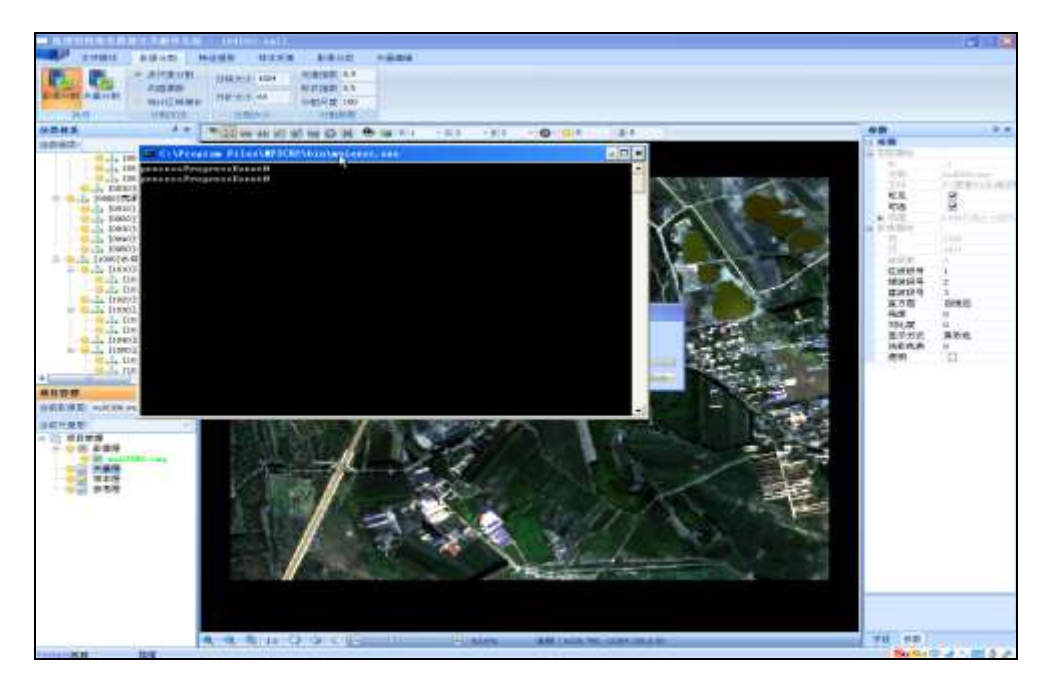

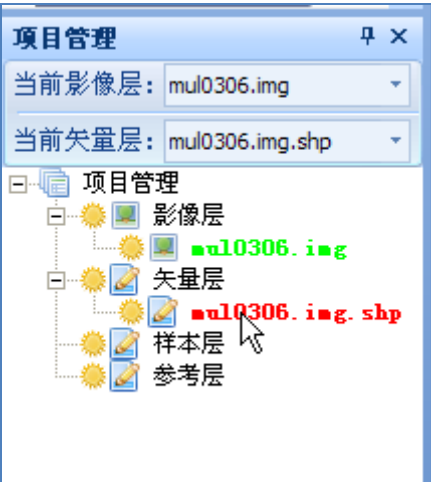

第二种分割方式(**DLG**辅助分割):

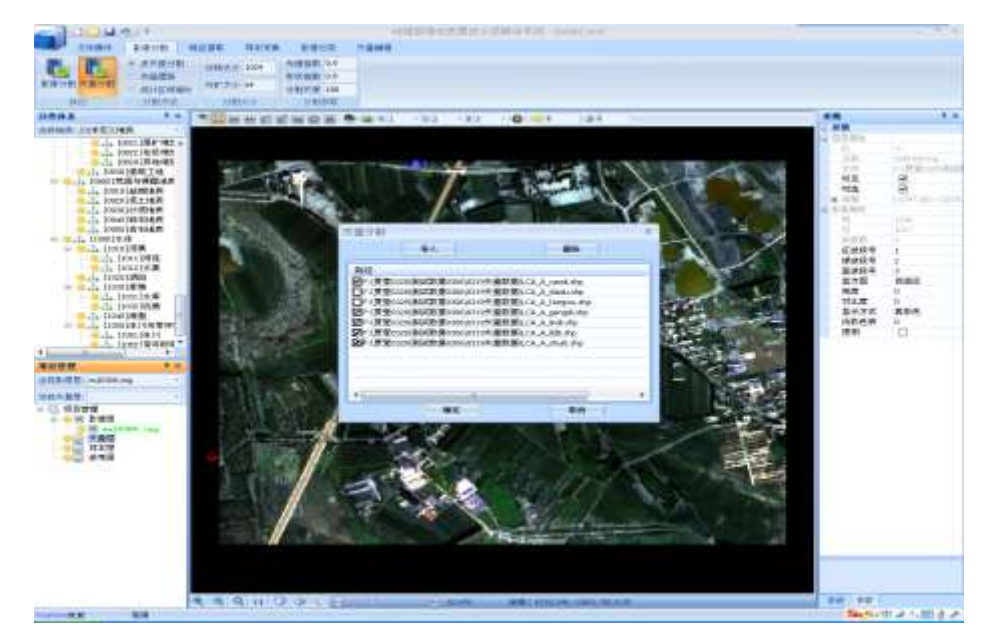

在【影像分割】菜单,选择一种分割算法,设置好参数后,单击【矢量分割】 按钮, 弹出【矢量分割】对话框, 如图。点击【导入】按钮, 选择参与分割的已 有DLG数据。在添加的矢量数据列表中进行勾选,若矢量数据被选中,则表示导 入的矢量范围内部影像会细分;不勾选,则矢量数据范围内部影像不会细分。单 击【确定】执行分割。分割结束后,生成的分割矢量文件自动添加到【项目管理】 窗口中的矢量层中。

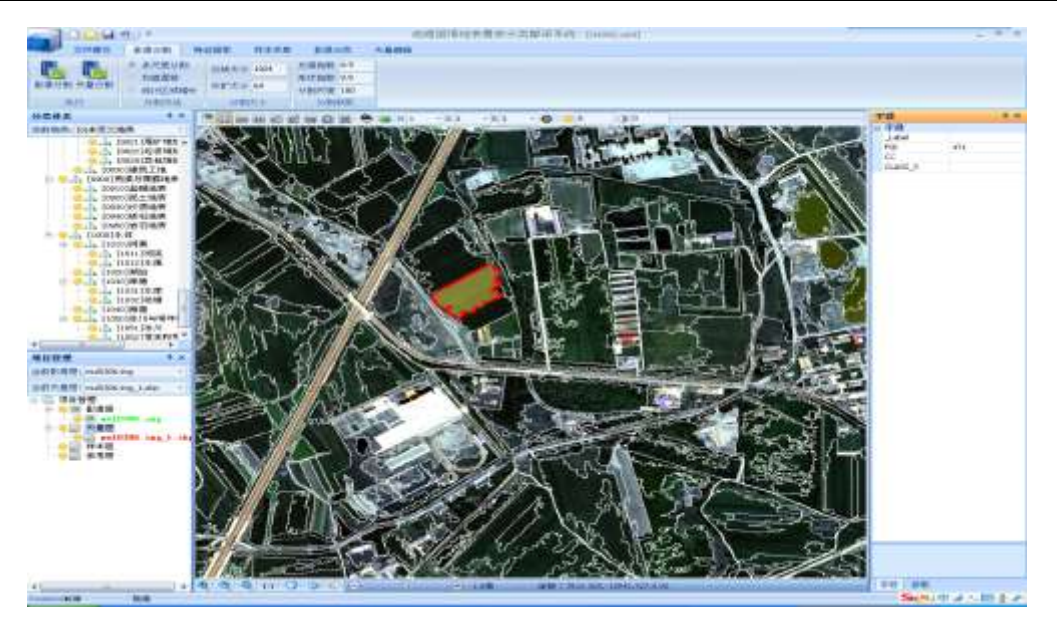

通过影像漫游、放大、缩小等操作,可以查看影像分割的效果。如果分割效 果不满意,设置分割参数,再次进行分割,直到满意为止。

# 也可通过添加矢量数据的方式,将已分割好的矢量数据加载到当前工程中。 第一种方式:

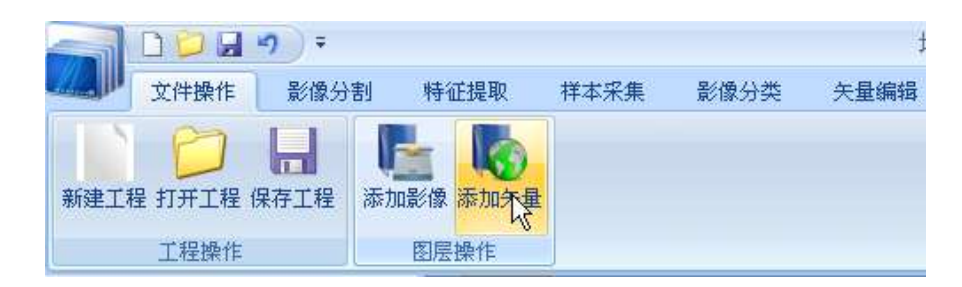

单击【文件操作】菜单下的【添加矢量】工具,加载已有分割数据。

# 第二种方式:

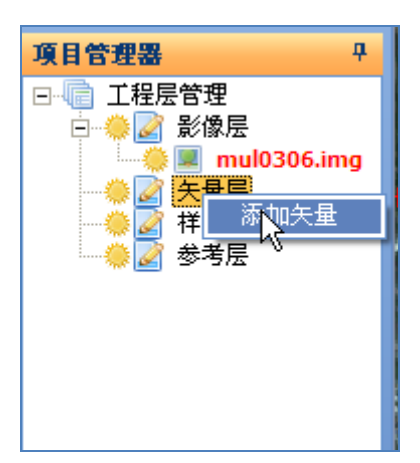

在【项目管理】中右键单击【矢量层】,选择【添加矢量】,在弹出的对话 框中,选择矢量数据,单击【打开】按钮,加载矢量。

### 5.4.3 特征提取

在【特征提取】菜单,勾选需要提取的特征信息(即勾选相应选项的复选框), 单击执行【特征提取】。

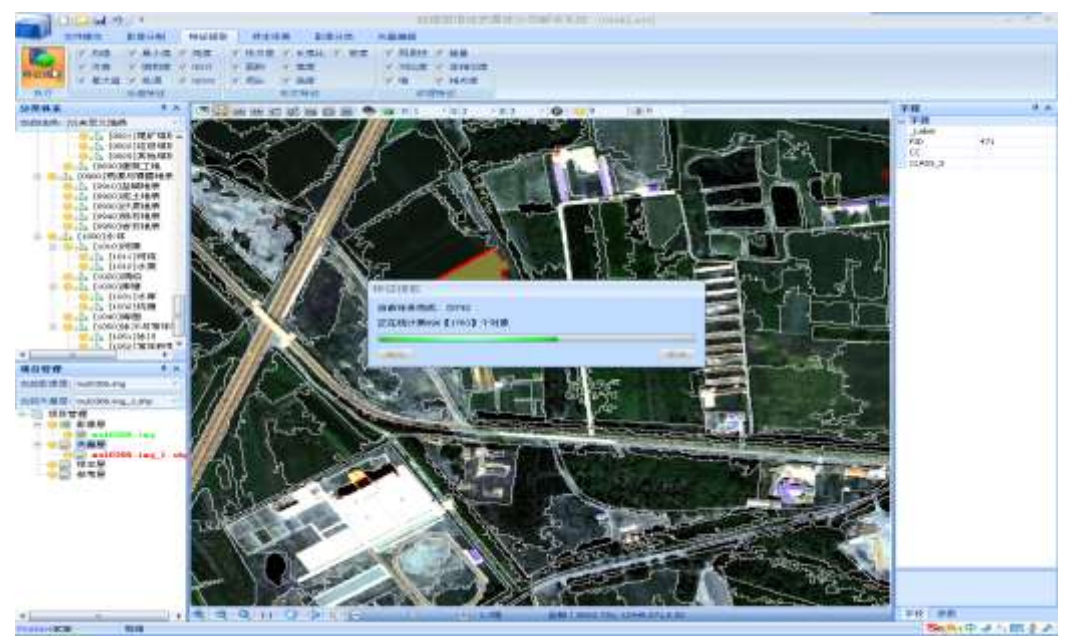

特征信息提取完后, 在试图区选取目标对象, 屏幕右侧的【字段】选项卡中 将显示已提取的目标对象的相关特征信息。如下图,为目标对象(高亮显示的多 边形)的特征信息。

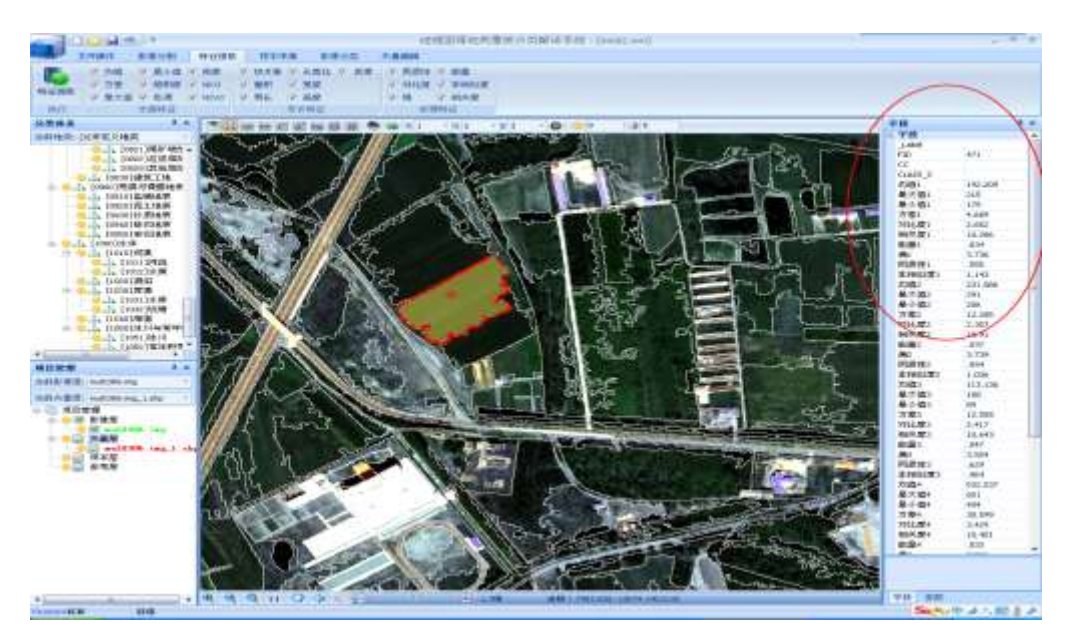

注:经过漫游操作后,如果不能选择分割图斑,右键单击,使鼠标处于选择 状态。

5.4.4 样本采集与导入

样本采集两种方式:手动采集样本点和对随机点赋类别属性值。

**5.4.4.1** 手动采集样本点

(1) 建立样本层

第一种方式:

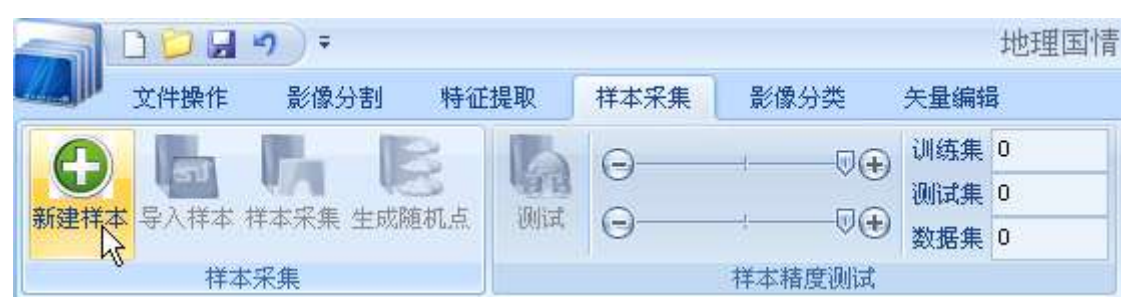

点击【样本采集】菜单下的【新建样本】按钮,弹出【新建矢量层】对 话框,输入矢量层名称,单击【确定】,会在【项目管理】区的【矢量层】 里生成一个空的矢量层用于存放样本。

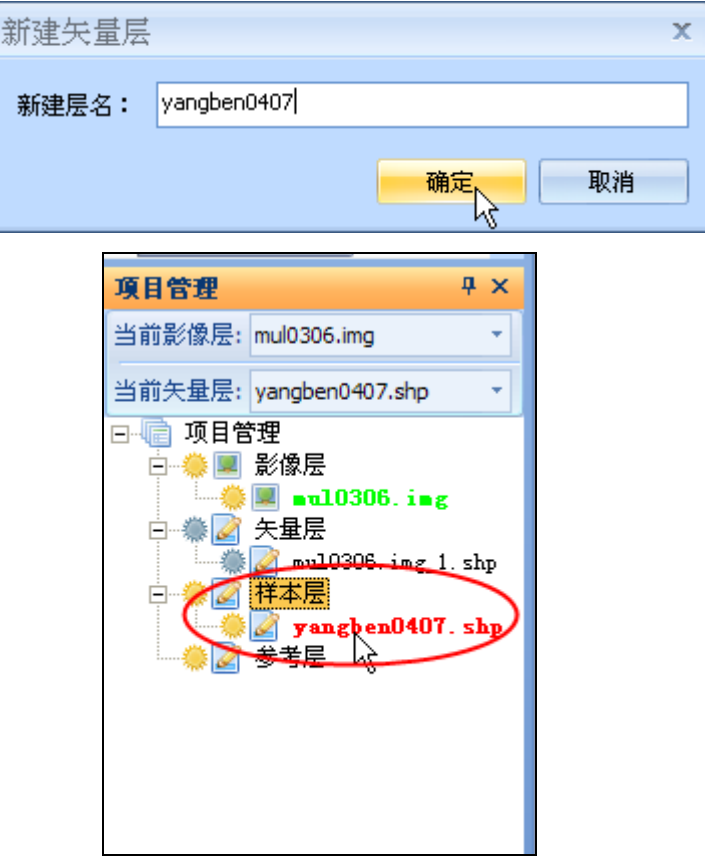

第二种方式:

在【项目管理】中,右键单击【样本层】选择【新建样本】,输入矢量层名 称,单击【确定】,会生成一个空的矢量层用于存放样本。

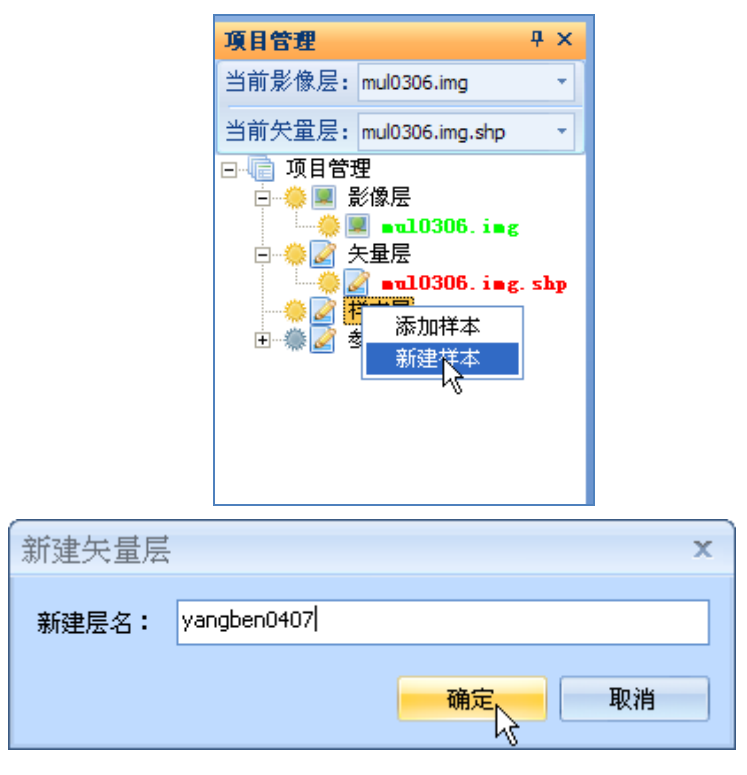

## (**2**) 采集样本点

在【样本采集】菜单,单击【样本采集】按钮,激活【样本采集】工具。在 【分类体系】窗口中的类别目录树中双击目标地类,或者在【当前地类】中选择 目标地类,在影像显示区域,单击鼠标左键即选取一个目标地类样本点。

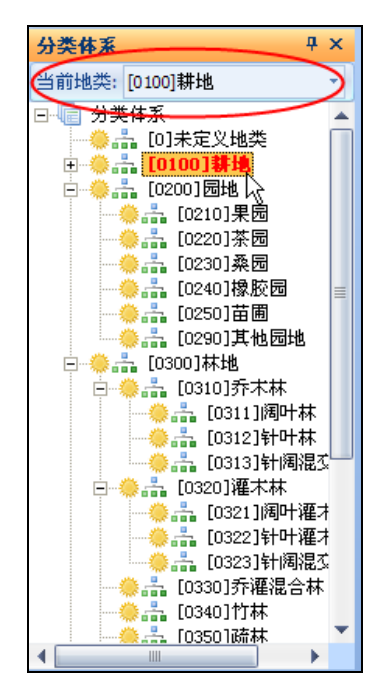

在【分类体系】区单击地类,可在状态栏查看该地类的样本数。

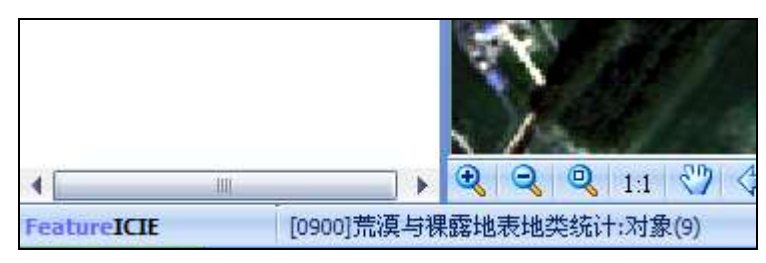

在视图区,选择采样点,在右侧的【字段】列表中,采集到的样本会在CC 字段上自动赋上相应的类别。

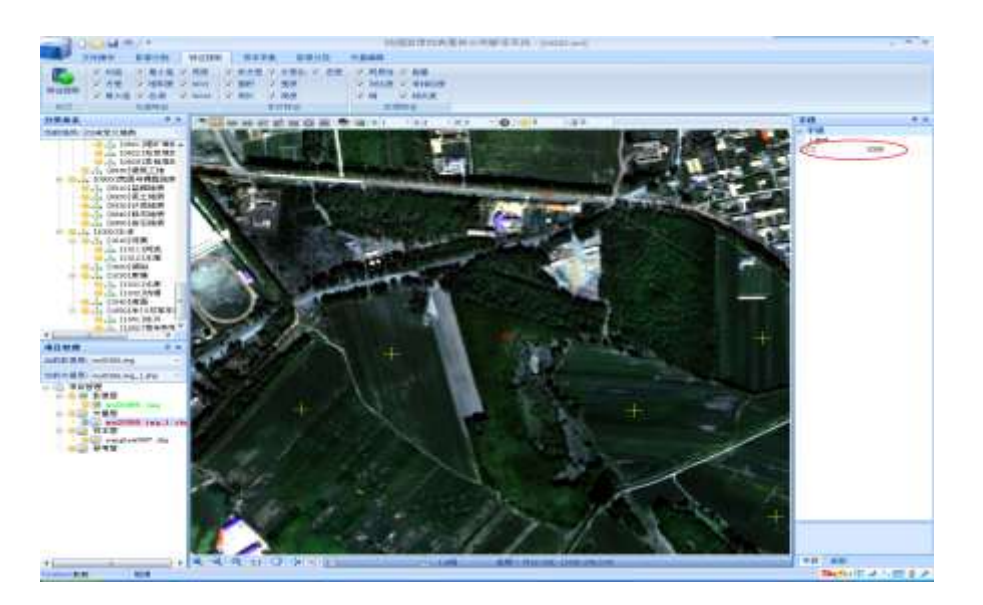

如此反复,直至采集所有地类的样本点。单击鼠标右键退出样本采集状态。

# (**3**) 导出样本点文件

在样本采集完成后,可以导出样本文件,以备下一次复用。

在【项目管理】窗口,右键单击样本文件选择【导出shp】命令,弹出 【另存为】对话框,选择保存路径即可。

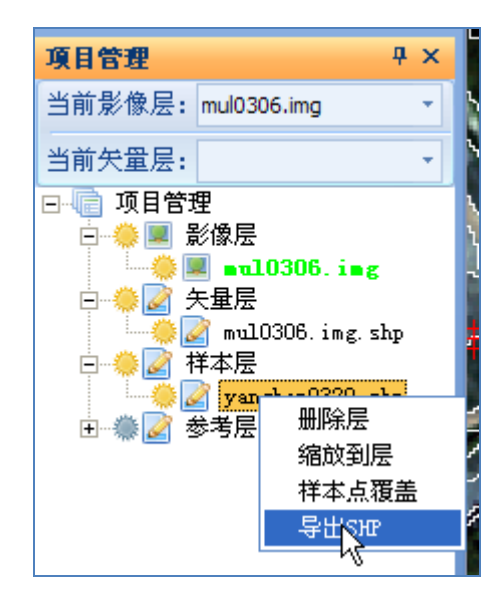

## **5.4.4.2** 随机生成样本点

除手动采集样本点外,还可通过在影像范围内生成随机点的方式生成样本 点。

# (1) 建立样本层

在【项目管理】窗口中,右键单击【样本层】选择【新建样本】,输入矢量

层名称,单击确定,会生成一个空的矢量层用于存放随机点。

#### (2) 生成随机点

在【样本采集】模块,单击【生成随机点】工具,弹出"生成随机点"对话框, 输入随机点数目并单击【确定】。

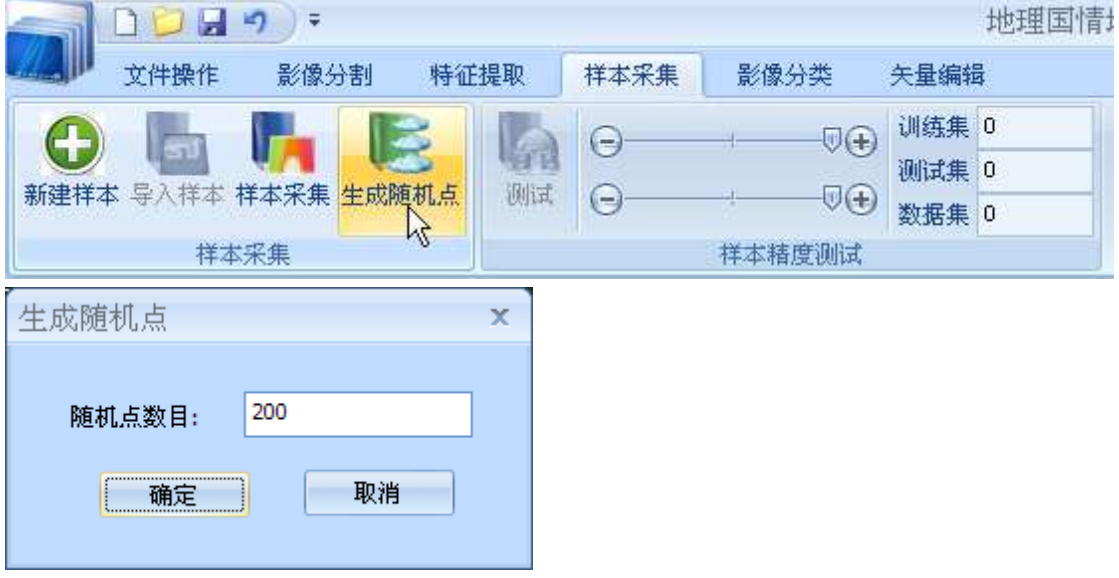

#### (3) 随机点赋类别

参照影像,利用【矢量编辑】菜单下的【类别编辑】工具为生成的随机点 赋类别。

#### (4) 导出"随机点"样本文件

在【项目管理】窗口,右键单击样本文件选择【导出shp】命令,弹出 【另存为】对话框,选择保存路径即可。

#### **5.4.4.3** 样本导入

采集好所有样本点之后, 在【项目管理】中, 右键单击样本层, 选择【样本 导入】,完成样本数据的导入。

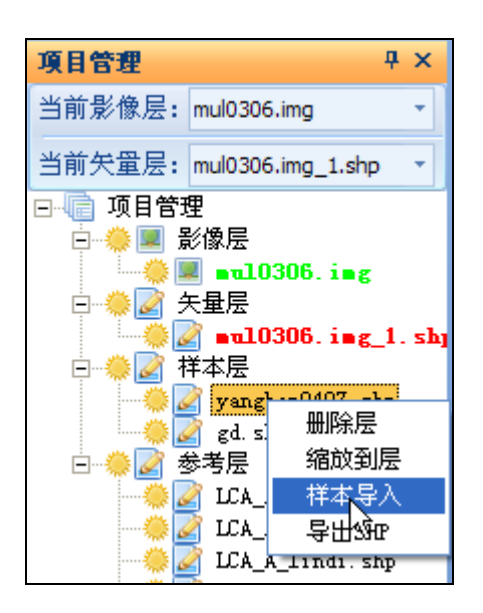

也可以通过【样本采集】菜单下的【导入样本】工具,导入事先采集好的样 本点。

导入样本以后,样本点所在的图斑会赋上样本点的类别。

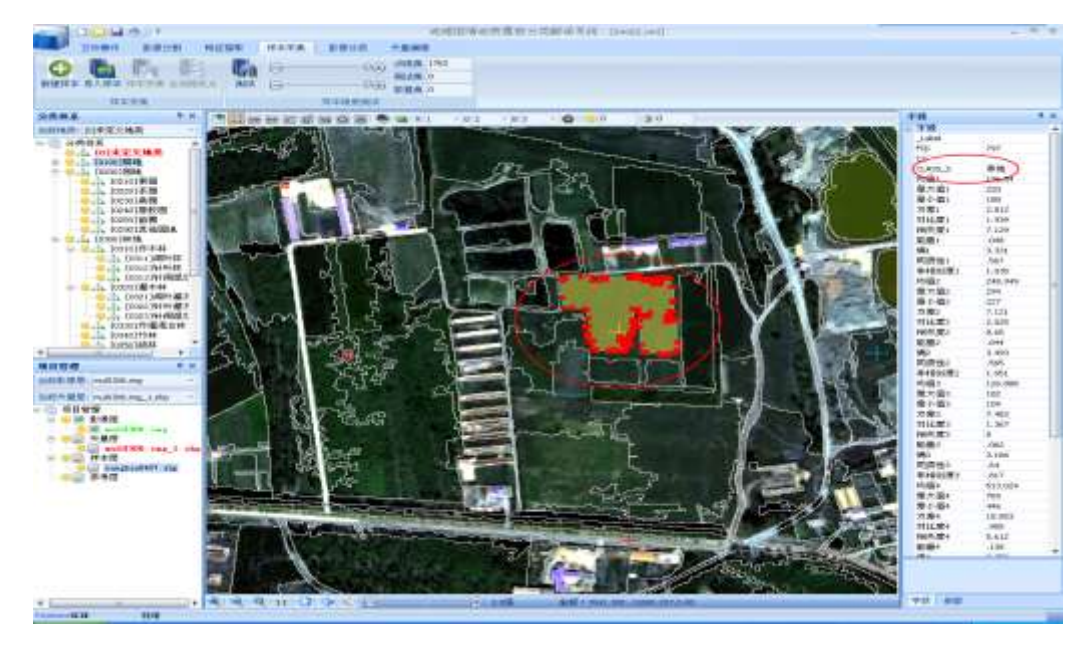

## **5.4.4.4** 测试样本点精度

导入样本点后, 在【样本采集】菜单, 调试【训练集】和【测试集】的数目 (一般将二者之间的滑动条调到50%到70%的位置),点击【测试】按钮,测定 所选样本的精度,会弹出【ICIE】对话框,查看样本点的测试训练精度。

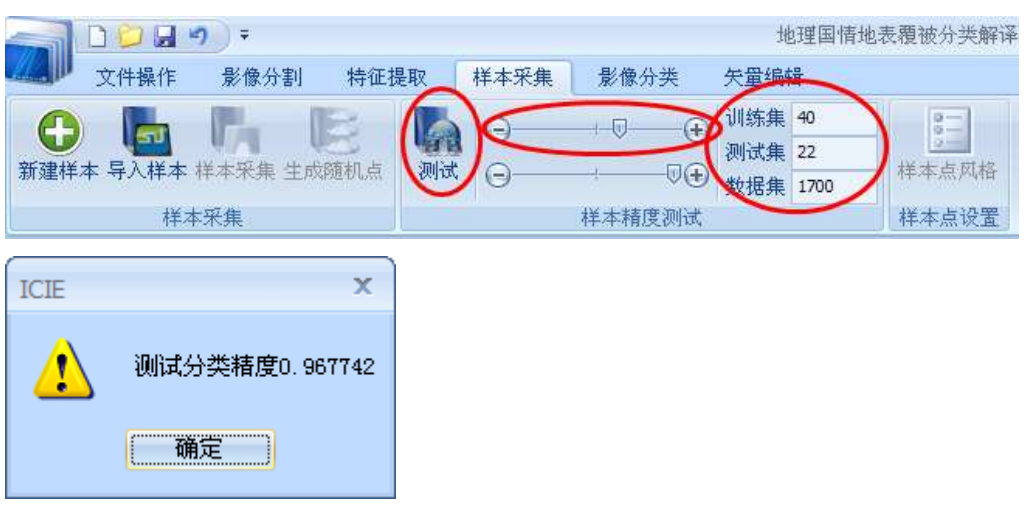

## 5.4.5 影像分类

#### **5.4.5.1** 初始分类

在【影像分类】菜单,选择分类方法,并设置相应的参数。单击【分类】按 钮,弹出分类对话框,如下图。在【待分地类】列表中,选择未分地类到【目标 类别】列表,首次分类,将全部地类选择进入目标类别,点击【确定】,执行分 类。

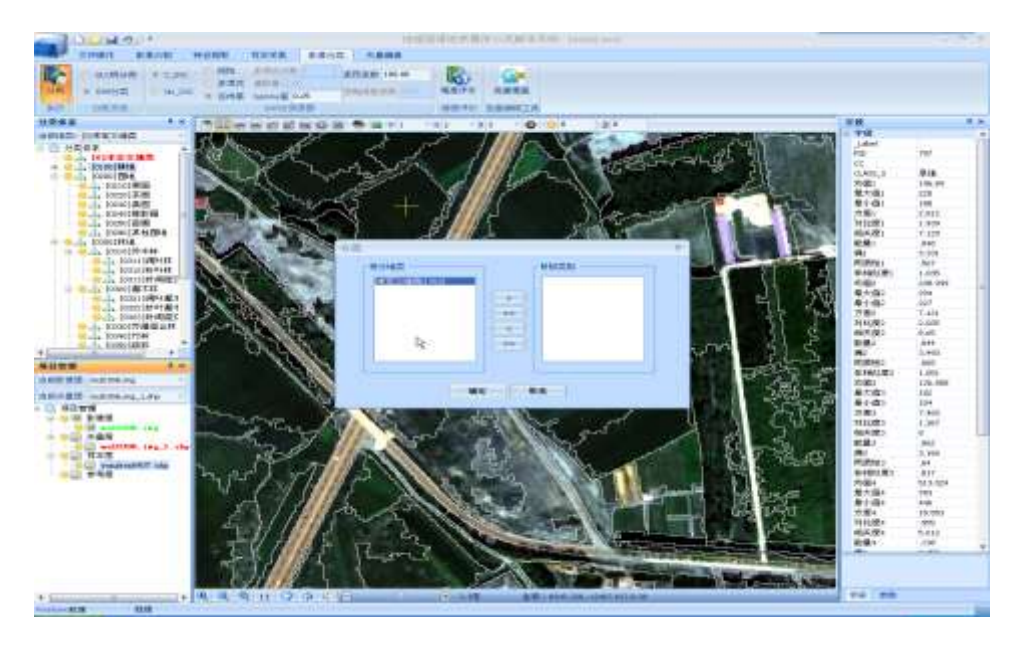

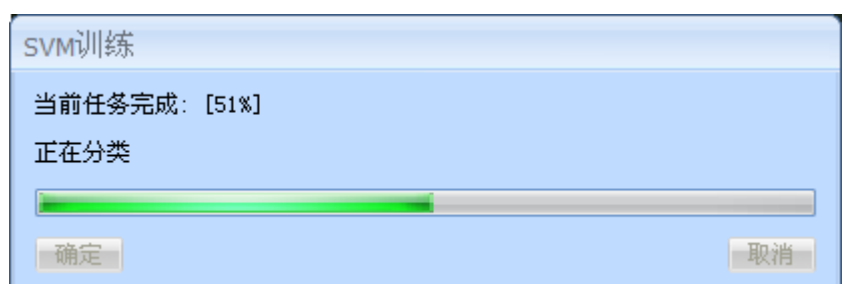

完成分类后,单击影像图斑,右侧的【字段】列表中会在CC字段上显示每个 图斑所对应的类别编码。

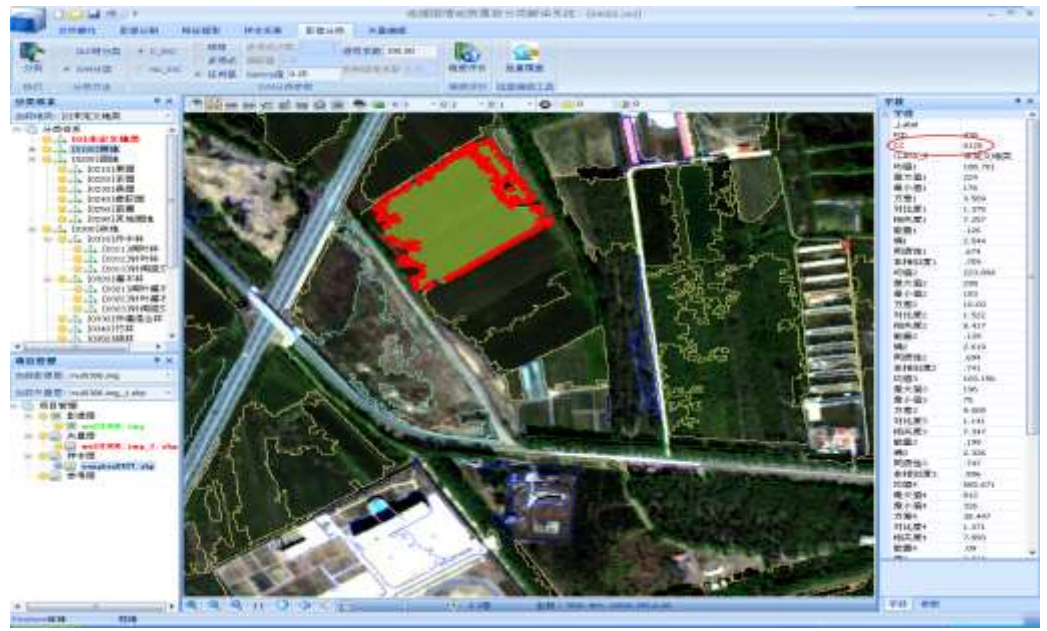

通过影像漫游、放大、缩小等操作,参考影像,查看影像初始分类的效果。 单击一个图斑或者在【分类体系】窗口双击一个地类,在【参数】列表中, 可以设置分类结果的显示风格。

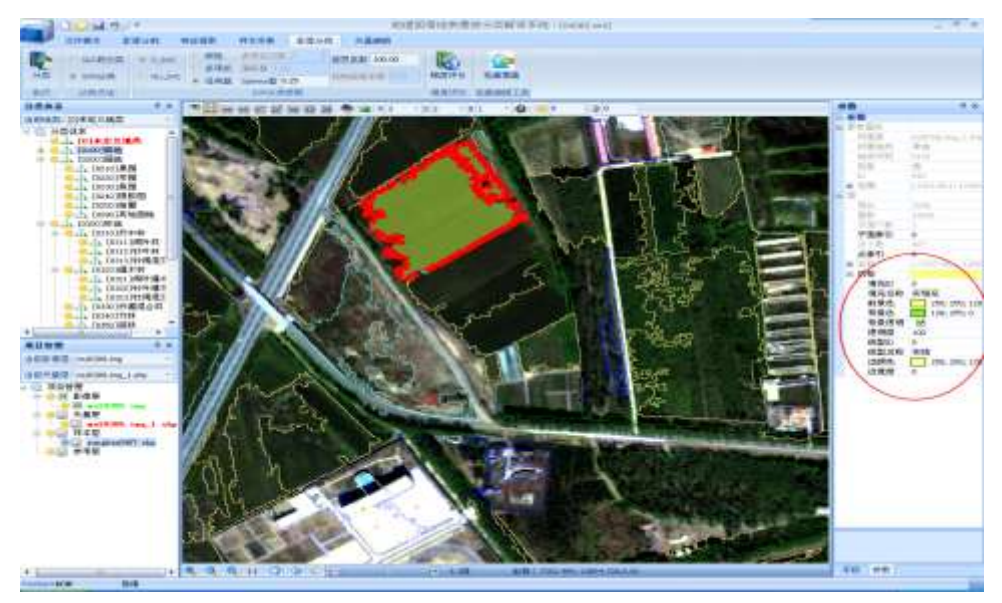

#### (**1**)加载**DLG**参考数据

在【项目管理器】中,右键单击【参考层】选择【添加矢量参考数据】,加 载已有的DLG辅助数据。

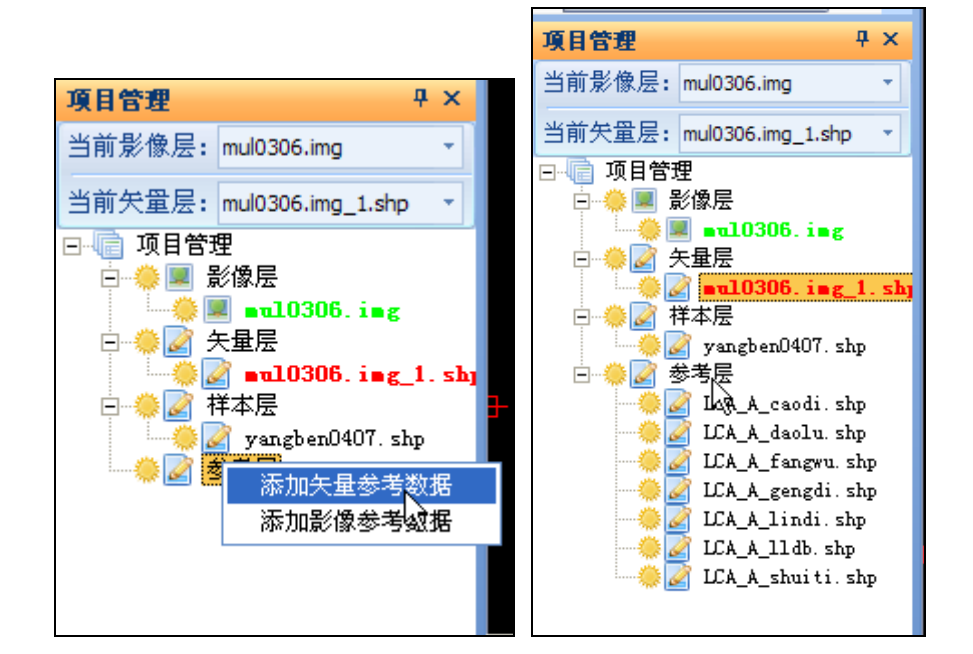

## (**2**)批量覆盖

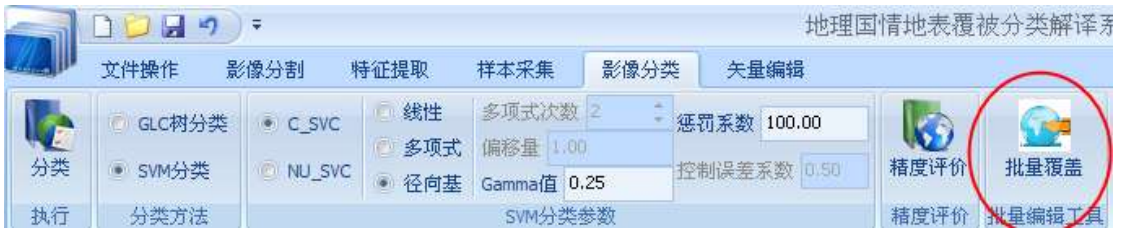

在【影像分类】菜单下,点击【批量覆盖】工具,弹出【空间位置属性提取 赋值】对话框, 在【选择参考层】列表勾选辅助分类的shp, 依据地表覆盖分类 的技术要求,依CC字段进行匹配,点击【确定】,执行批量覆盖操作。

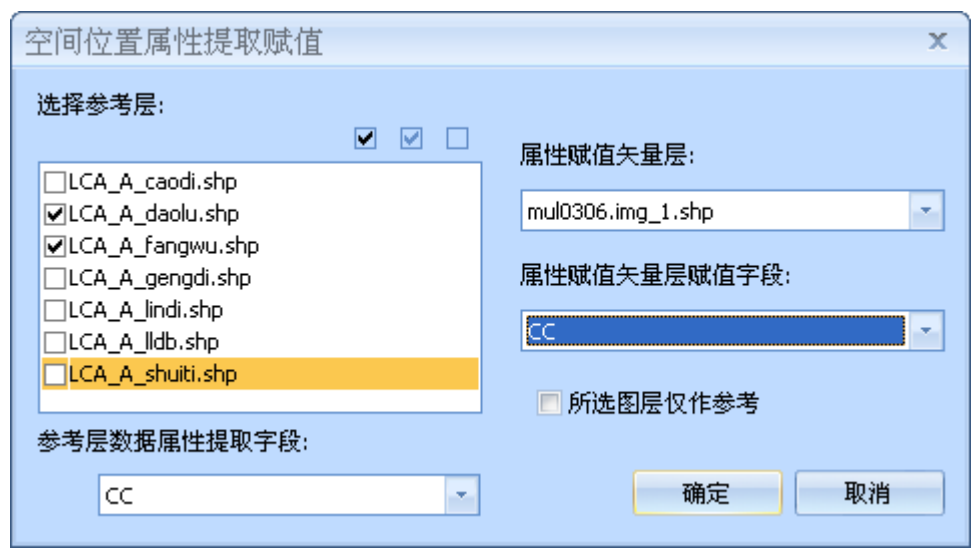

选中经批量覆盖的图斑,在参数字段区会显示出相应的所属地类和地类代码

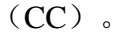

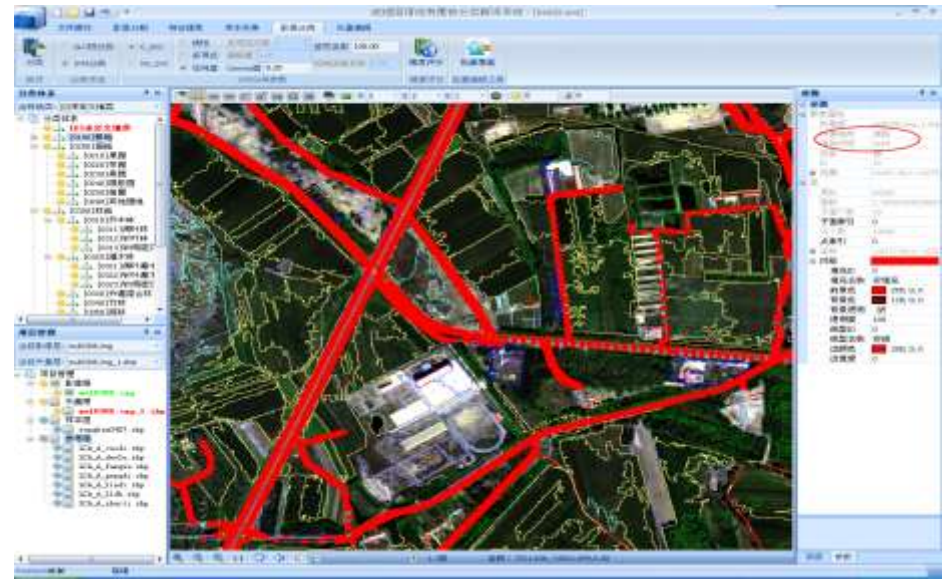

## **5.4.5.3** 二次逐级分类

如果对初始分类结果不满意,有混分、漏分、错分的现象,或依据分类策略 需逐级往下进行分类,可以重新采集需要进行再次分类地物的样本对分类结果进 行二次逐级分类。

(1)重复操作5.4.4,采集、导入待分地类的样本点;

注意:新导入的样本点需至少包括两类地物。

(2)在【影像分类】菜单下选择分类算法,设置参数,点击【分类】按钮, 弹出对话框,如图:

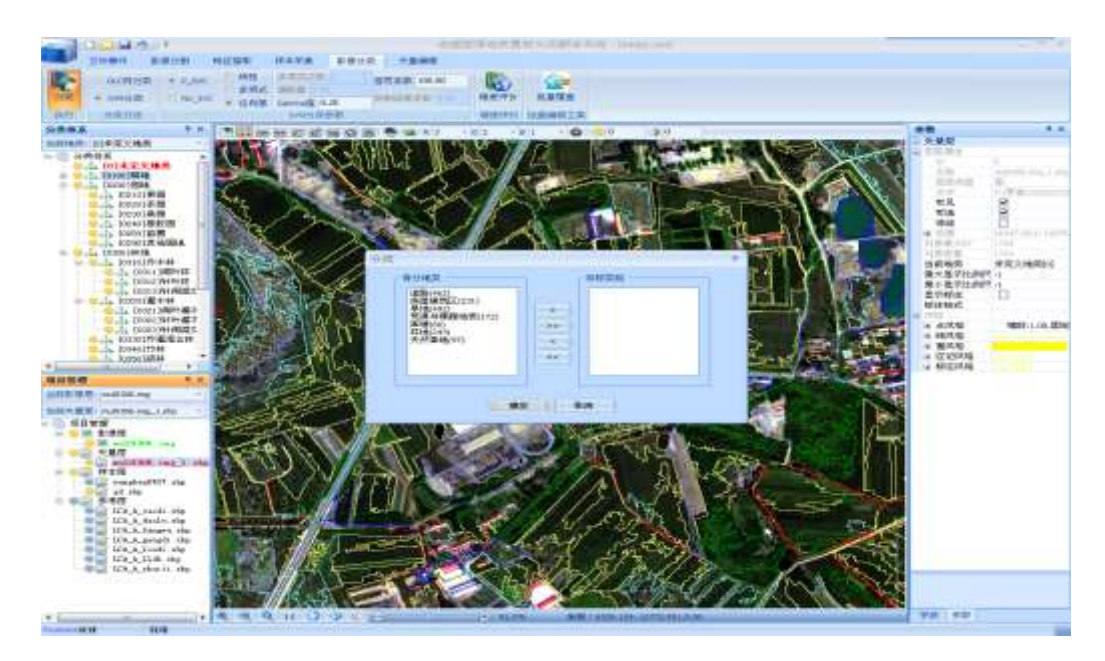

在【待分地类】列表中选择需要进行再次分类的类别到【目标类别】,单击 【确定】,执行再次分类。

按照制定的分类策略,反复进行上述操作,直到得到满意的分类结果。

#### 5.4.6 精度评价

系统采用随机样本的评价方式,通过生成随机点并赋予地物类别,保证检测 点分布均匀,降低人为因素的干扰。

(1) 建立样本层

在【项目管理】窗口中,右键单击【样本层】选择【新建样本】,输入矢量 层名称,单击确定,会生成一个空的矢量层用于存放随机点。

## (2) 生成随机点

在【样本采集】模块,单击【生成随机点】工具,弹出"生成随机点"对话框, 输入随机点数目并单击【确定】。

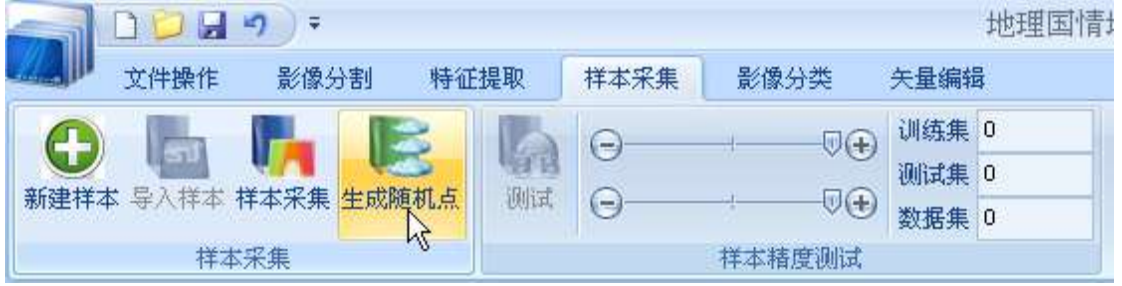

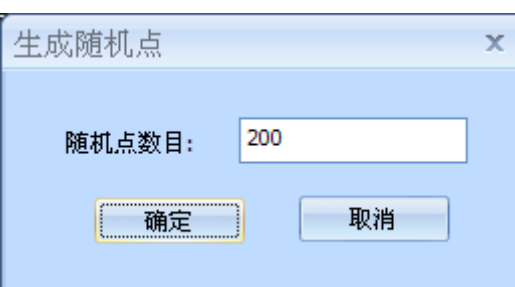

### (3) 随机点赋类别

参照影像,利用【矢量编辑】菜单下的【类别编辑】工具为生成的随机点 赋类别。

(4) 导出"随机点"文件

在【项目管理】窗口,右键单击样本文件选择【导出shp】命令,弹出 【另存为】对话框,选择保存路径。

(5) 精度评价

精度评价是根据生成的随机点样本对已分类影像的分类精度进行评价。

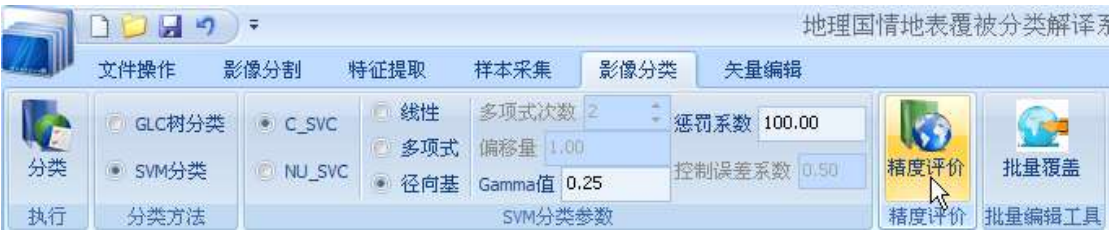

 ① 鼠标左键点击【影像分类】菜单下的【精度评价】按钮,弹出【打开】对 话框;

② 选择【生成随机点】工具生成的样本文件,点击【打开】按钮;

# 注:如果没有导出【生成随机点】工具生成的样本文件,可在该工程目录下 的"\_Sample"文件夹下查找随机点样本文件。

③ 执行"精度评价"操作,并弹出"精度评价"进度框;

4 查看精度评价结果: "精度评价"操作结束后,弹出"精度评价"结果框, 显示分类精度和Kappa系数。

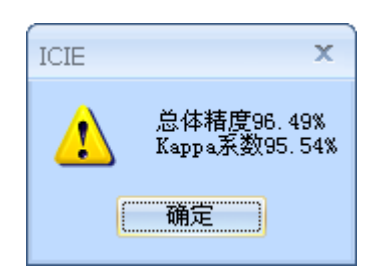

在工程目录下的"\_Temp"文件夹里的"accuracy.txt"文件里查看生成的 误差矩阵。

#### 5.4.7 矢量初步编辑

 利用【矢量编辑】菜单下的各种后处理编辑工具,对上述分类结果进行矢量 初步编辑,来完成类别编辑、面切割、小图斑剔除、面边界修测等。

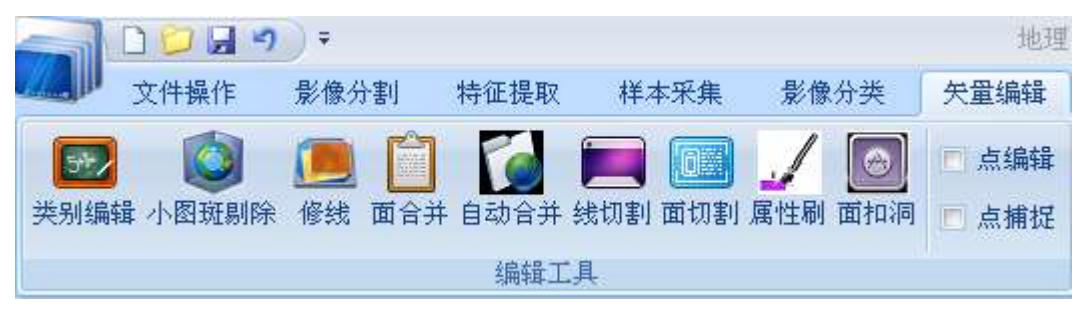

#### 常用工具:

#### (1)类别编辑

① 在屏幕左侧【分类体系】窗口的【地表覆盖分类】树形目录中双击鼠标 左键,选中要修改类别的目标地类,或在当前地类的下拉菜单中选择要修改类别 的目标地类;

② 单击鼠标左键选中要修改类别的面对像,单击鼠标右键确认修改类别

③ 反复进行上述操作,将错分明显的图斑归到正确地类上。

#### (2) 小图斑剔除

该操作主要功能是将小于图上面积的小图斑合并到邻近图斑。

① 点击【小图斑剔除】按钮,启动【小图斑剔除】工具;

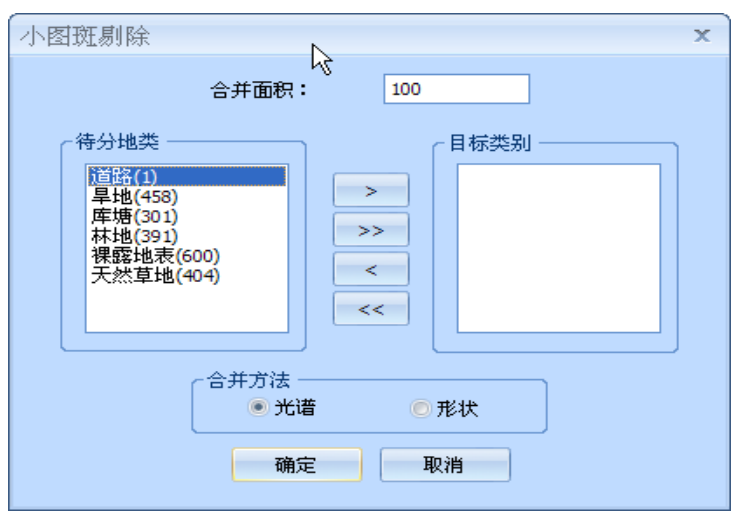

② 在"待分地类"列表中选择需剔除小图斑的地类到"目标类别",设定合 并面积, 选择合并方法, 点击【确定】, 弹出"小图斑剔除"运行进度条;

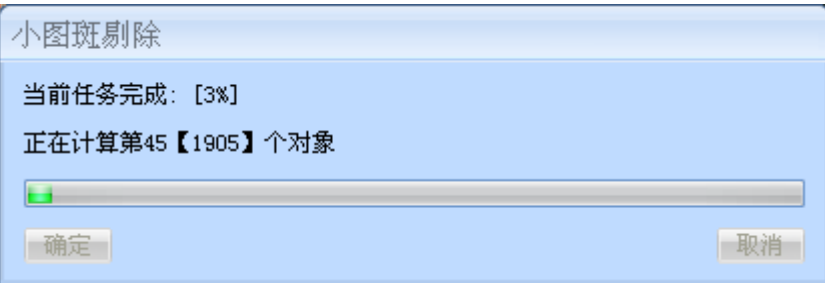

③ 运行完毕后,即可将小于该面积的小图斑以就近就大的原则,合并到邻近 相同地类的图斑上。

#### (3)面合并

面合并工具的主要功能是手动将选中有交集或者公共边的面对像合并为一 个面对像。

① 启动【面合并】工具;

② 选中有交集或者公共边的面对像,单击鼠标右键,弹出【选择类别】对 话框,选择结果面对像的类别,点击【确定】按钮,即可完成面合并操作。

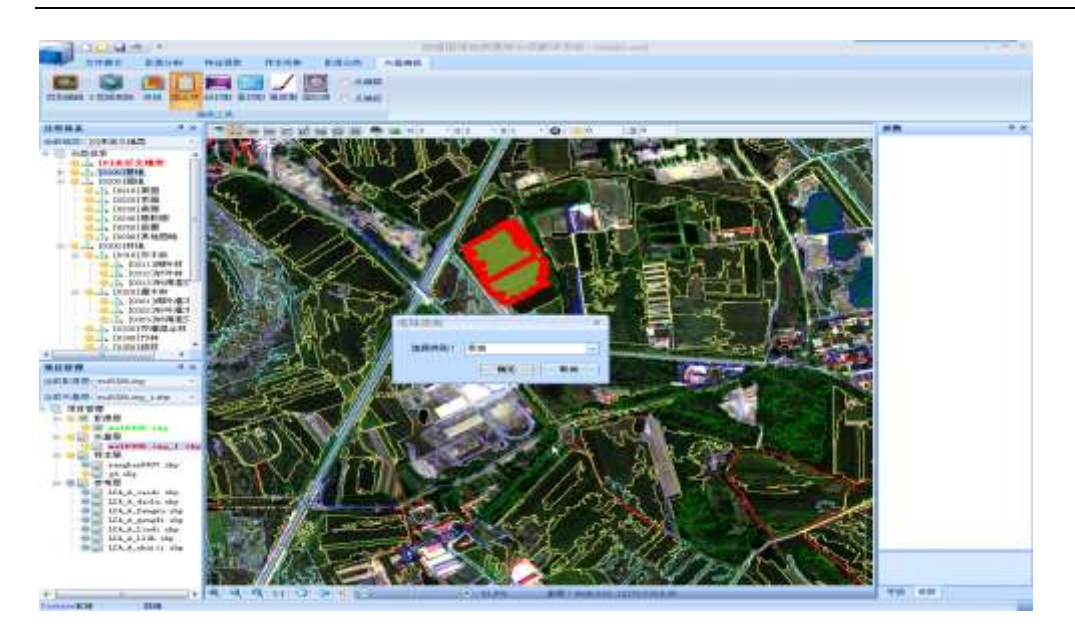

#### (4)自动合并

启动【自动合并】工具,可以将属性字段CC中地表覆盖分类相同且相邻的 面对像合并为一个面对像。

#### (**5**)属性刷

属性刷工具的主要功能是将一个面对像的所有属性赋给另一个对象。

① 选择【属性刷】按钮,启动【属性刷】工具,鼠标形状变成正方形小块;

② 鼠标左键单击选中需要提取属性的面对象,此时该面对象边界变为蓝色;

 ③ 鼠标左键单击选中需要修改属性的面对像,鼠标右键结束,再右键确认 修改该面对像属性。

#### 5.4.8 导出分类结果

将初步编辑的分类结果导出,以便于加载到【基本要素提取系统】模块进 行分类结果精处理。

#### 第一种方式(保存工程):

在【文件操作】菜单下点击【保存工程】按钮或者点击界面左上角的 钮或者按住Ctrl+S,保存工程,分类结果自动保存在工程目录下的\_Vector文件夹, 随后可将该工程文件在【基本要素提取系统】直接打开,进行编辑。

### 第二种方式(导出**shp**):

在【项目管理】中,右键【矢量层】下的矢量文件选择【导出shp】,设置

保存路径,执行操作。

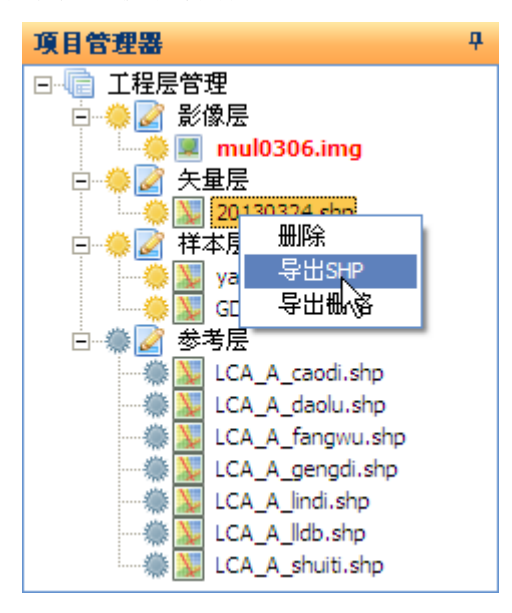

#### 5.4.9 矢量精编辑

#### (**1**) 加载工程或分类结果**shp**

在【基本要素提取系统】里,加载【地表覆盖分类系统】保存的工程或 在【基本要素提取系统】里新建工程,点击【高级】sheet下的【加载shp图层】 加载导出的分类结果。

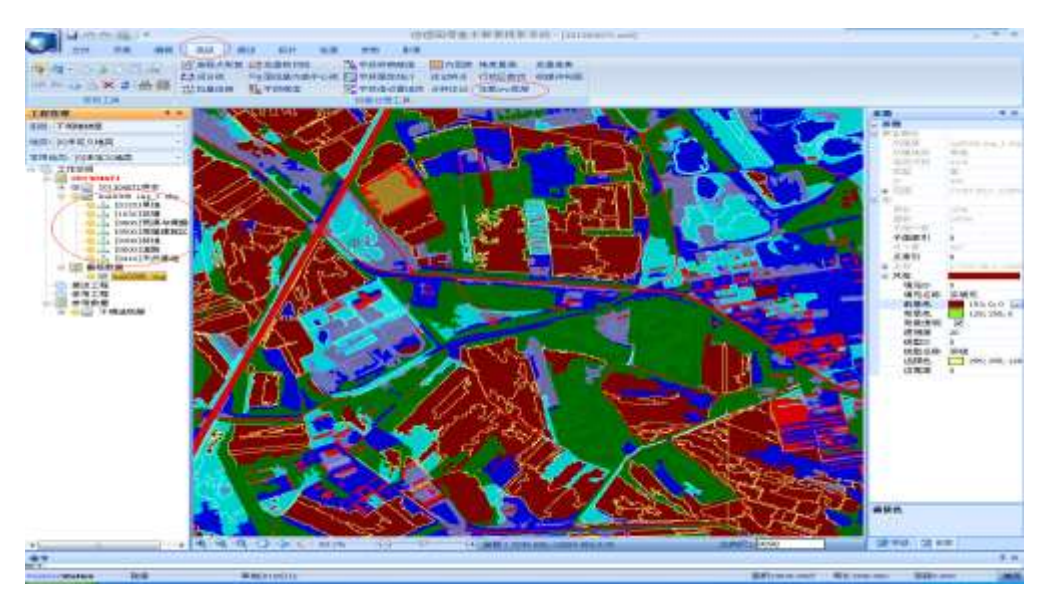

## (**2**) 数据中常见问题及解决方法

加载分类结果的SHP时,系统会自动生成地类树,方便进行数据编辑,通 过【基本要素提取系统】中灵活的编辑工具,对分类结果进行后期的精细编辑。

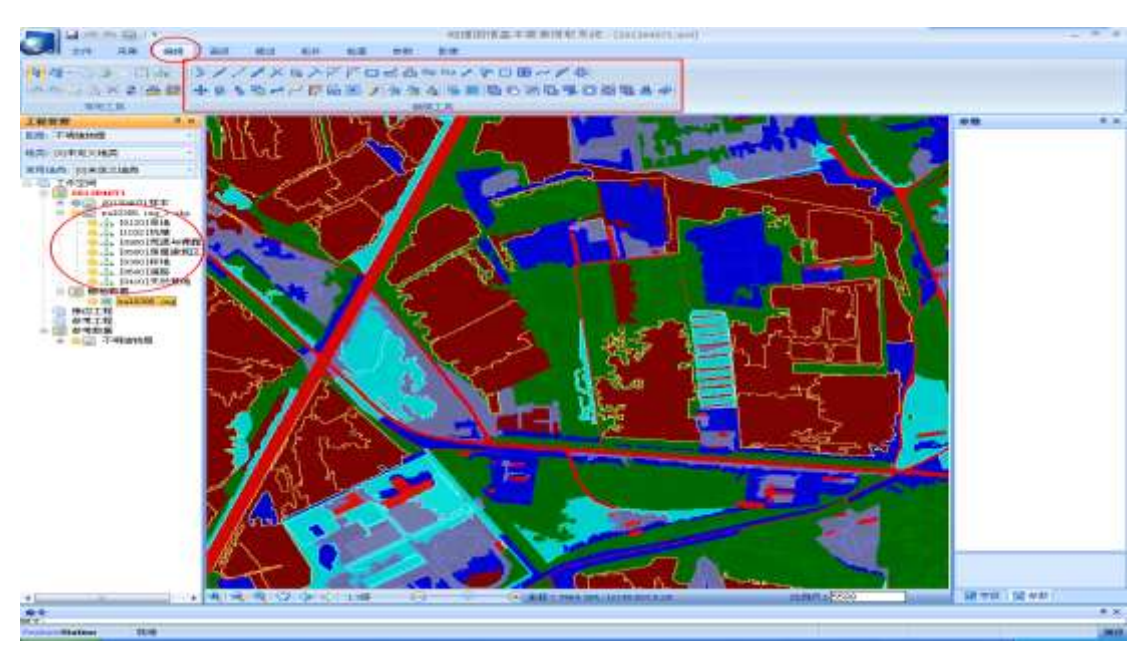

常见问题及解决方法:

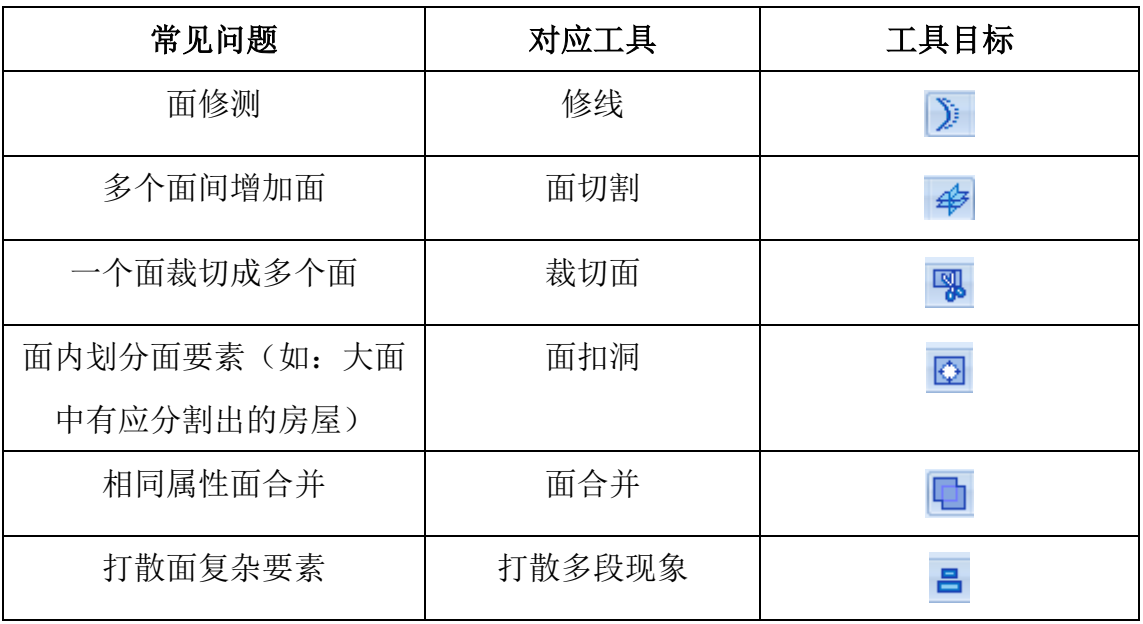

编辑工具的详细操作步骤见文档附录和FeatureStation操作手册。

# 6 附录

# 6.1 采编工具使用说明

# 6.1.1 激活图层、地类

在工程管理窗口的树状列表中,若将某些图层/地类设置为冻结状态,将不

能对该图层/地类下的地物进行编辑操作,此时若继续绘制地物,地物将自动放 置到【不明地物层】中,要继续在该图层/地类下进行采编作业,首先要激活该 图层/地类。操作步骤如下:

(1) 在工程管理窗口,选中工程管理窗口下的图层/地类名称,单击鼠标 右键;

(2) 在打开的右键下拉菜单中,显示【冻结】项为勾选状态,表明该图 层/地类为冻结状态。如上图7-2 所示。

(3) 鼠标单击【冻结】项,去掉【冻结】前的勾选按钮,即可将当前选中 的图层/地类激活。

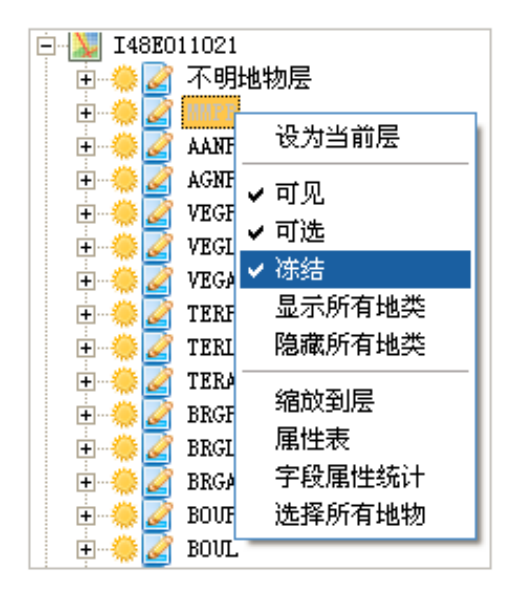

提示:在工程管理窗口选中已冻结的图层/地类名称,在右侧参数窗口中的【图 层属性】下,将【冻结】前复选框中的勾选按钮去掉,也可将所选的图层/地类 激活。

## 6.1.2 设置当前层

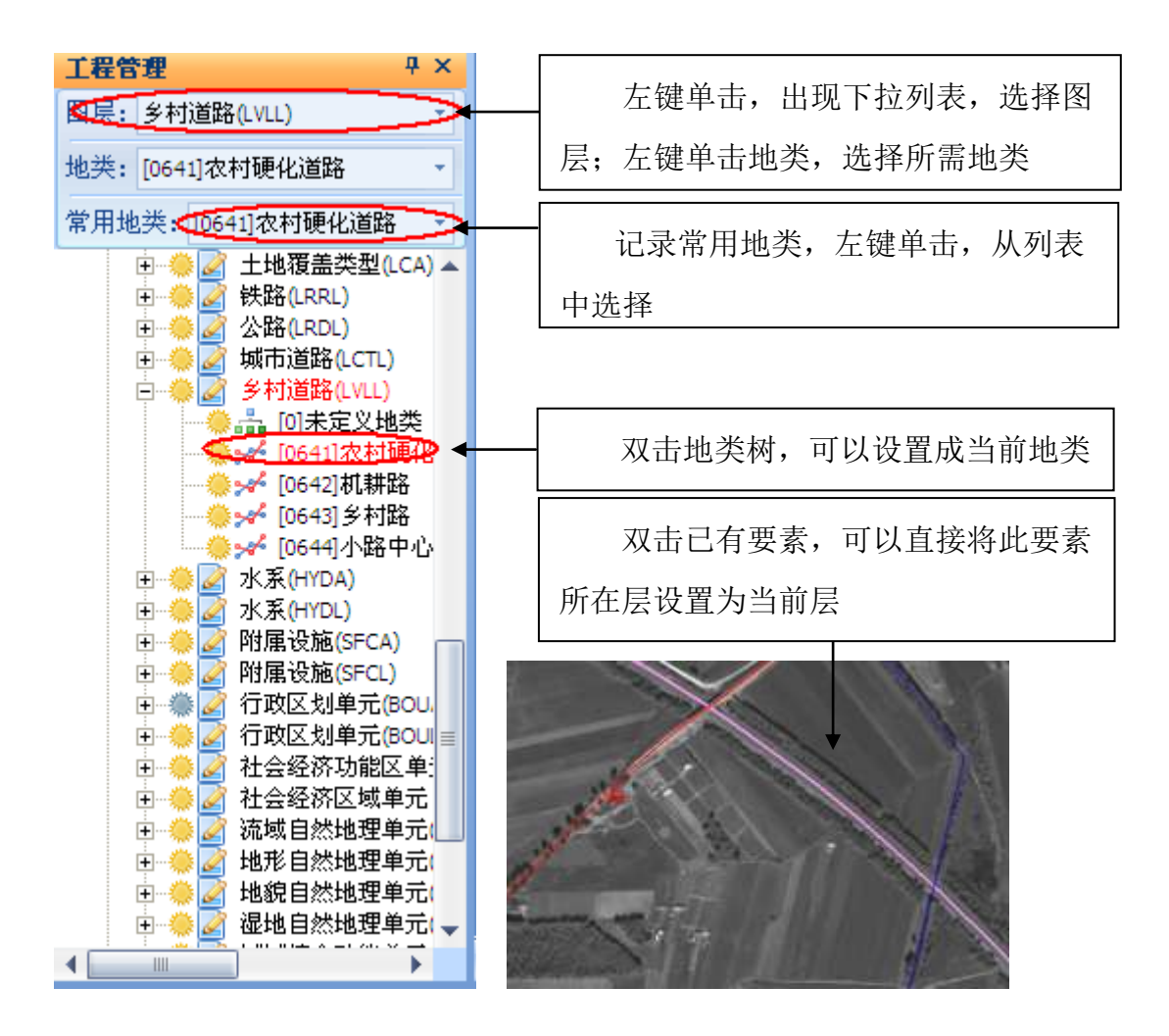

## 6.1.3 数据创建处理

在FS中, 整个系统的操作模式为: 左键确定开始位置, 右键点击确定结束, 命令参数在软件页面下方的命令行中有导航栏,引导进行下一步操作。

#### (1)线状要素创建

线状要素创建: 点击功能区 采集 → 折线 工具, 可以进行线状要素创建

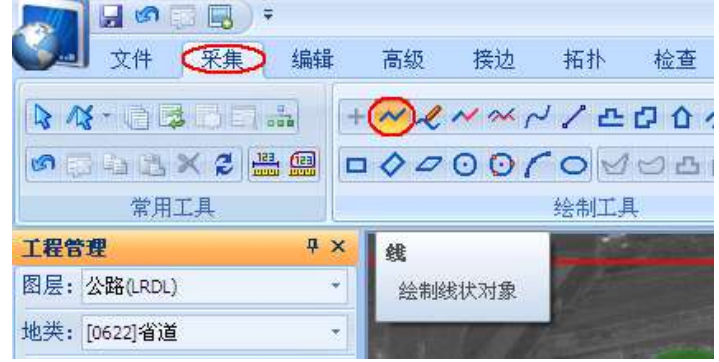

第58页

在线的绘制过程中,在【命令行】中键入以下快捷键,控制线的输入: 键入[M]:启动流线绘制工具,此时键入[P]返回绘制折线; 键入[A]:启动圆弧绘制工具;此时键入[P]返回绘制折线;

键入[I]:进行反向采集。

### (2)面状要素创建

进行面要素创建时,当前地类必须支持面要素存储

在【采集】菜单下的【绘制工具】栏,单击按钮,启动【面】绘制工具:左 键确定起点,右键结束

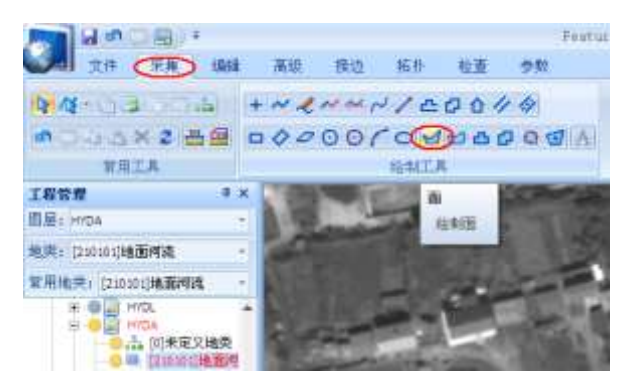

在面的绘制过程中,在【命令行】中键入以下快捷键,控制线的输入:

键入[M]:启动流线绘制工具,此时键入[P]返回绘制折线;

键入[A]:启动圆弧绘制工具;此时键入[P]返回绘制折线;

键入[I]:进行反向采集;

键入[Z]:鼠标后退到上次绘制时的位置;

#### 6.1.4 水域面自动提取

选择【采集】项,点击【绘制工具】栏中的命令按钮,启动【水域面提取】 工具;

操作方法:1. 将要提取的水域面,完全放置于操作显示区内

- 2. 左键点击水域面,软件会自动标出绘制的范围,如果不满意, 可以再次点击左键
- 3. 右键结束

参数:在左侧的参数栏中,可以设置阈值范围

6.1.5 拓扑构面

### 选线构面

## 边线构面

#### 6.1.6 道路自动提取

选择【采集】项,点击【绘制工具】栏中的命令按钮,启动【道路自动提取】 工具;

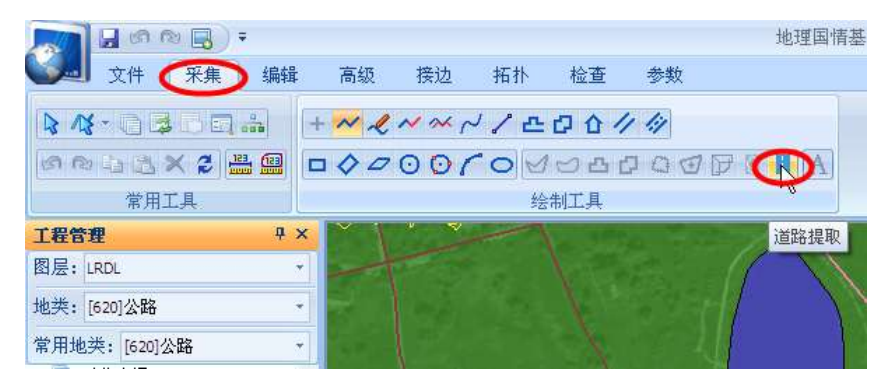

操作方法:在道路边缘点击第一点,选择起始点,按照前进方向给出第二点, 最后在道路的另一侧给出道路宽度的第三点,软件自动绘制道路。

参数:在左侧参数栏中,可以设置生成要素的类型、是否进行追屏等参数

#### 6.1.7 数据打断

选择【编辑】项,点击【编辑工具】栏中的命令按钮,启动【打断线】工具; 操作方法:

1.左键单击即选中要修测的要素和起始点,移动鼠标至目标位置,再次点击 左键结束;

2.左键单击打断部分,随即右键结束,则以左键点击位置,将要素分成两部 分。

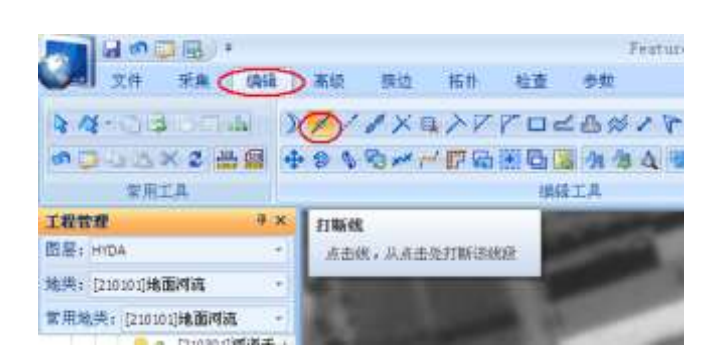

在操作过程中, 键入[M]:可选择是否保留打断部分,在对闭合线进行打断 操作时, 键入[I]:选择方向进行打断

#### 6.1.8 数据连接

线连接工具是将两条或多条线的端点相连,而形成一条线。可进行顺序连接, 也可批量连接。具体操作步骤如下:

选择【编辑】项,点击【编辑工具】栏中的命令按钮,启动【连接线】工 具;

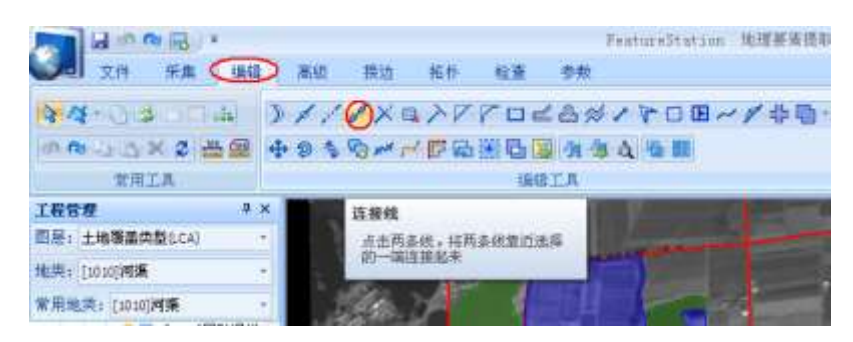

(1) 当光标变为执行状态时,鼠标左键单击一条线的临近端点位置,选中这 条线,接着再单击其他线的临近端点位置,即可将这两条线上的临近鼠标点击 位置的两个端点相连;

(2) 连续单击其他对象,可将所有选中的对象按顺序连接成一条线;

(3) 如果启动连接工具后,按下快捷键[M]并设置参数栏中的域值范围,框 选选中所有对象,可一次性首尾连接所有端点距离在规定域值范围内的对象,形 成一个闭合对象;

(4) 批量连接过程中,还可以通过快捷键[O],返回原来的顺序连接。

提示:当矢量数据赋的属性值不一致时,连接完成后,第二条线从属于第一 条线的属性值。

#### 6.1.9 数据修测

选择【编辑】项,点击【编辑工具】栏中的命令按钮,启动【修线】工具

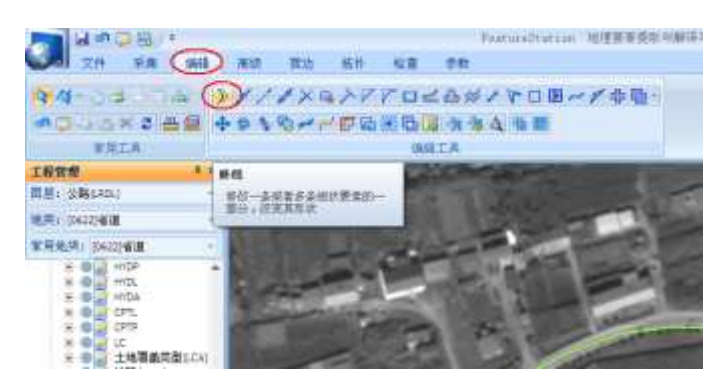

左键确定起始位置和描绘修测轨迹,右键确定,结束操作 案例: 主要应用于对己有不准确的线和面要素,进行修测; 开启联动模式可以对已有重复关系的数据进行修改

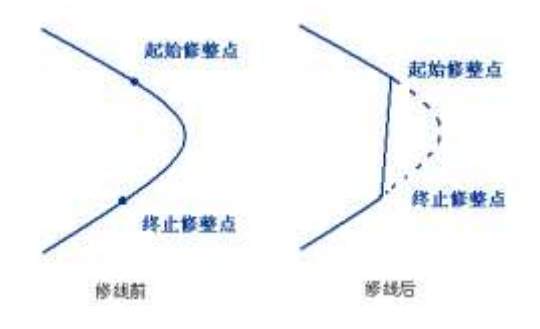

修测工具参数项:

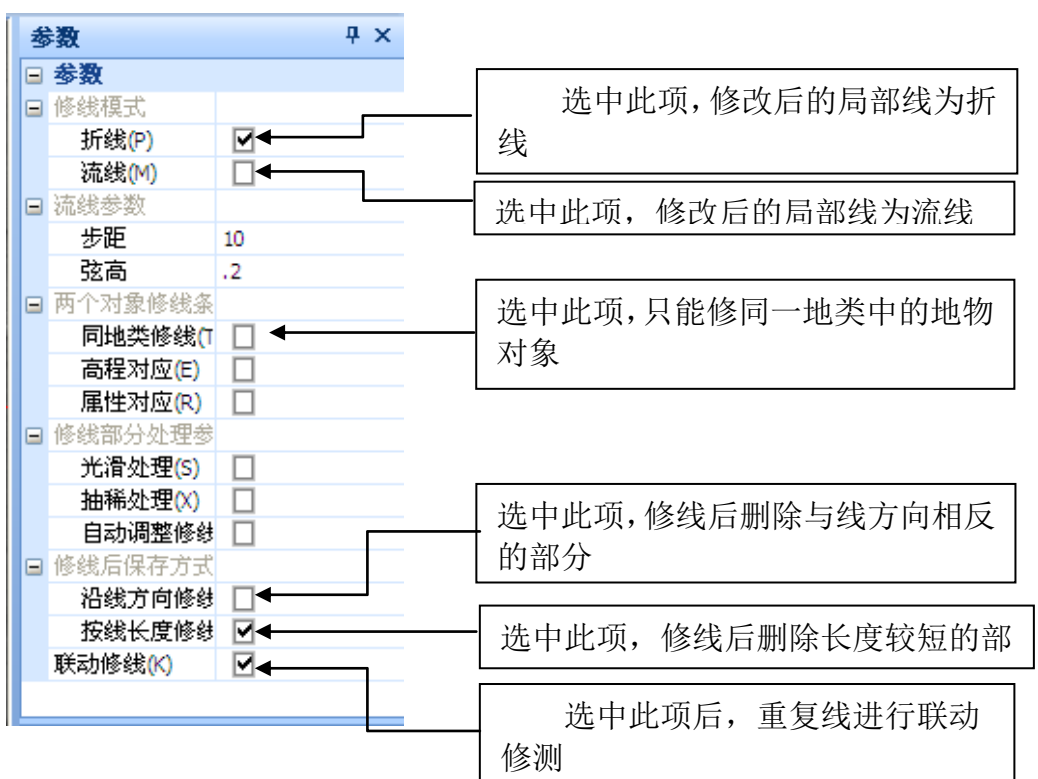

# 6.1.10 线延伸

选择【编辑】项,点击【编辑工具】栏中命令按钮,启动【延伸线】工具;

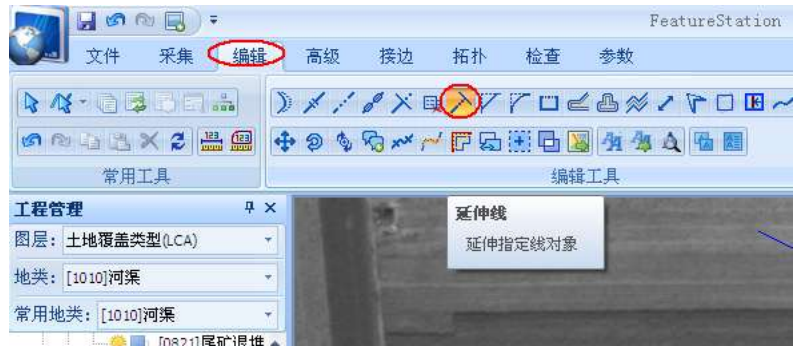

操作方法:1. 直接点击要延伸的线,软件会自动搜索与之相匹配的线进行 延伸

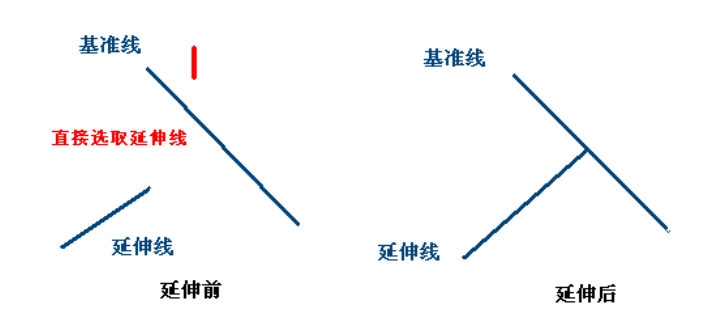

2. 操作中,键入【R】,切换到需要选择参考线模式,需要先选择 参考线,再左键选择要延伸的要素,完成操作;

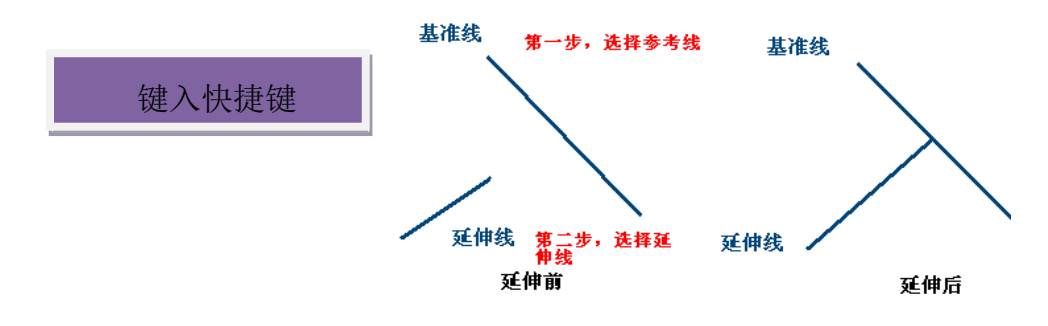

3. 若确定基准线后按下快捷键[B],线选多个线对象,可进行批量 延伸

4. 参数【A】,选择是否在参考线上添加节点

线选择【编辑】项,点击【编辑工具】栏中的命令按钮,启动【剪切线】 工具

6.1.11剪切

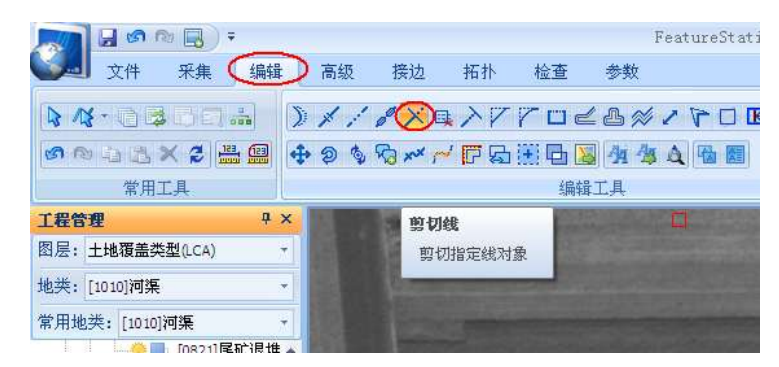

与线延伸相类似,线剪切也提供了两种操作方法:

1. 直接选取要裁切的要素,系统自动根据相交情况进行处理

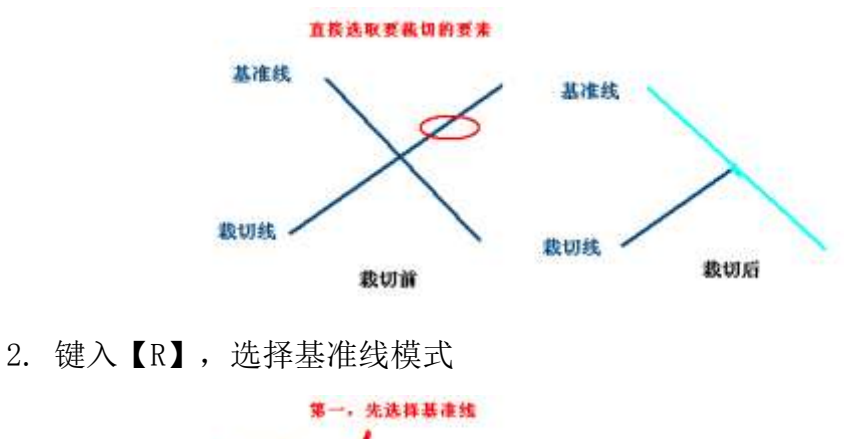

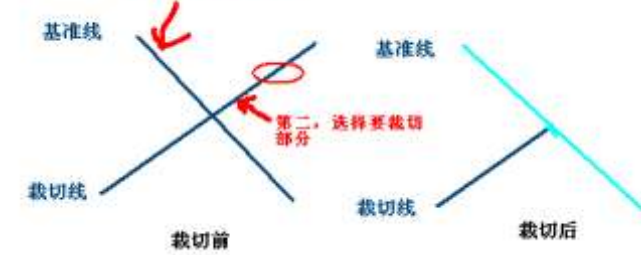

在选择基线模式中,键入【B】,还可以进行批量裁切和范围裁切

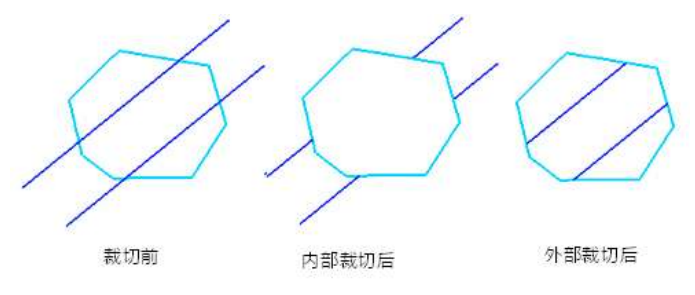

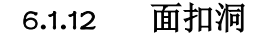

具

选择【编辑】项,点击【编辑工具】栏中的命令按钮,启动【面扣洞】工

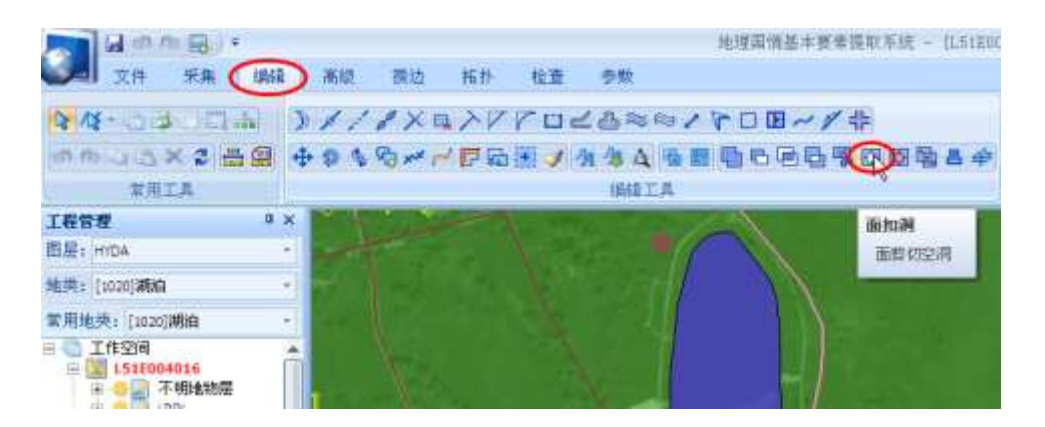

操作方法:1. 启动工具,左键点击要进行裁切空洞的面要素

2. 左键勾勒要裁切的形状,右键确认

参数:【S】选择是否保留空洞

【H】选择是否进行直角绘制

#### 6.1.13 消除面空洞

选择【编辑】项,点击【编辑工具】栏中的命令按钮,启动【面空洞消除】 工具

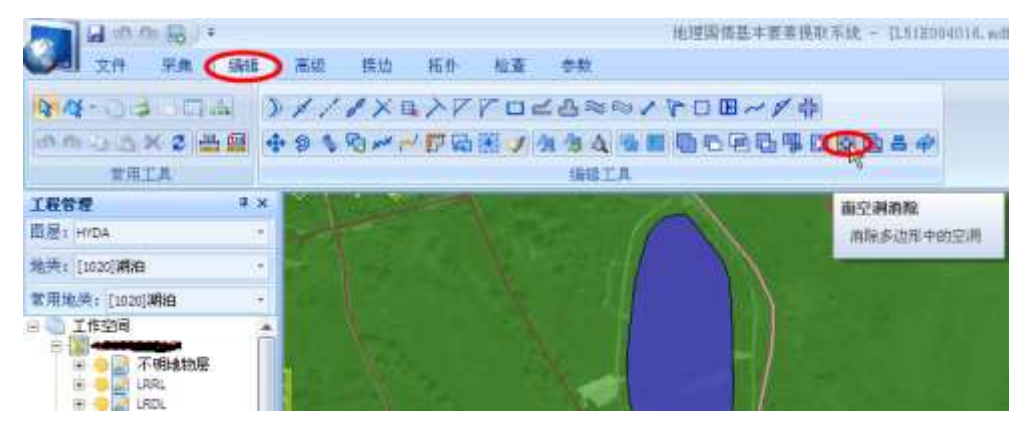

操作方法:

- (1)左键选择带有空洞的面对像
- (2)选择面中的空洞(可以多选),右键确定,完成操作

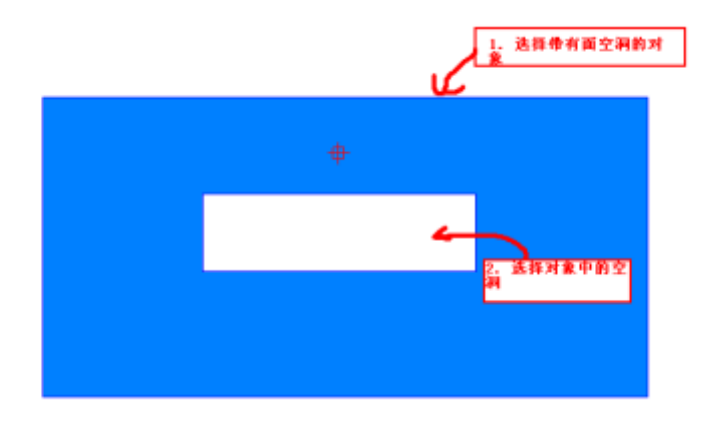

#### 6.1.14 面合并

选择【编辑】项,点击【编辑工具】栏中的命令按钮,,启动【面空洞消除】

工具

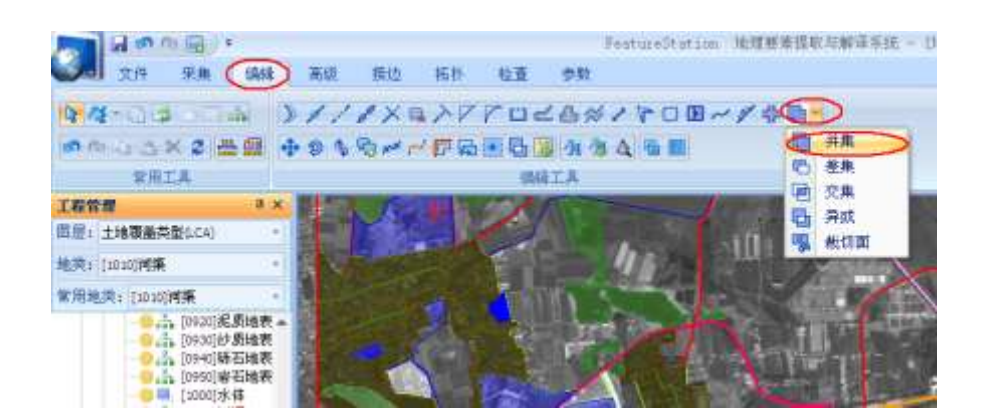

操作方法:

(1)拉框选择或者按下PC 键盘上的[CTRL]键连续选择两个或多个要合并面 对象;

(2) 单击鼠标右键确认后,选中的所有面将合并为一个面对象;

(3) 左键点击,确定合并后生成面的属性。

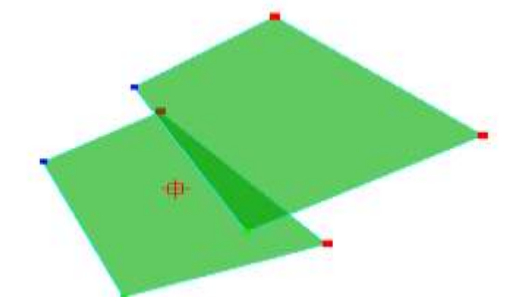

我们可以先启动工具,在选择操作对象,也可以先选择操作对像,再启动工 具处理。

#### 6.1.15 面切割

启动面切割工具,在有拓扑关系的多个面中绘制闭合范围,右键确认后,在 生成新绘制面的同时,将原有其他相交面进行裁切。

### 6.1.16 行政区裁切

启动【行政区裁切】工具:

1. 选择裁切所需要的参考面, 如行政区域(BOUA)

2. 选择属性赋值所需要的源字段,如PAC

3. 选定待裁切的层、地类,及待赋值的字段(目标字段)

4.点击执行

#### 6.1.17 属性克隆

选择【编辑】项,点击【编辑工具】栏中的命令按钮,启动【面空洞消除】 工具

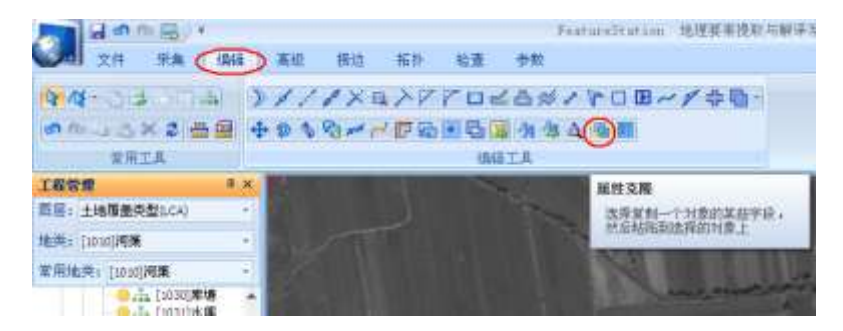

操作方法:

(1) 左键点击选中要获取属性值的源要素,弹出属性项对话框,默认为全 选,可以自己勾选,选好后,点击确定

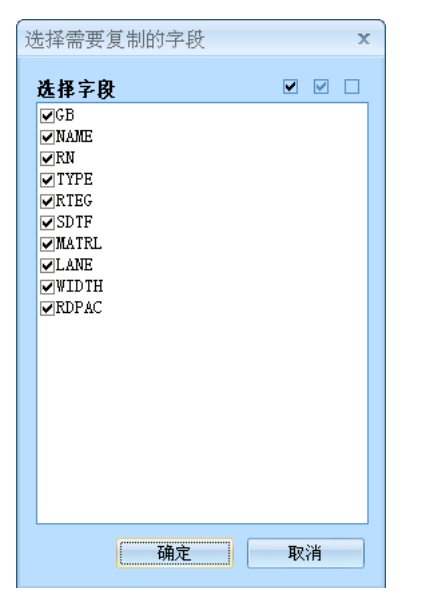

(2)左键点击目标要素,完成对目标的字段粘贴

(3)继续点击左键选择其它要粘贴该字段的对象,可实现多次粘贴。单击 鼠标右键将清除字段源,可以重新选择源,再次点击右键,则退出字段克隆状态。
提示:如果将源对象的多个字段属性克隆到目标对象时,只有与源对象选中 字段相同的目标对象字段才会赋予克隆值,目标对象中不包含的字段将被忽略

#### 6.1.18 属性赋值

属性赋值有2中途径,一种是通过软件界面右侧的字段表格,当选中一个要 素时,字段表就会显示当前要素的属性卡,可以依次进行属性项填写

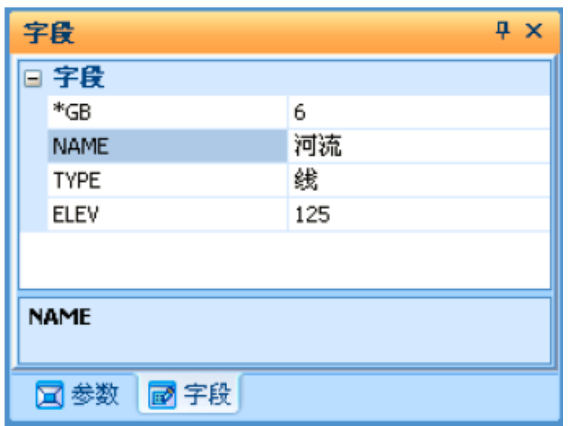

另一种是通过属性表,来进行属性赋值,属性表赋值中还可以进行批量赋

打开属性表:对要显示的层或者地类单击鼠标右键,在弹出的右键菜单中 单击属性表命令,即可调出属性表

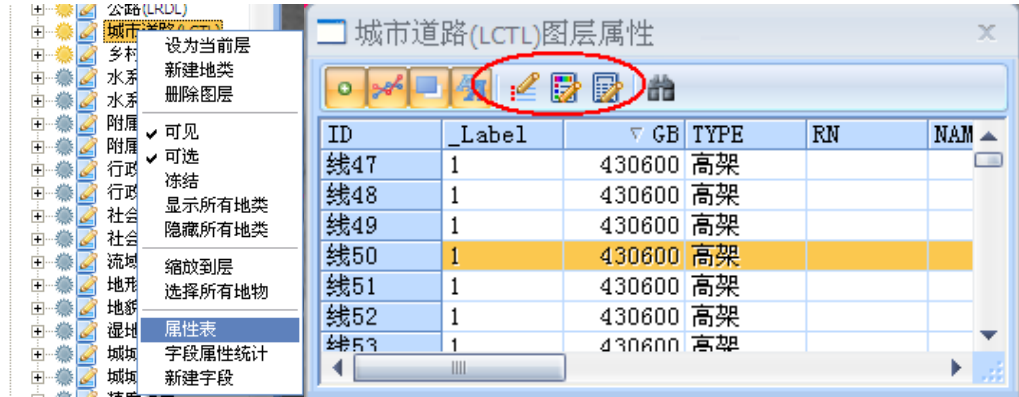

属性表操作:单击属性表所列要素,即选中该行,双击则选中该行关联要素, 并显示该要素,属性表中提供了三种赋值工具:

字段直接赋值

值

(1) 在选择图层、地类或对象的【属性表】窗口点击工具栏中的【字段赋值】 ■ 按钮, 弹出"字段直接赋值"对话框,

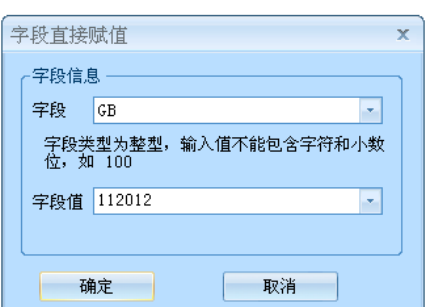

(2)在【字段】下拉列表中选择要进行赋值的字段名称,并输入将要赋予的 【字段值】;

(3)单击【确定】按钮,即统一为属性表中地物的指定字段赋予属性值。 字段特殊赋值

(1) 在选择图层、地类或对象的【属性表】窗口点击工具栏中的【属性赋值】 按钮,弹出"字段特殊赋值"对话框

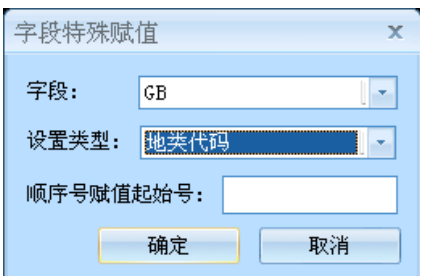

- (2)从【字段】下拉列表中选择要赋值的字段名;
- (3)从【设置类型】下拉列表中选择要为该赋值的属性类型,包括地类编码、 地类名称、Z 值、X 值、Y 值、点的角度、长度(周长)、面积等固 有属性
- 字段运算赋值
- (1) 在选择图层、地类或对象的【属性表】窗口点击工具栏中的【字段运算 赋值】 舂按钮,弹出"字段值运算赋值"对话框

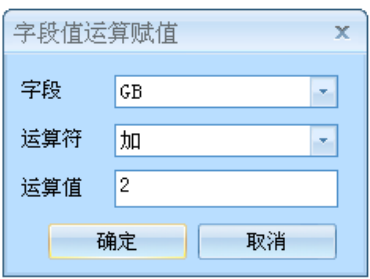

(2)选择要进行运算的字段、运算符,输入需要运算的数值;

(3)点击【确定】按钮,则属性表中显示的所有地物对象的指定字段均被赋 予了经过运算后的值;

#### 6.1.19 复制数据到活动工程

在地理国情基本要素项目中,有时需要从参考数据中提取有用的数据,这里 就会用到复制数据到活动工程工具,将参考工程中的数据直接拷贝到活动工程中

操作方法: 启动 接边 菜单里的 复制数据到活动工程 工具,工具默认状态 为灰色不可用,当选中参考工程中的数据时,按钮会变亮,成可用状态。

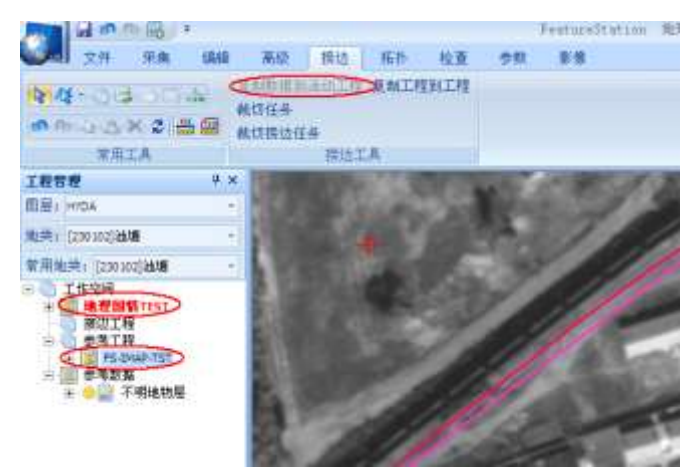

- (1) 选中参考工程中药拷贝的要素
- (2) 点击功能按钮,即完成拷贝,命令框中会有操作成功的提示
- (3) 在完成拷贝后,由于地类属性不同,可能会用到 地物属性刷工具

## 6.2 检查工具使用说明

#### 6.2.1 伪节点检查

伪节点是指一条线的端点(起点或终点)与其他线对象的节点重合或邻近的 情况,当线对象的端点与其他线对象的端点距离过小时,由于比例尺和人眼的误 差会将线上的节点判断为两条线的交点。伪节点检测即是检查同一图层中线的端 点与其他线上节点距离小于指定值的所有线对象。

(1) 选择主菜单【检查】工具栏中的【伪节点】检查命令按钮,

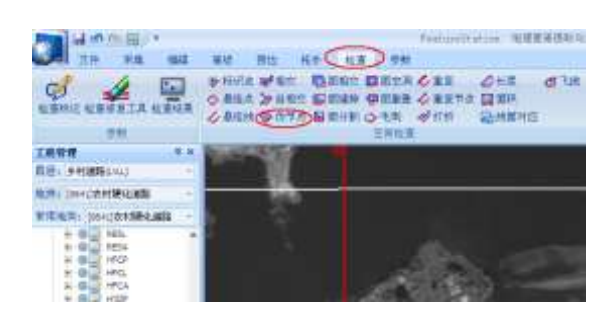

(2)弹出"伪节点检查"对话框,默认检查范围为当前地类,对话框右侧 为属性项选择

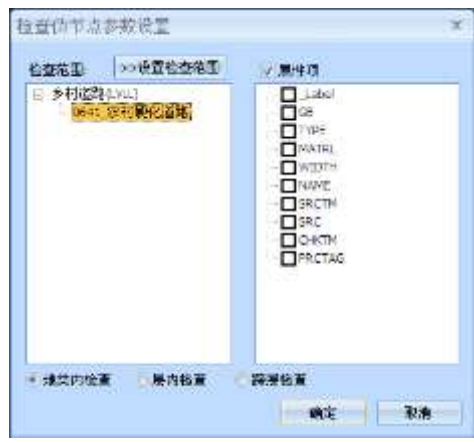

(3)选择好检查范围和要考虑的属性项后,点击确定按钮进行检查

(4)点击检查结果按钮,查看检查结果

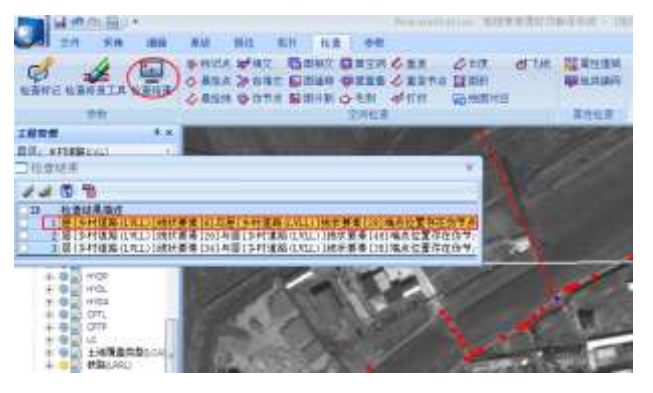

(5)点击检查结果项,自动驱动到错误处

(6) 点击修复按钮,可以进行自动修复:

a. 框选修复

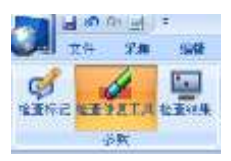

鼠标框选错误处,标识变为蓝色,单击右键完成修复

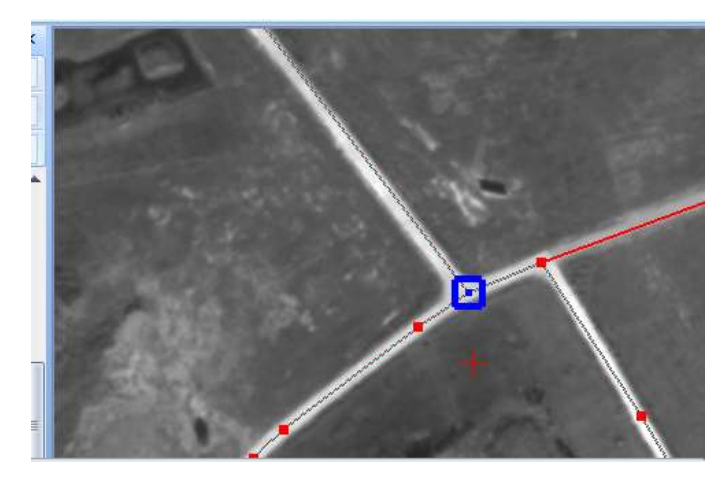

b. 批量修复工具:直接点击批量修复,自动完成所有检查结果的修复

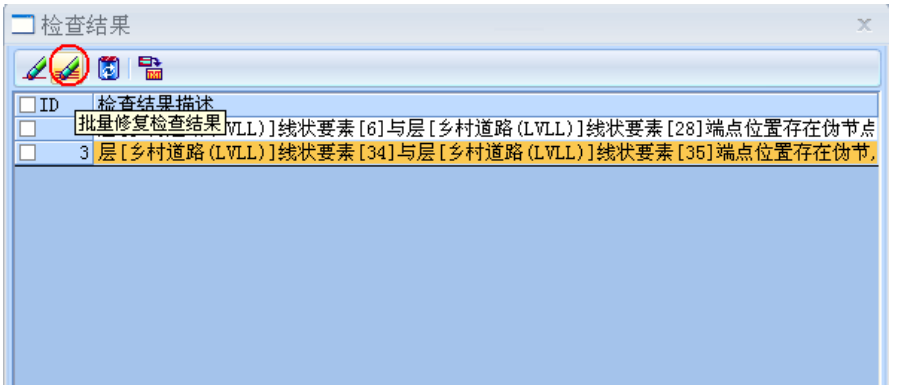

6.3 基本工具使用说明

### 6.3.1 选择工具

- 1. 选择工具我们提供了基本的点选和拉框选择,还有线选、多变形选择等
	- 工具

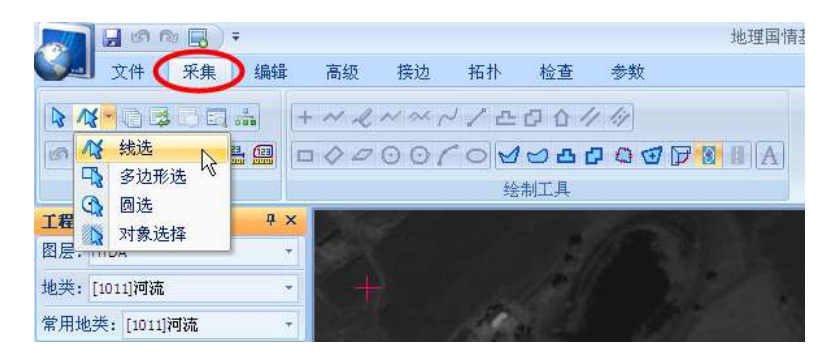

2. 混合选取工具

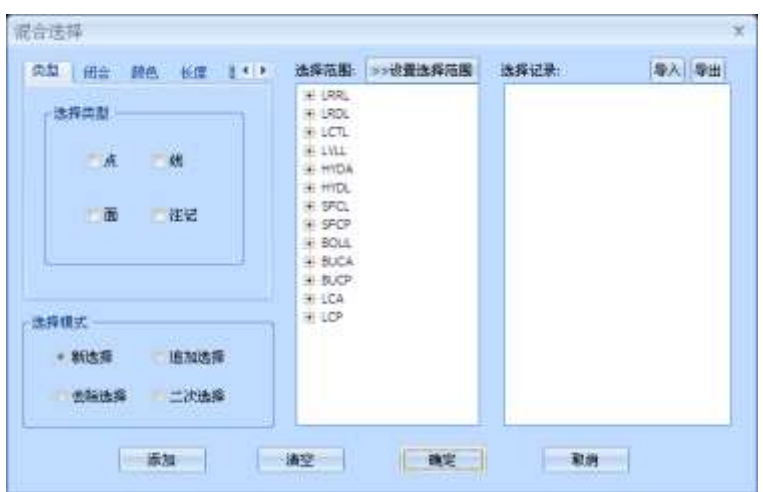

# 6.3.2量测工具

用量测工具确定道路是否符合技术标准

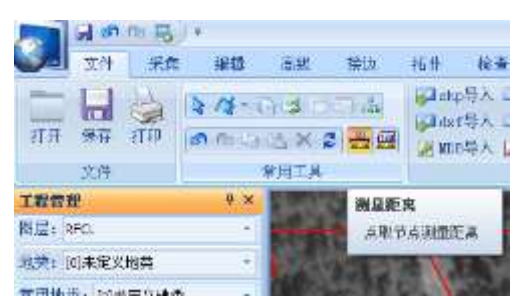

量测工具有两种模式:1. 鼠标画线模式

2. 选择要素模式,按快捷键V进行切换